Nicolas Gourault, *Turba* (2021)

# Protocole

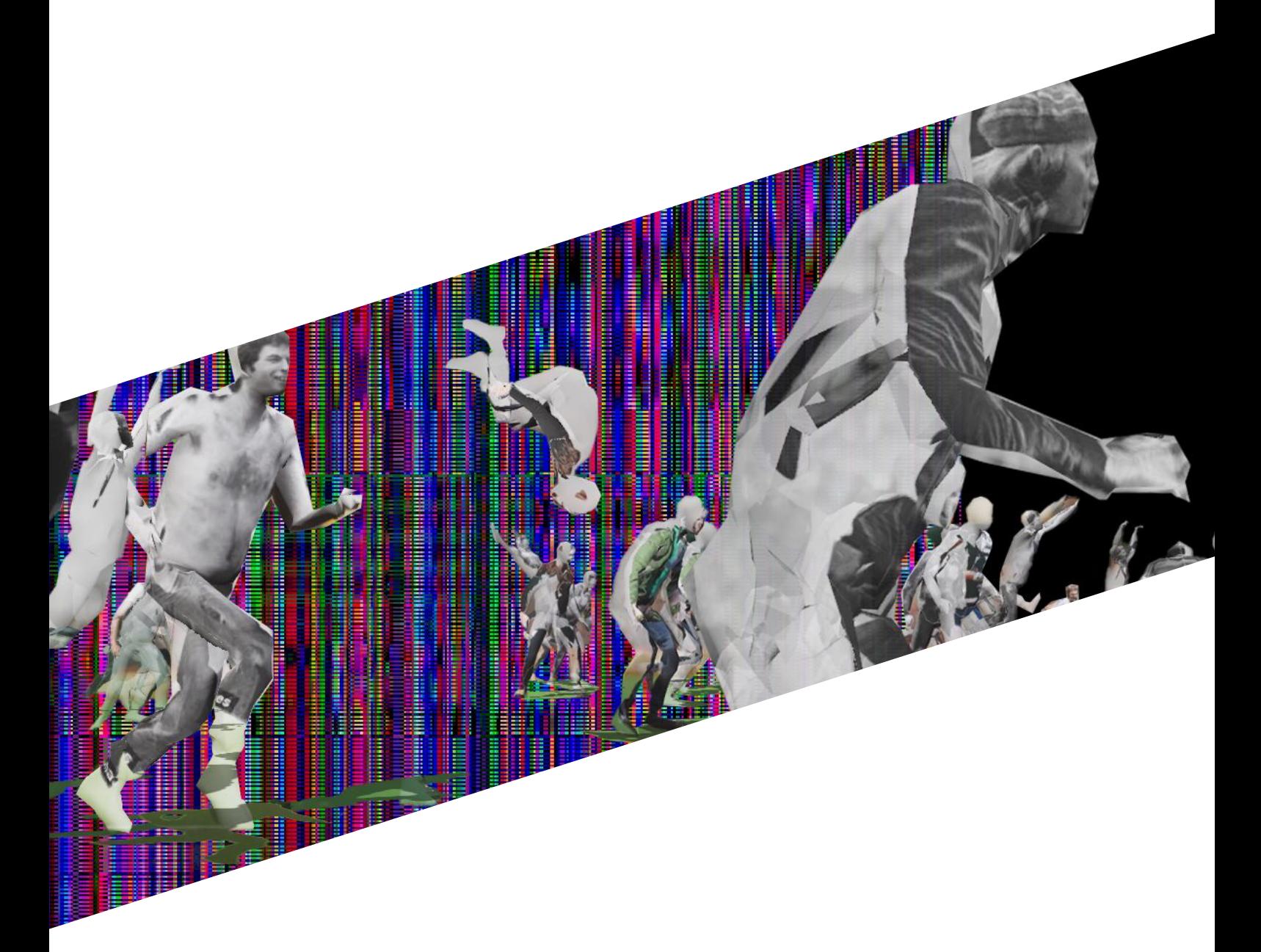

# **TURBA - PROTOCOLE - SOMMAIRE**

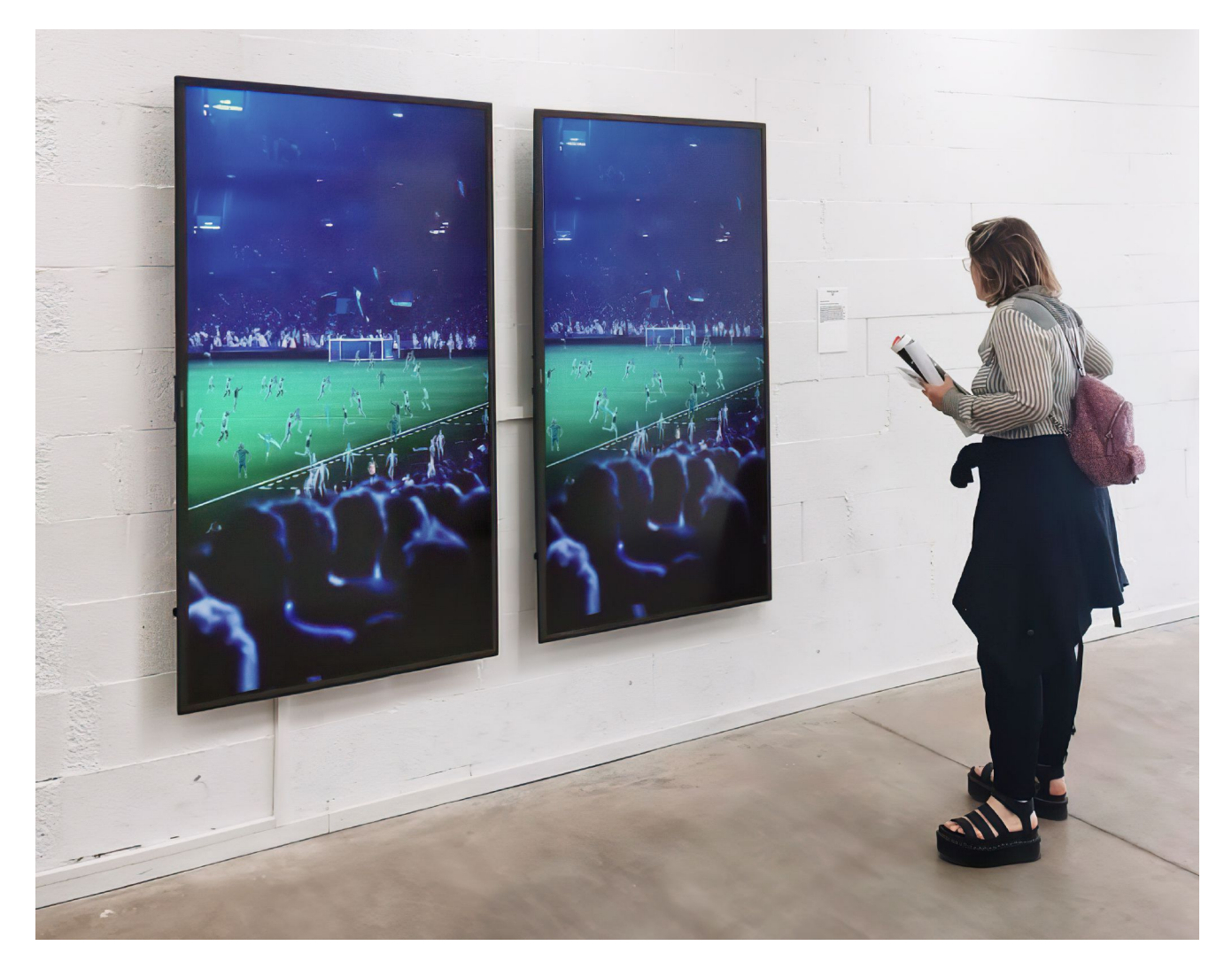

# **INTRODUCTION**

Il y a 2 options pour l'installation :

- une option plus ambitieuse et complexe, avec un logiciel qui tourne sur un ordinateur portable (fourni) ;
- une option plus simple et facile à déployer, avec un fichier vidéo qui peut être diffusé sur un moniteur ou un vidéo-projecteur.

Pour chacune des 2 options, l'oeuvre peut être montrée sur différents supports, en fonction des moyens disponibles sur le lieu de diffusion et en concertation avec l'artiste :

- un moniteur ou un vidéo-projecteur horizontal ;
- un moniteur ou un vidéo-projecteur vertical ;
- deux moniteurs verticaux ;
- trois moniteurs verticaux.

Il y a également une 3e option, à discuter avec l'artiste, dans laquelle la pièce peut être montrée dans l'espace public.

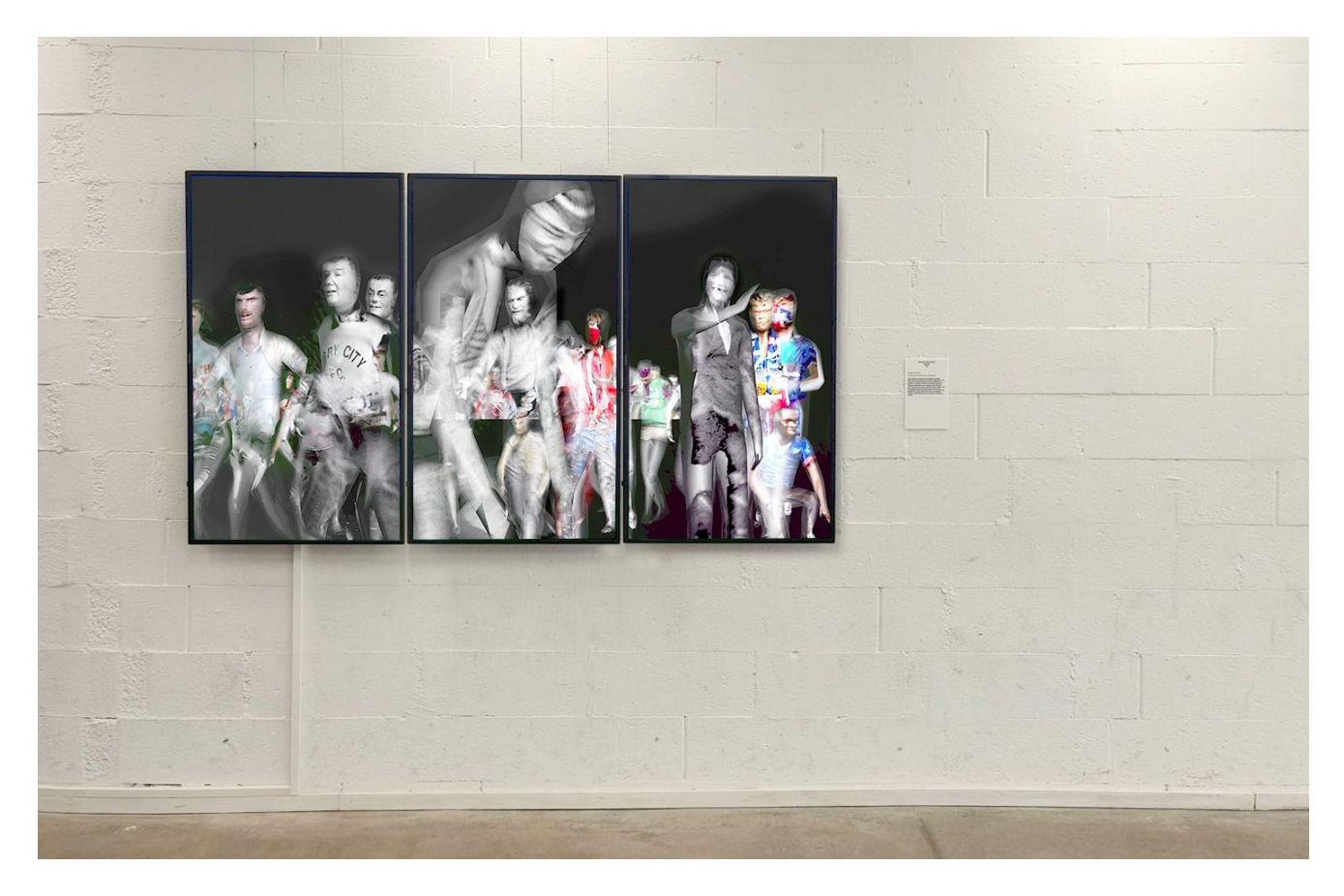

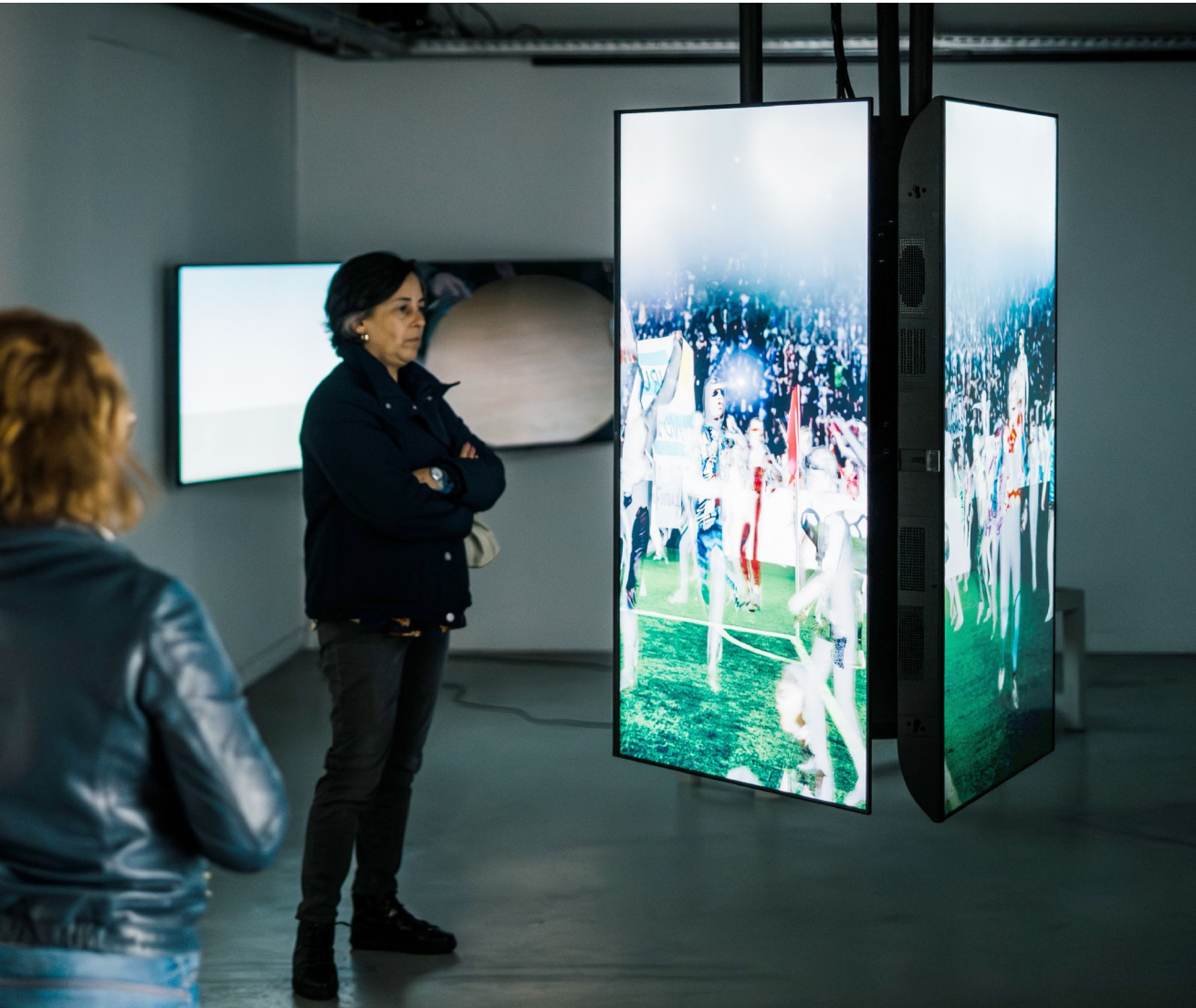

# **TURBA - PROTOCOLE - EQUIPEMENT EQUIPEMENT**

# **Fourni :**

- Ordinateur portable avec le logiciel
- 2 adaptateurs vidéo usb-c vers HDMI
- fichier vidéo (2K ou 4K)

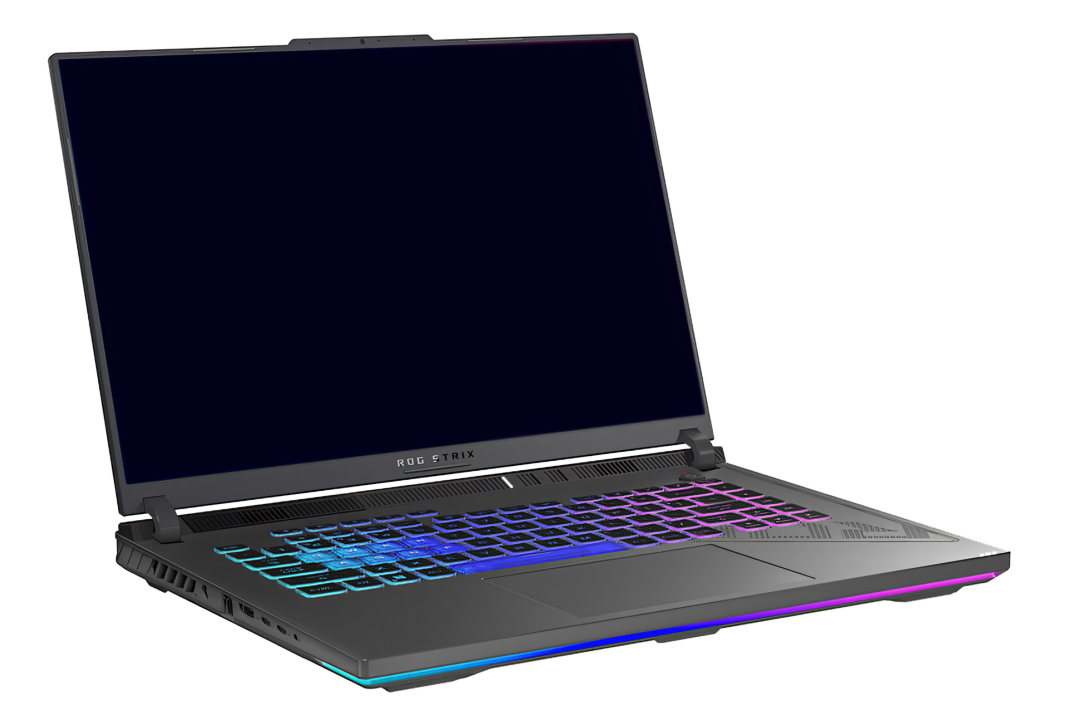

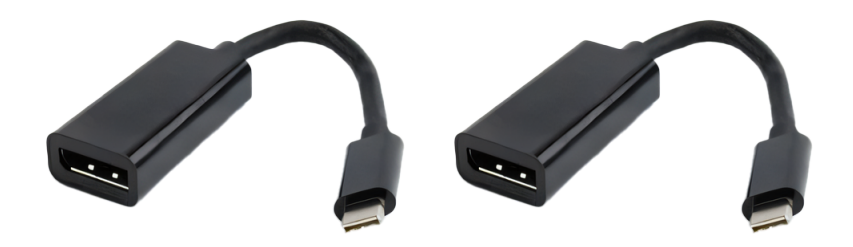

# **A fournir :**

- De 1 à 3 TV / Moniteur minimum 50"
- 1 Vidéo-projecteur
- Cables HDMI

# **TABLE DES MATIERES**

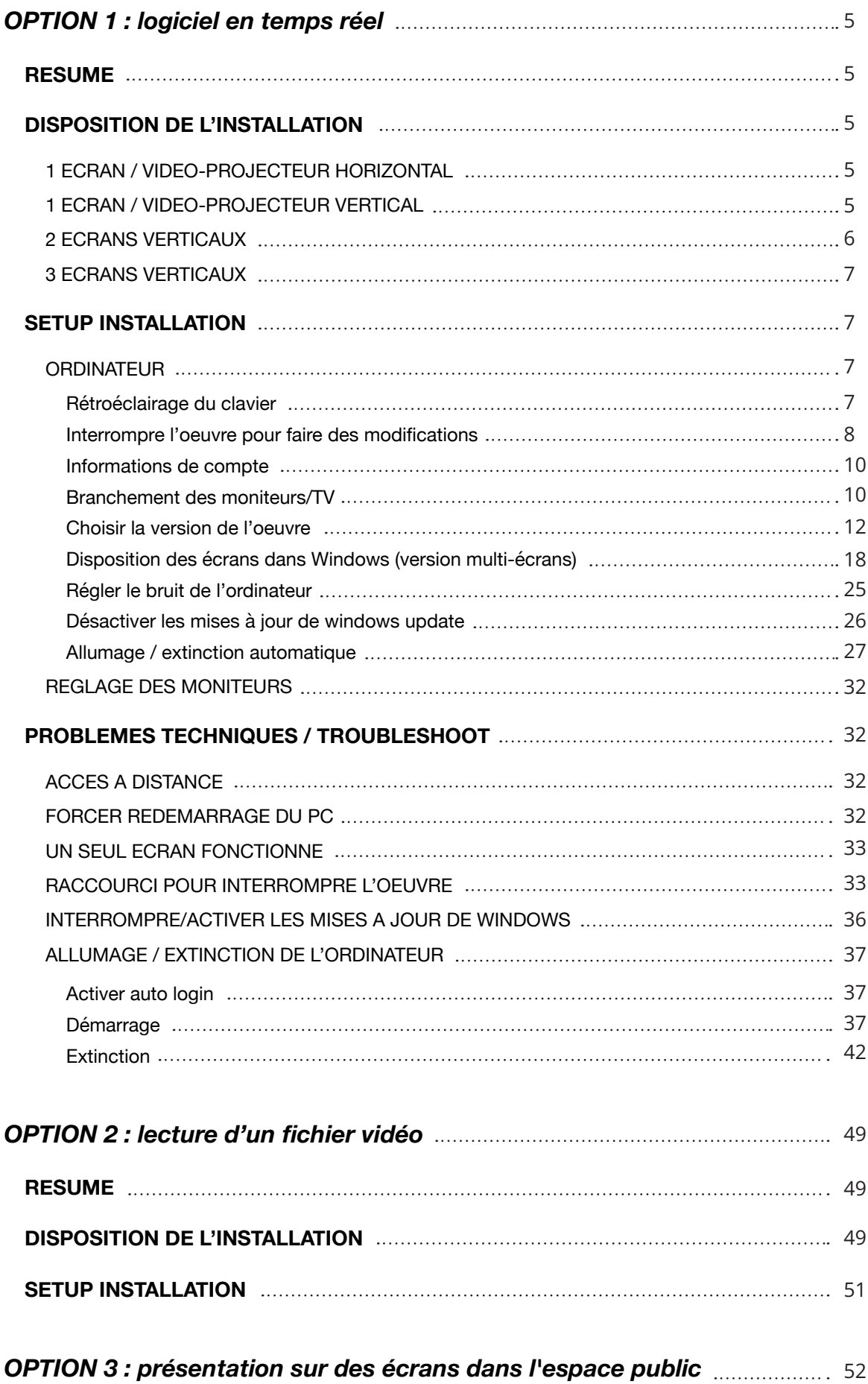

# **TURBA - PROTOCOLE - OPTION 1**

# **OPTION 1 : logiciel en temps réel**

## **RESUME**

Matériel fourni : Un ordinateur portable avec l'oeuvre pré-installée et prête à être diffusée. Une alimentation électrique et deux adaptateurs usb-c vers HDMI.

L'oeuvre doit être préparée manuellement par l'artiste ou un technicien compétent une seule fois avant le début de l'exposition. Une fois préparée, l'oeuvre est autonome. L'ordinateur s'allume et s'éteint automatiquement en suivant des horaires prédéfinis, l'oeuvre se lance automatiquement au démarrage de l'ordinateur et se relance automatiquement en cas de bug. En cas de maintenance, il est possible de brancher l'ordinateur à internet pour permettre un contrôle à distance par l'artiste ou un technicien compétent.

L'installation est très simple, il suffit de brancher l'ordinateur à l'alimentation, choisir le fichier à lancer au démarrage de l'ordinateur, brancher les moniteurs externes et les disposer correctement dans Windows. La disposition des écrans dans Windows est la tâche la plus longue, une fois que celle-ci est faite le reste est très rapide.

## **DISPOSITION DE L'INSTALLATION**

L'installation est modulaire, elle peut prendre plusieurs formes pour s'adapter aux supports disponibles. En mode vertical, faire attention à l'orientation des écrans. Les faire pivoter vers la droite (dans le sens des aiguilles d'une montre), comme sur les schémas.

L'oeuvre est présentée de préférence sur écran, mais elle peut aussi être diffusée en vidéo-projection. Consulter l'artiste pour le choix du mode de diffusion.

## **1 ECRAN / VIDEO-PROJECTEUR HORIZONTAL**

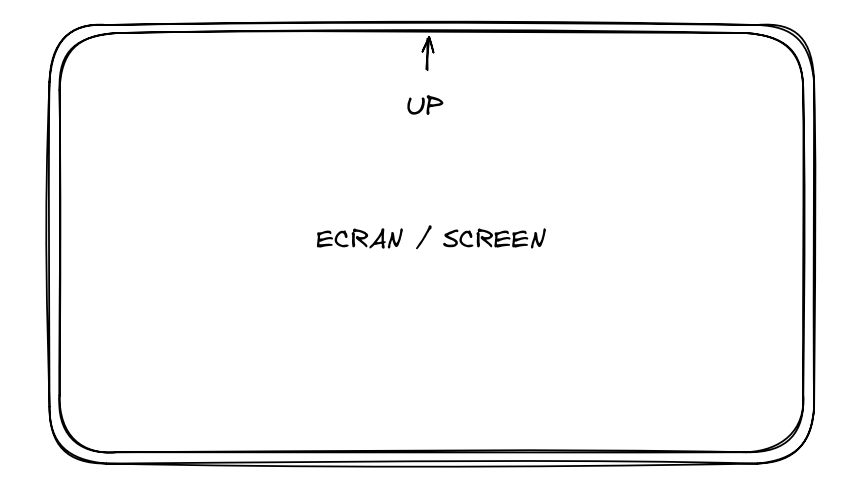

## **1 ECRAN / VIDEO-PROJECTEUR VERTICAL**

Ecran tourné à 90° dans le sens des aiguilles d'une montre

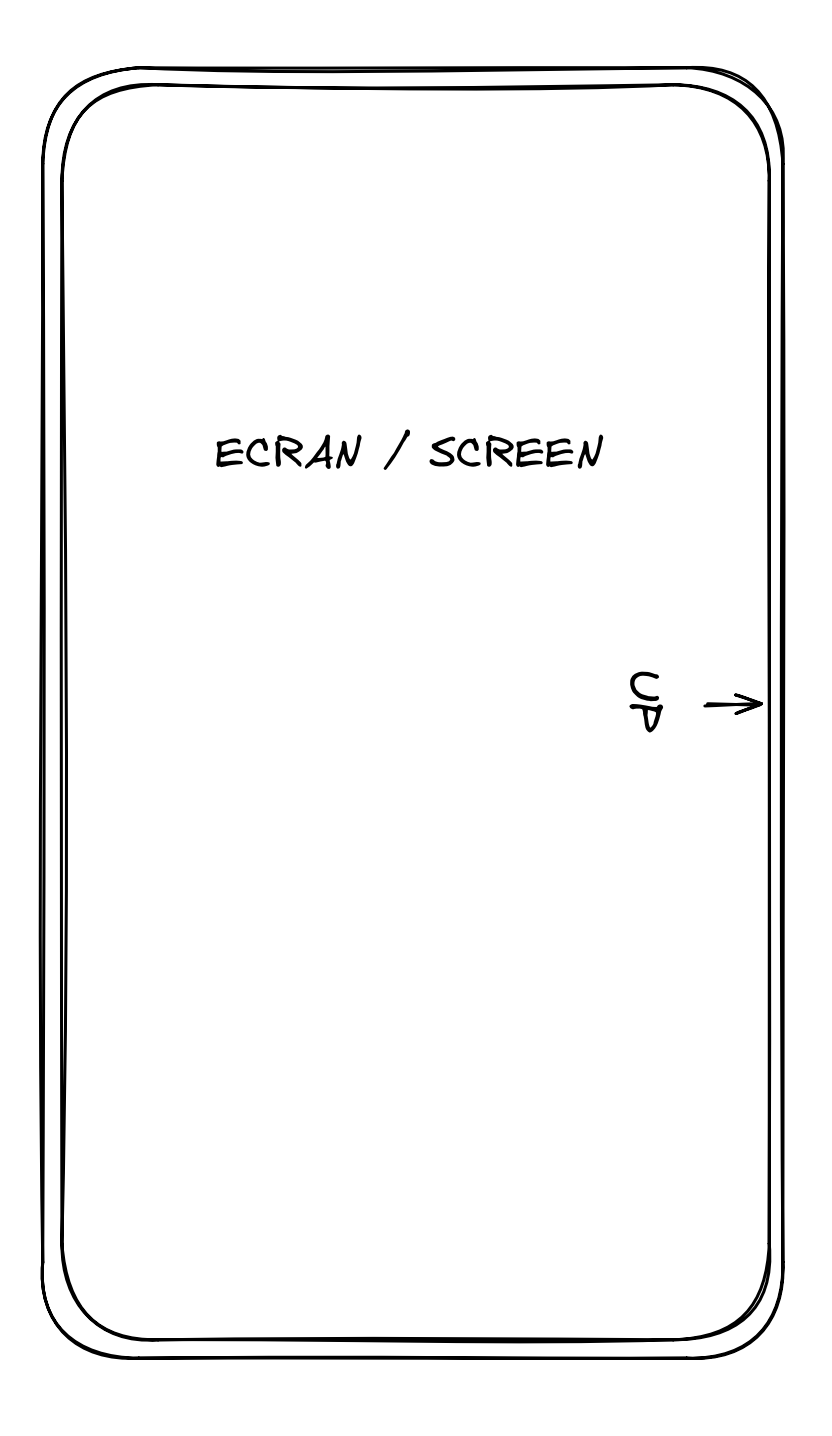

## **2 ECRANS VERTICAUX**

Ecrans tournés à 90° dans le sens des aiguilles d'une montre Ecrans collés bord à bord

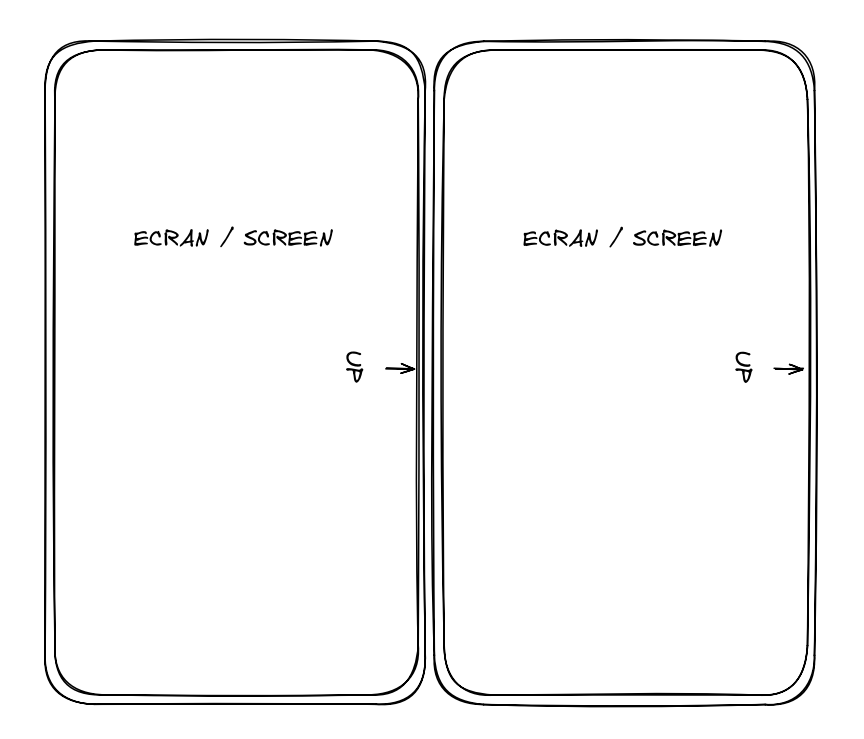

### **3 ECRANS VERTICAUX**

Ecrans tournés à 90° dans le sens des aiguilles d'une montre Ecrans collés bord à bord

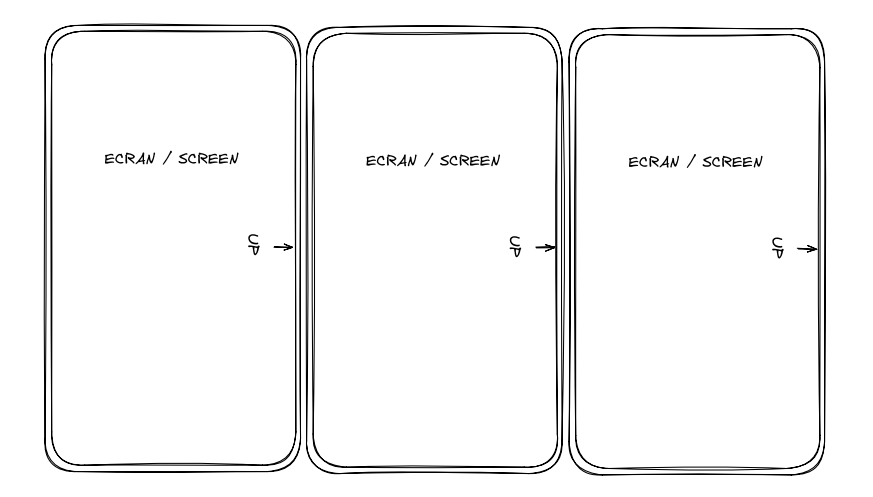

## **SETUP INSTALLATION**

### **ORDINATEUR**

### **Rétroéclairage du clavier**

Appuyer sur les touches suivantes pour augmenter/diminuer le rétroéclairage du clavier :

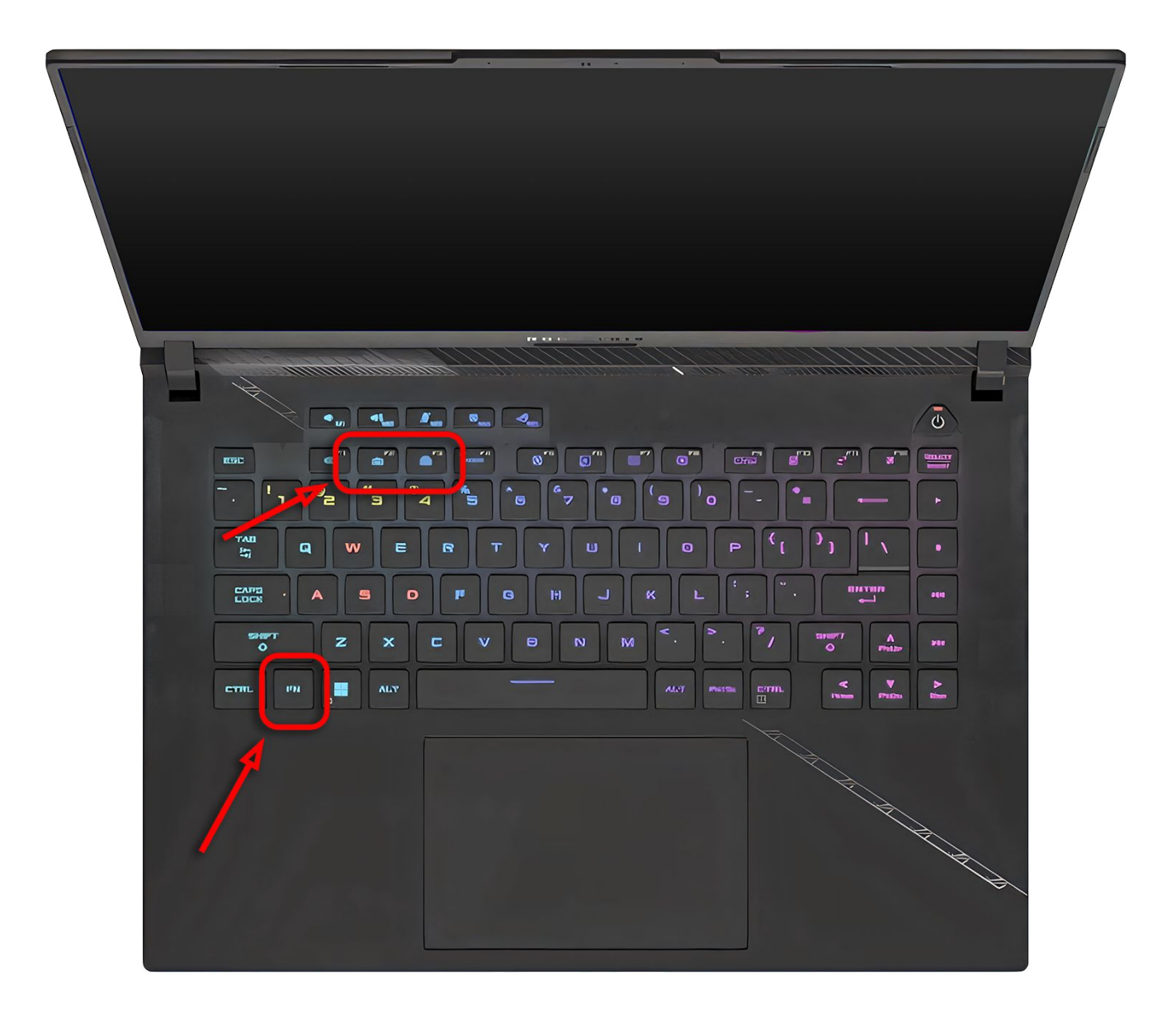

#### **Interrompre l'oeuvre pour faire des modifications**

 $\triangle$  IMPORTANT  $\triangle$  : L'oeuvre se lance automatiquement au démarrage de l'ordinateur, un script empêche que l'oeuvre ne s'arrête d'elle-même. Si elle s'arrête, elle est automatiquement relancée. Il s'agit d'un mécanisme de protection en cas de bug. Pour pouvoir apporter des modifications à l'ordinateur, il faut donc avant toute autre chose interrompre ce script en utilisant un raccourci clavier :

1. Appuyer en même temps sur les touches windows + suppr (del)

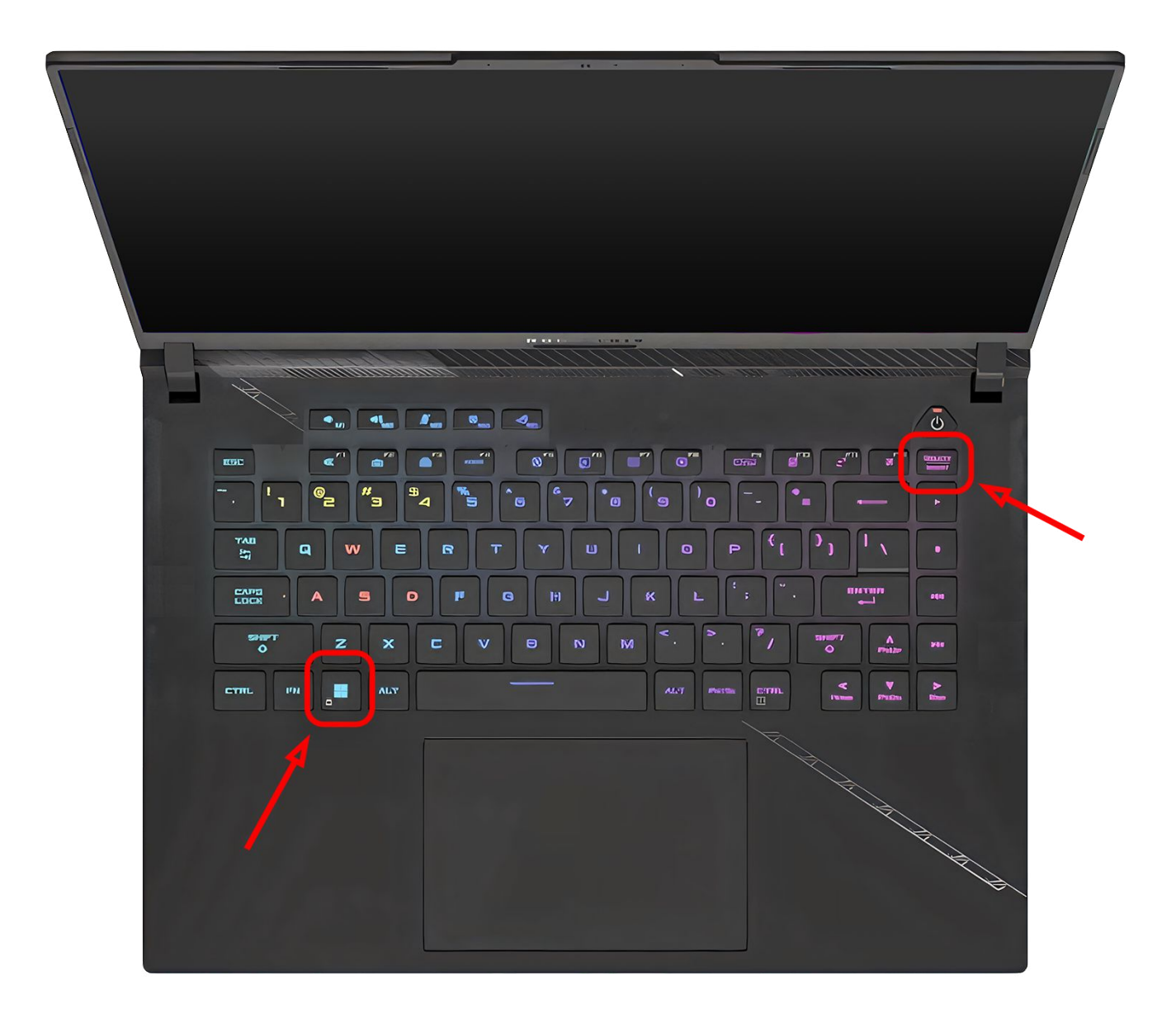

2. Attendre 5 secondes, puis appuyer sur la touche échap

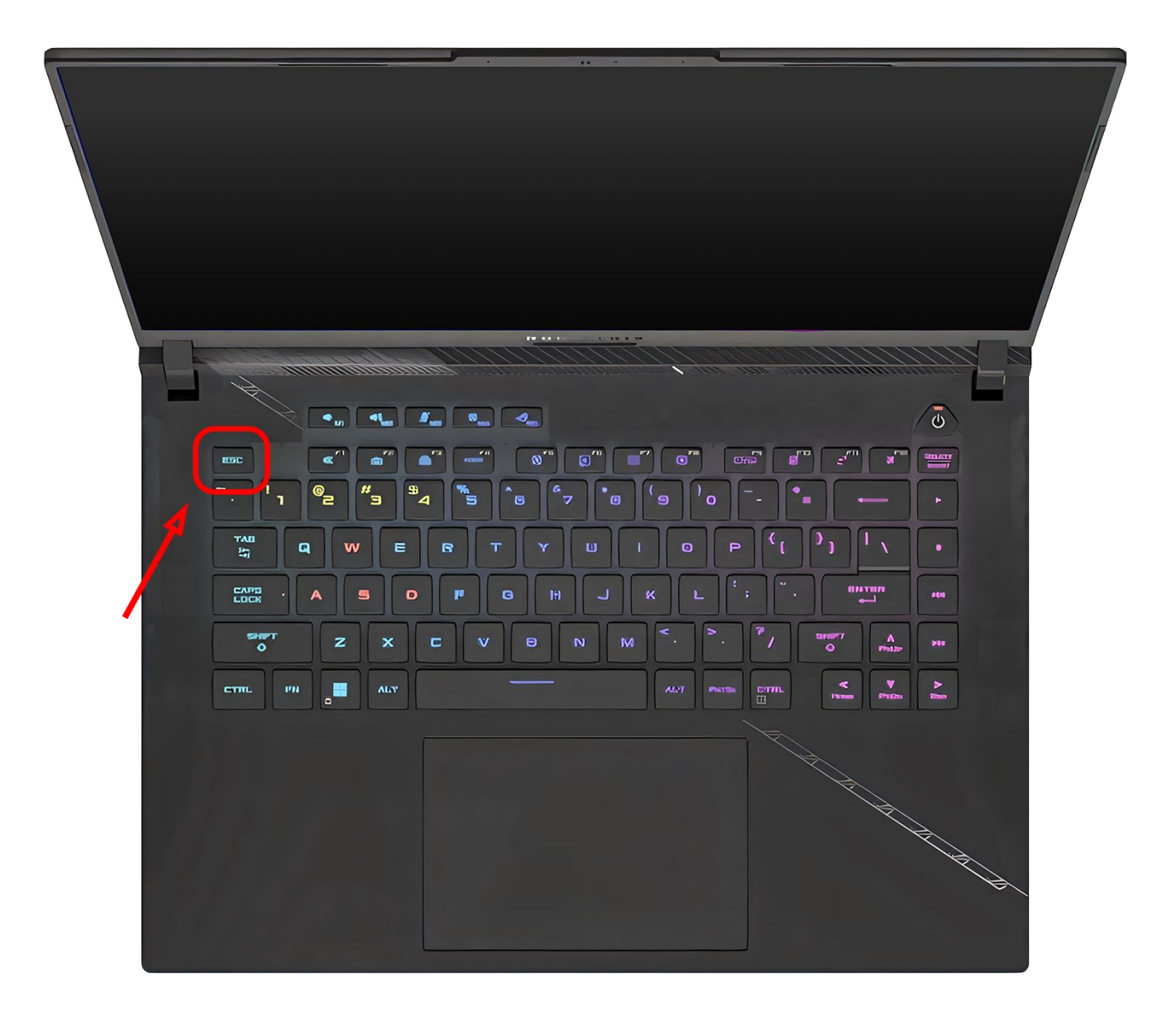

#### **Informations de compte**

Nom d'utilisateur : CNAP\_TURBA Mot de passe : turba

#### **Branchement des moniteurs/TV**

La suite de la préparation de l'oeuvre doit se faire avec les moniteurs branchés sur l'ordinateur.

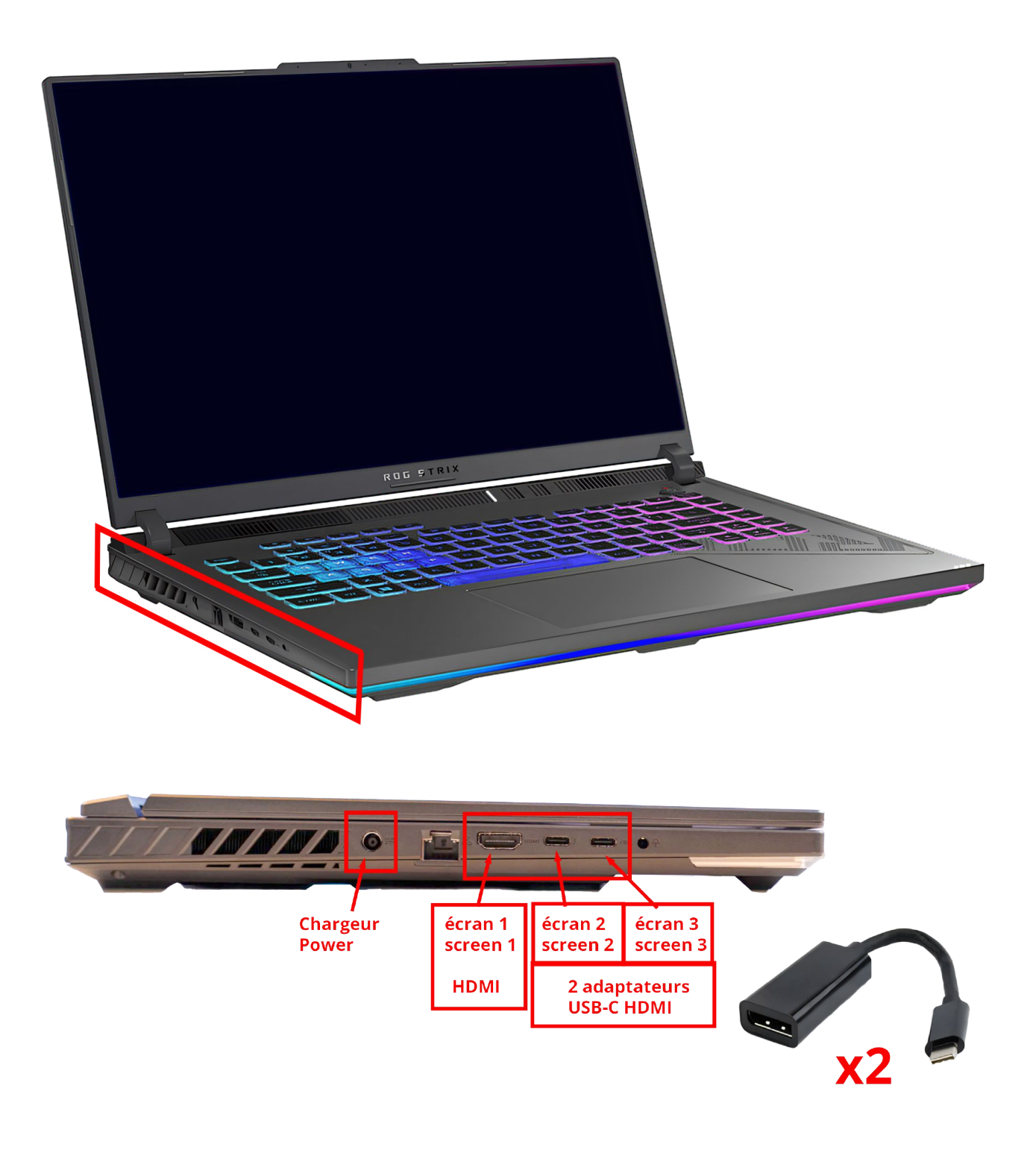

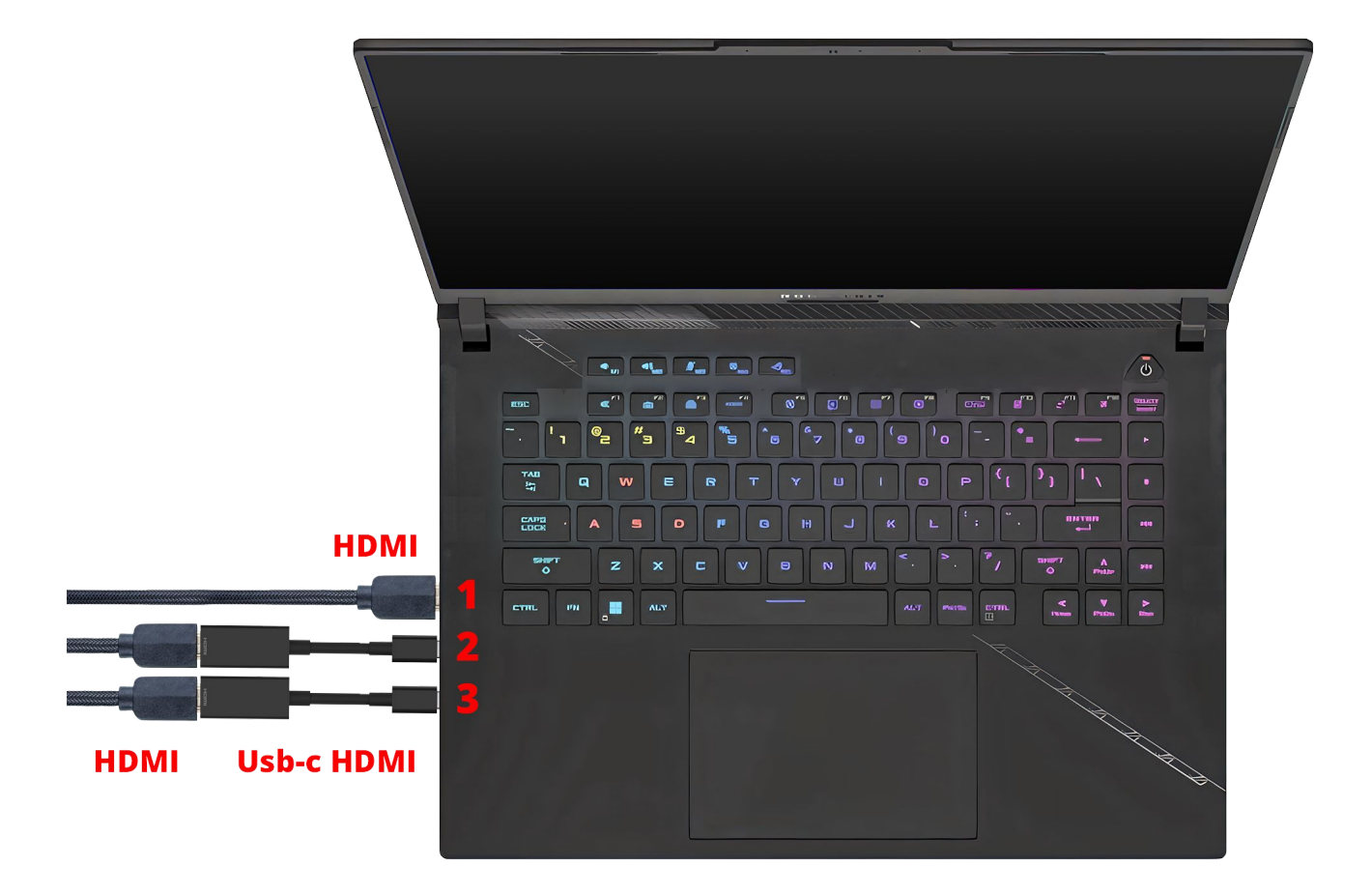

#### **Choisir la version de l'oeuvre**

Vérifier quelle version est lancée au démarrage de l'ordinateur en ouvrant le dossier "LAUNCHER"

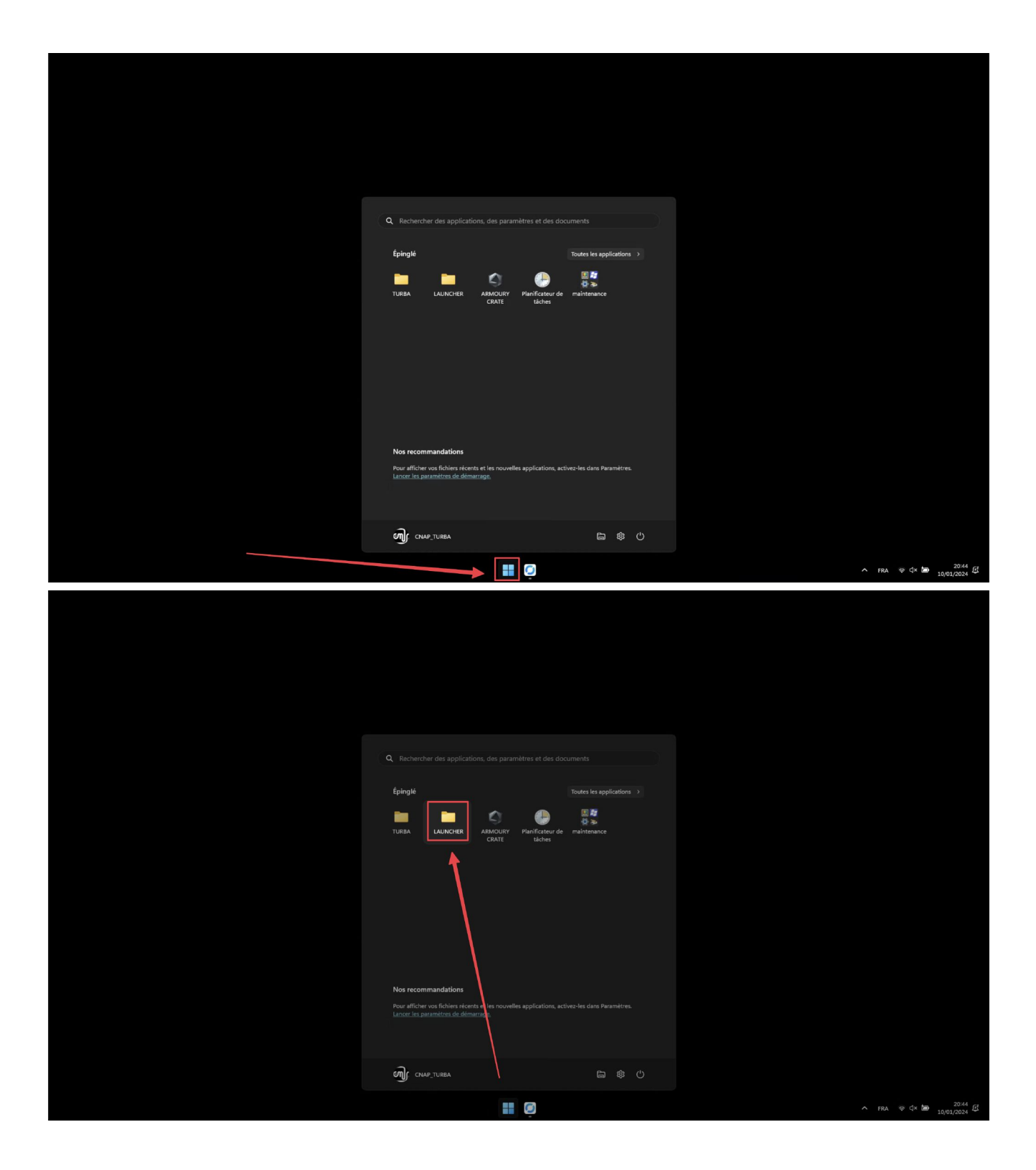

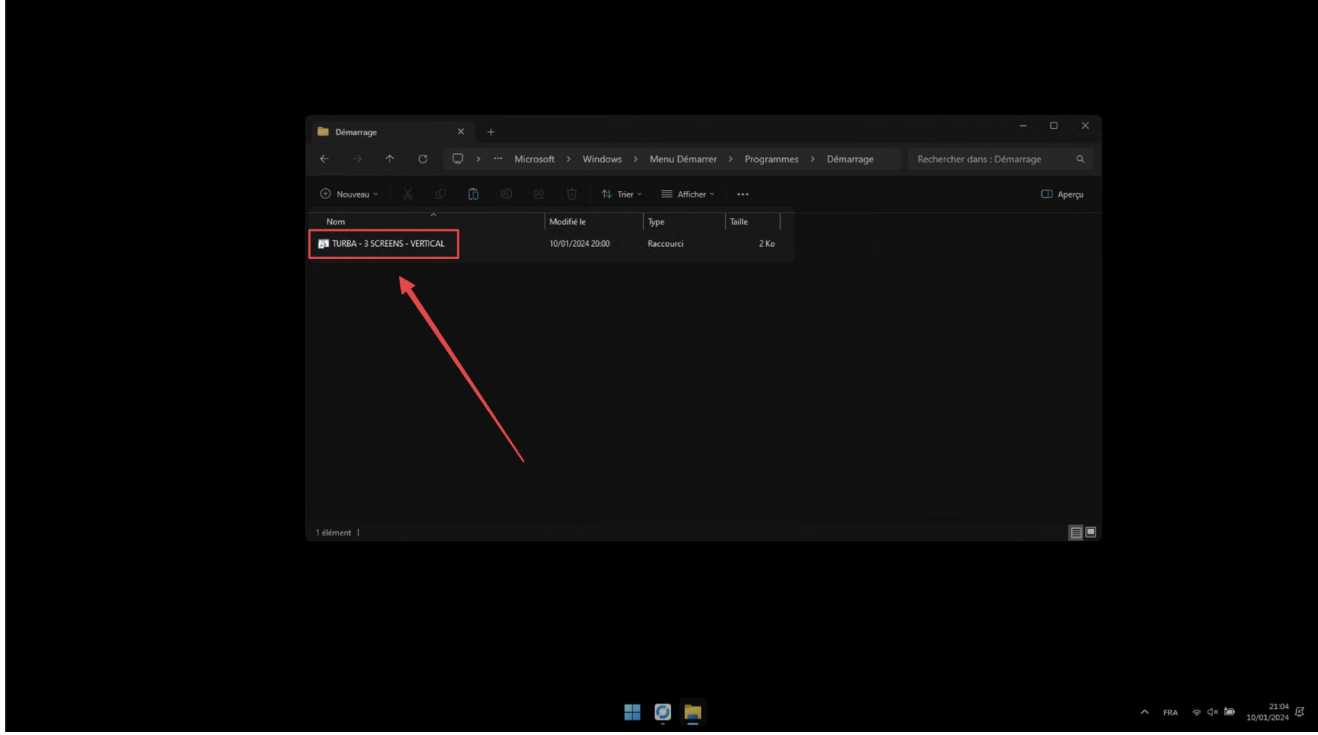

 $\triangle$  II ne doit y avoir qu'un seul fichier dans le LAUNCHER. S'il y en a plus, supprimer les fichiers inutiles.  $\triangle$ 

- Si c'est la bonne version : ne rien changer et passer directement à la partie suivante ("disposition des écrans dans Windows")
- Si ce n'est pas la bonne version : Ouvrir le dossier "TURBA

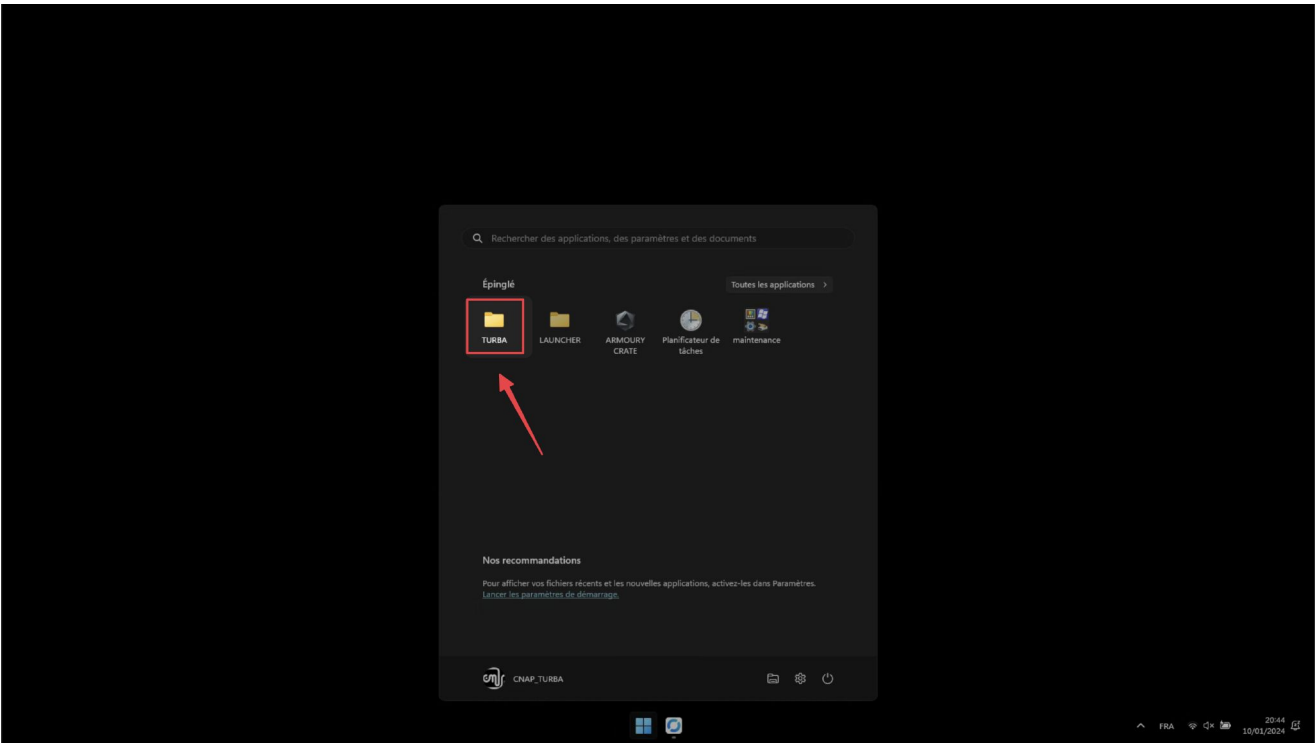

Sélectionner la variante de l'oeuvre voulue parmis les 5 disponibles :

- "TURBA 1 SCREEN HORIZONTAL 4K" : un écran / une vidéo-projection en 4k (3840x2160)
- "TURBA 1 SCREEN HORIZONTAL FULLHD" : un écran / une vidéo-projection en full hd (1920x1080)
- "TURBA 1 SCREEN VERTICAL" : un écran vertical
- "TURBA 2 SCREENS VERTICAL" : deux écrans verticaux
- "TURBA 3 SCREENS VERTICAL" : trois écrans verticaux

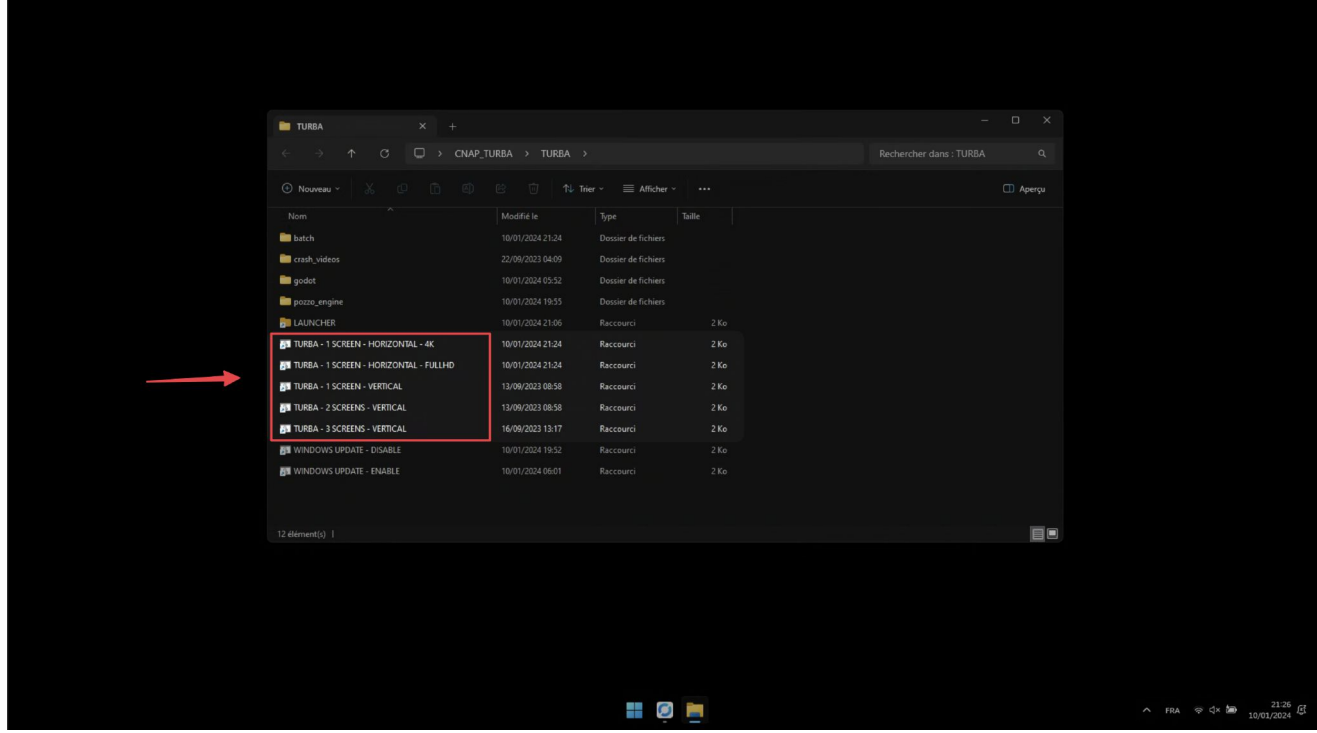

Copier le fichier correspondant à la variante de l'installation choisie

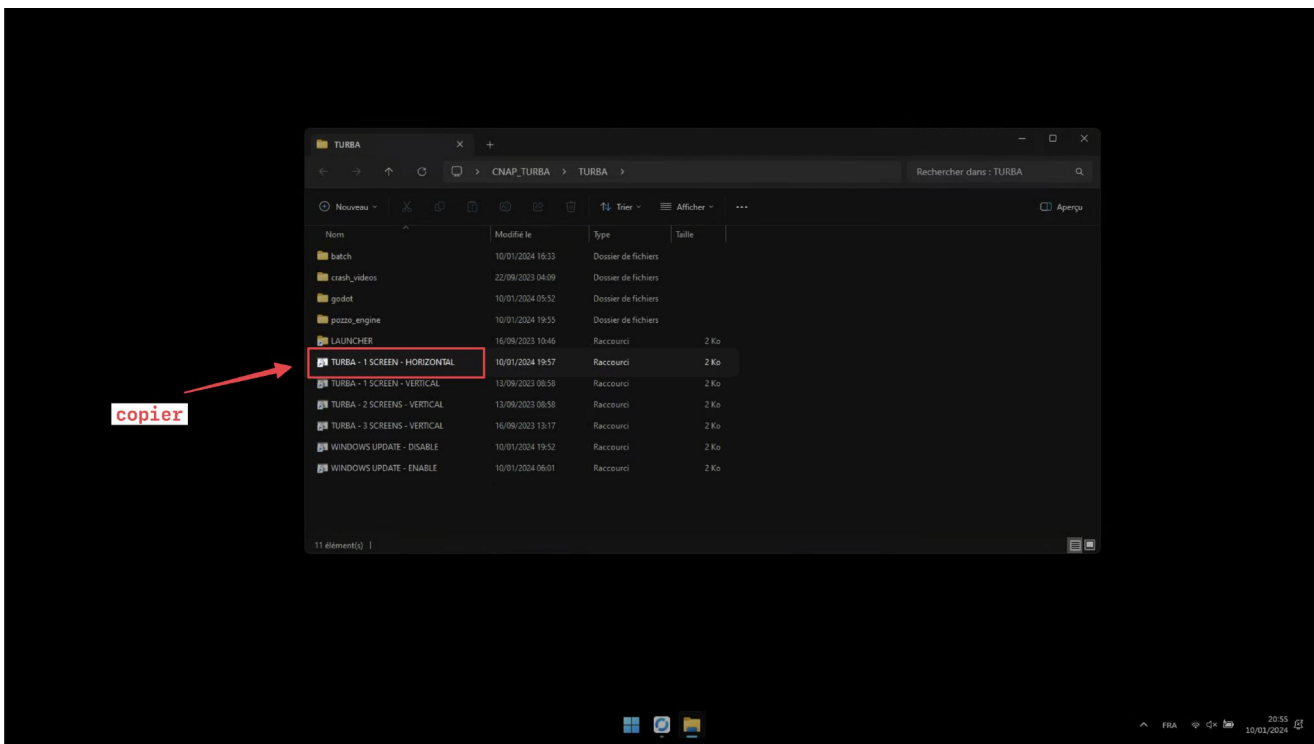

Ouvrir le dossier "LAUNCHER" en double-cliquant sur le raccourci

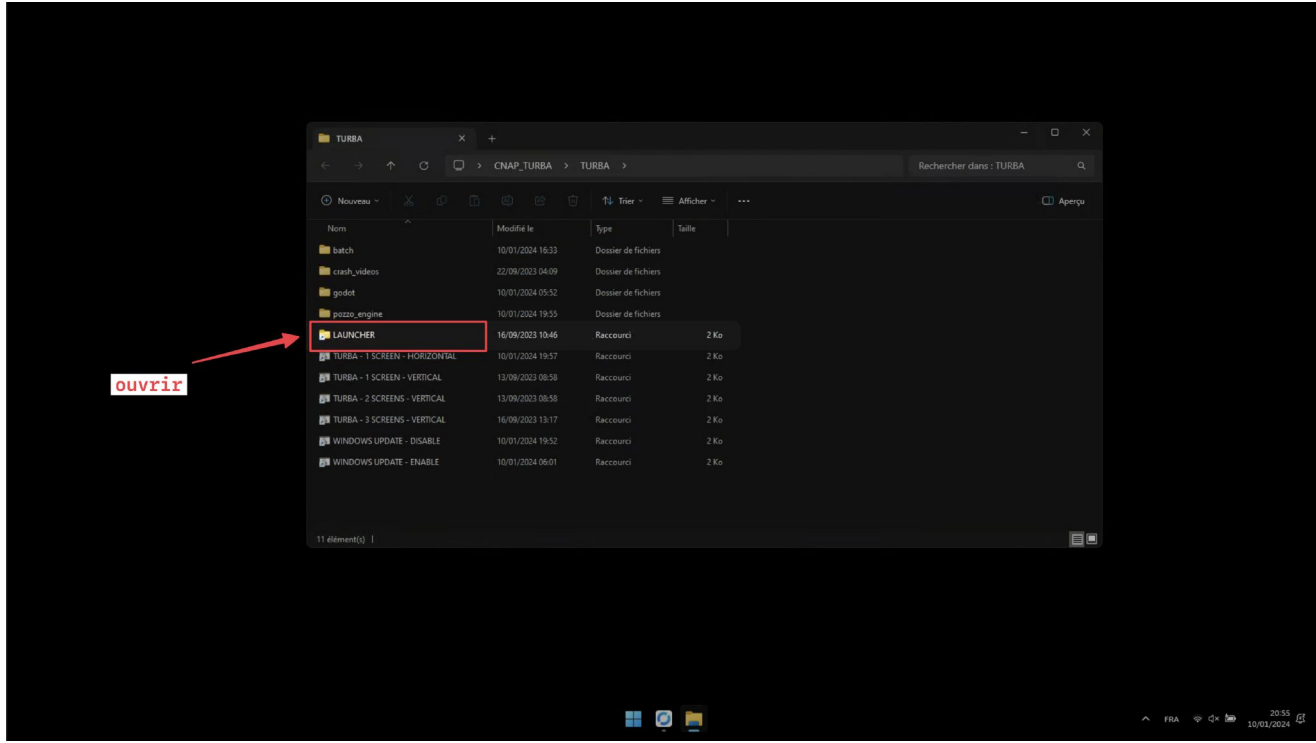

Coller le fichier dans le dossier "LAUNCHER"

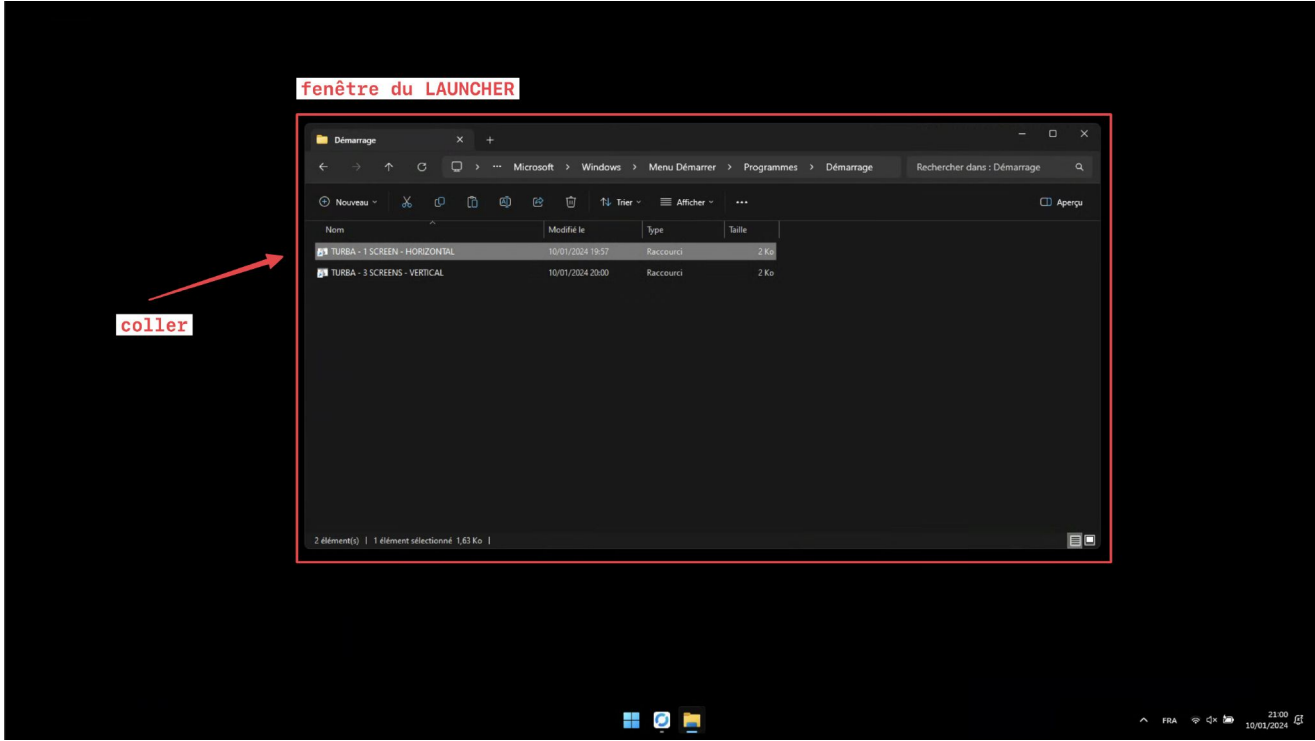

Supprimer le fichier précédent.  $\triangle$  Il ne doit rester qu'un seul fichier.  $\triangle$ 

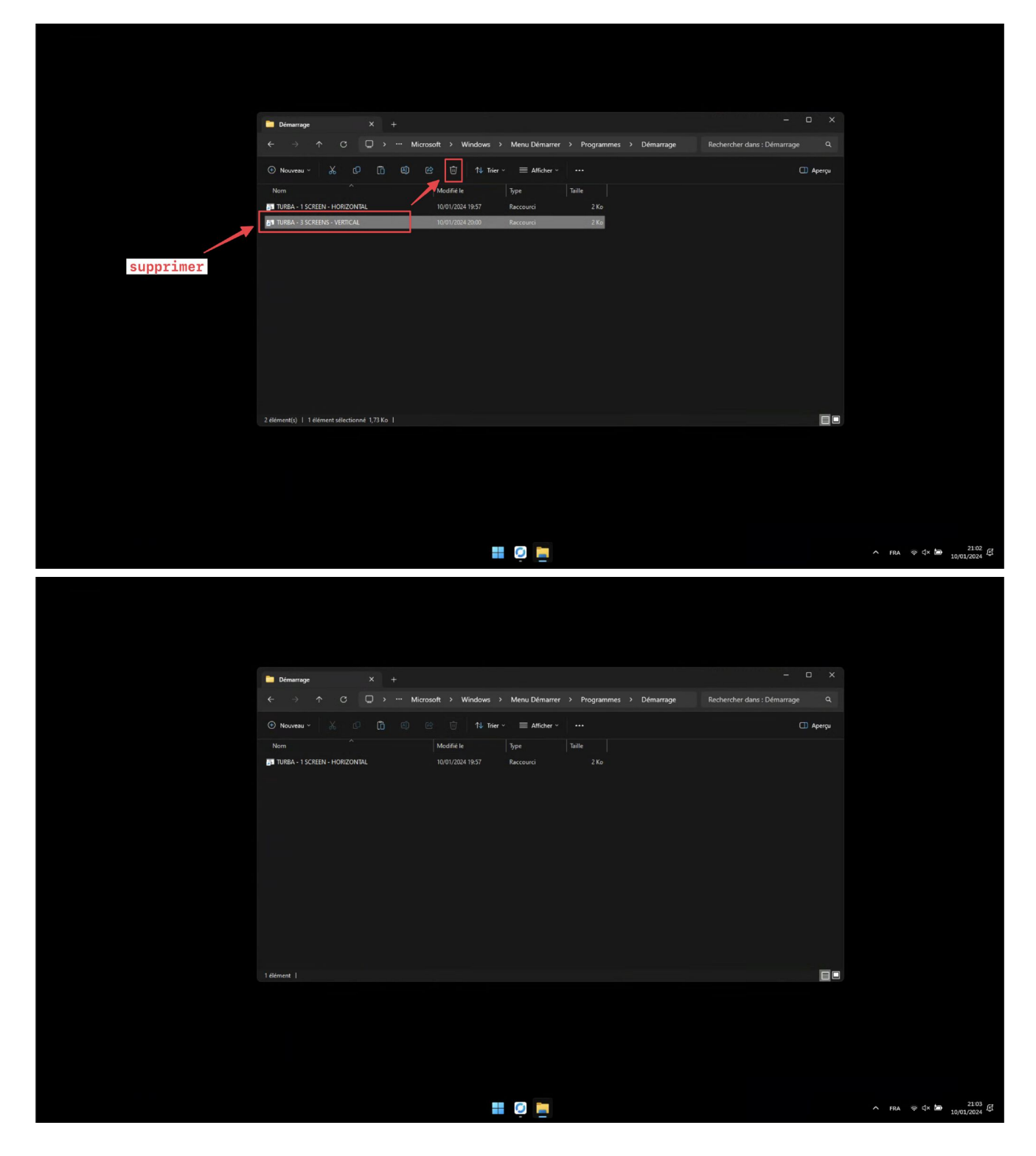

Redémarrer l'ordinateur. Au redémarrage, l'oeuvre va se lancer automatiquement.

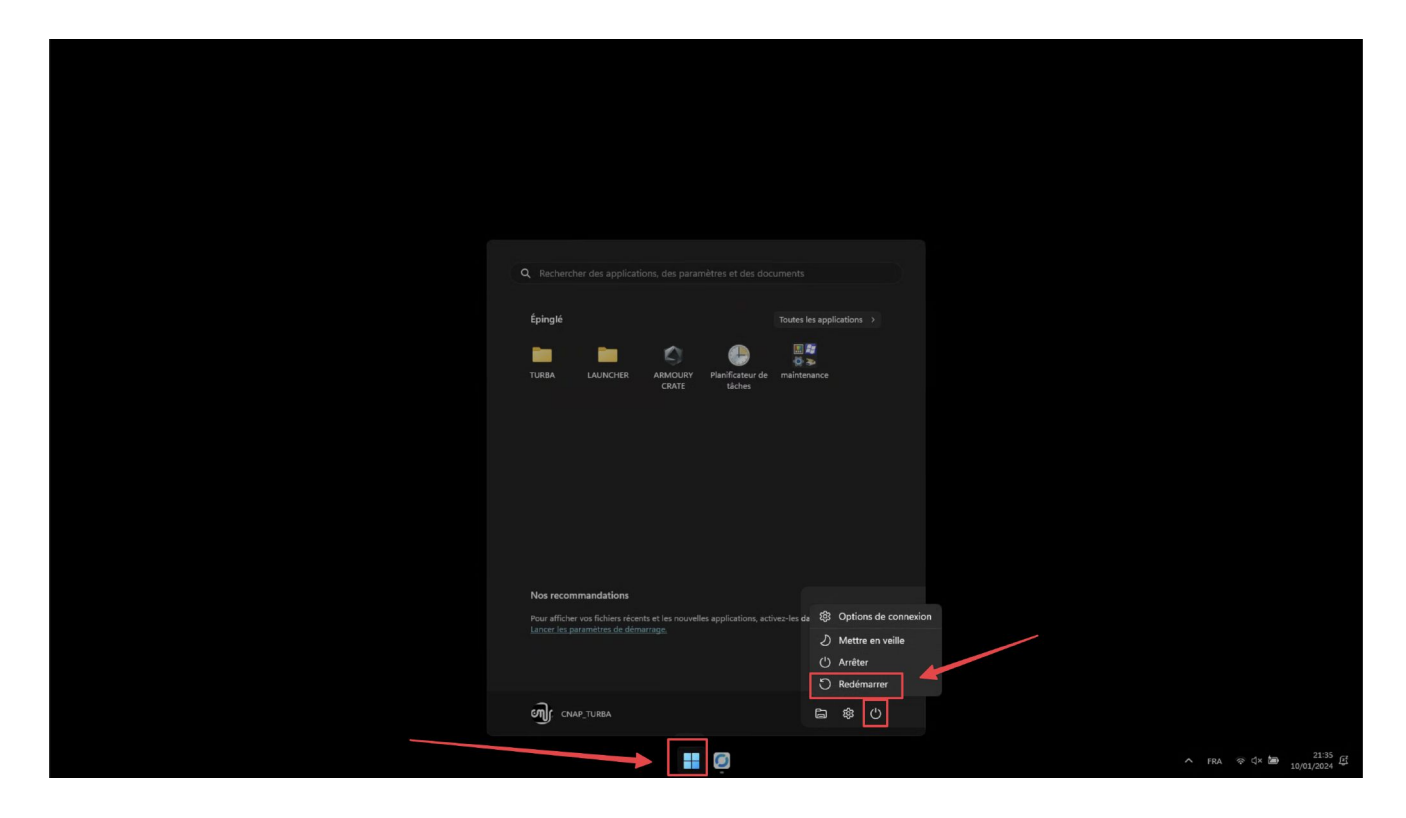

## **Disposition des écrans dans Windows (version multi-écrans)**

Commencer par brancher tous les cables HDMI requis.

Ouvrir les paramètres du système, en cliquant sur l'icône dans le menu Démarrer.

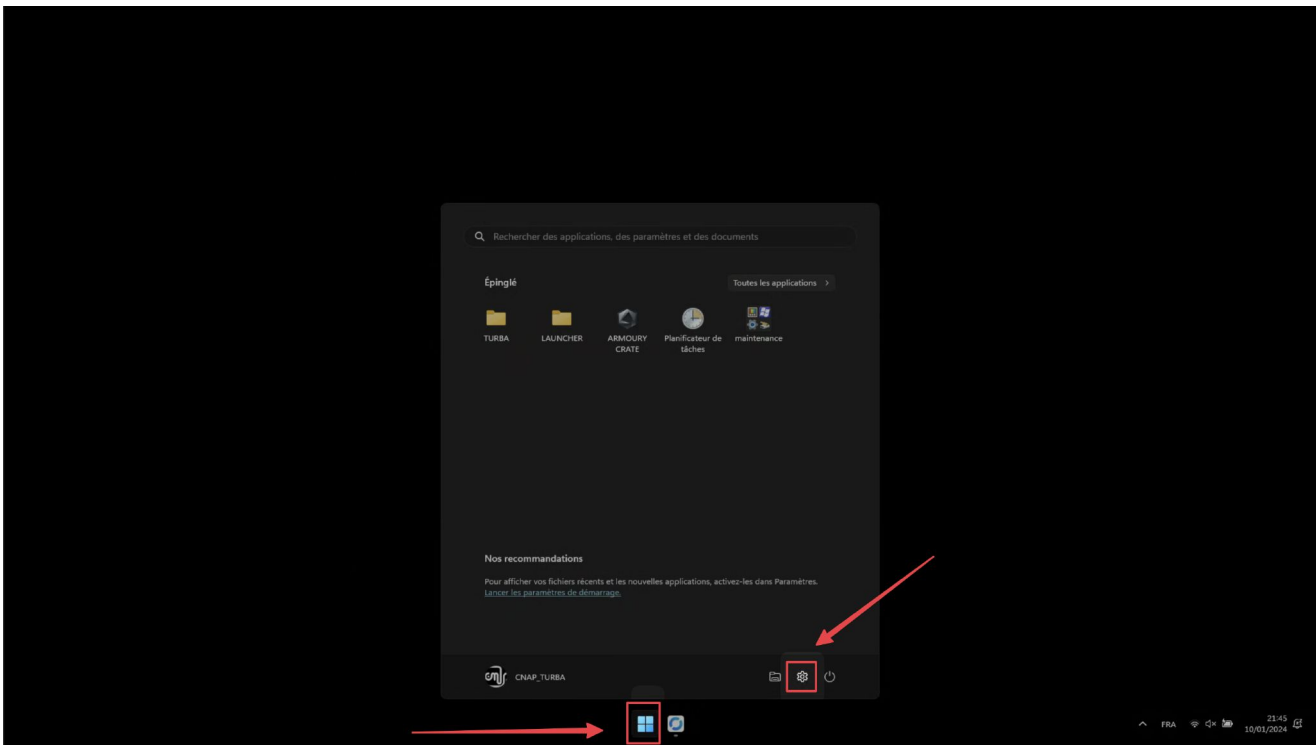

Dans l'onglet "Système", choisir le menu "Ecran"

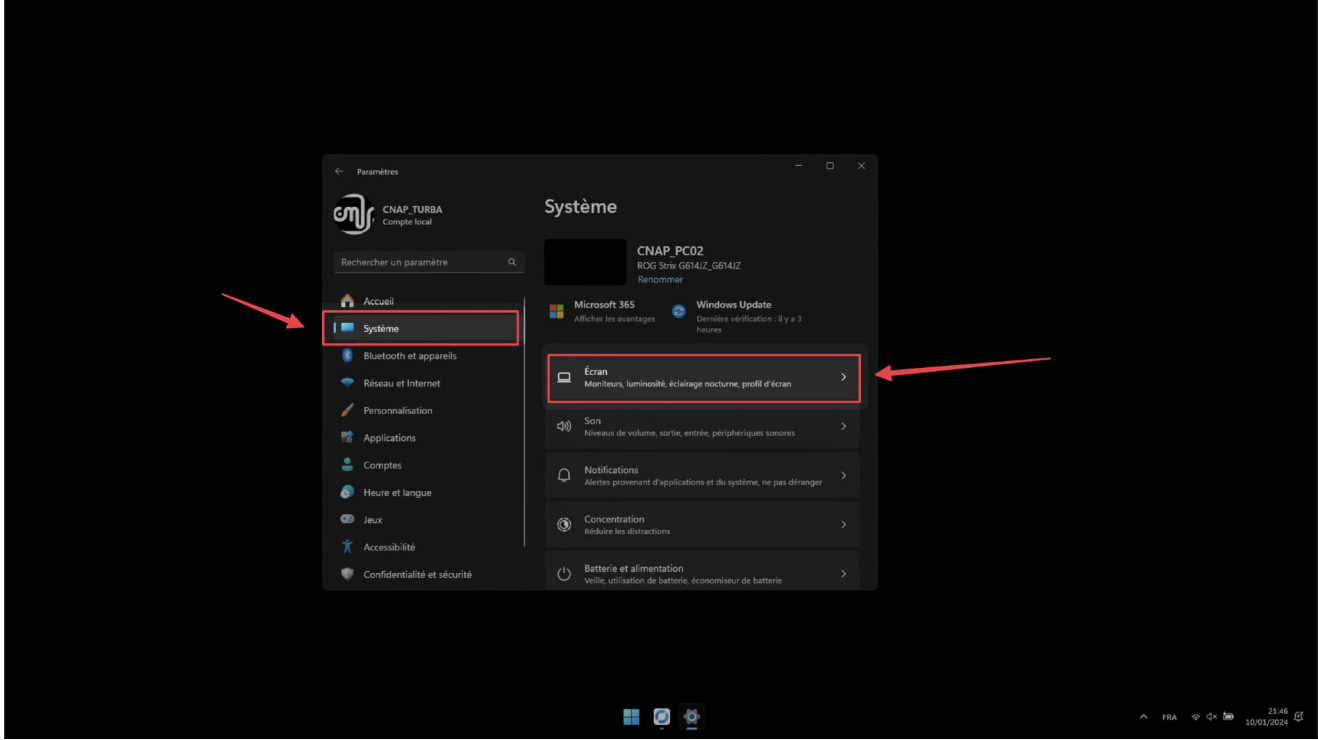

Il faut disposer les écrans dans le bon ordre. D'abord, il faut dupliquer le bureau sur les écrans 1 et 2.

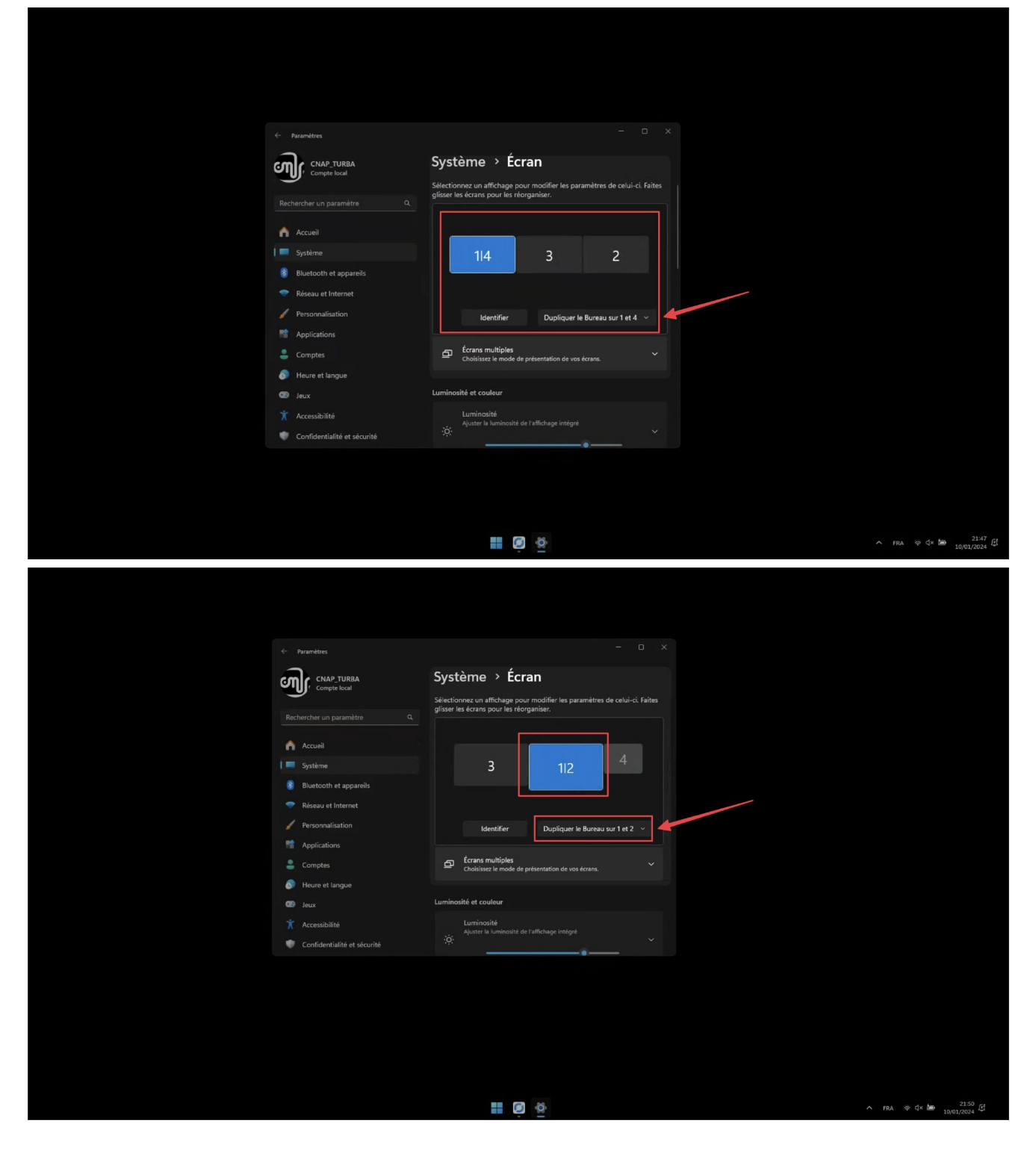

Une fois l'écran dupliqué, il faut faire attention à régler la résolution d'image à 1920x1080 ( $\triangle$  ET NON 1920x1200 qui est la résolution par défaut  $\triangle$ ) et la mise à échelle à 100%.

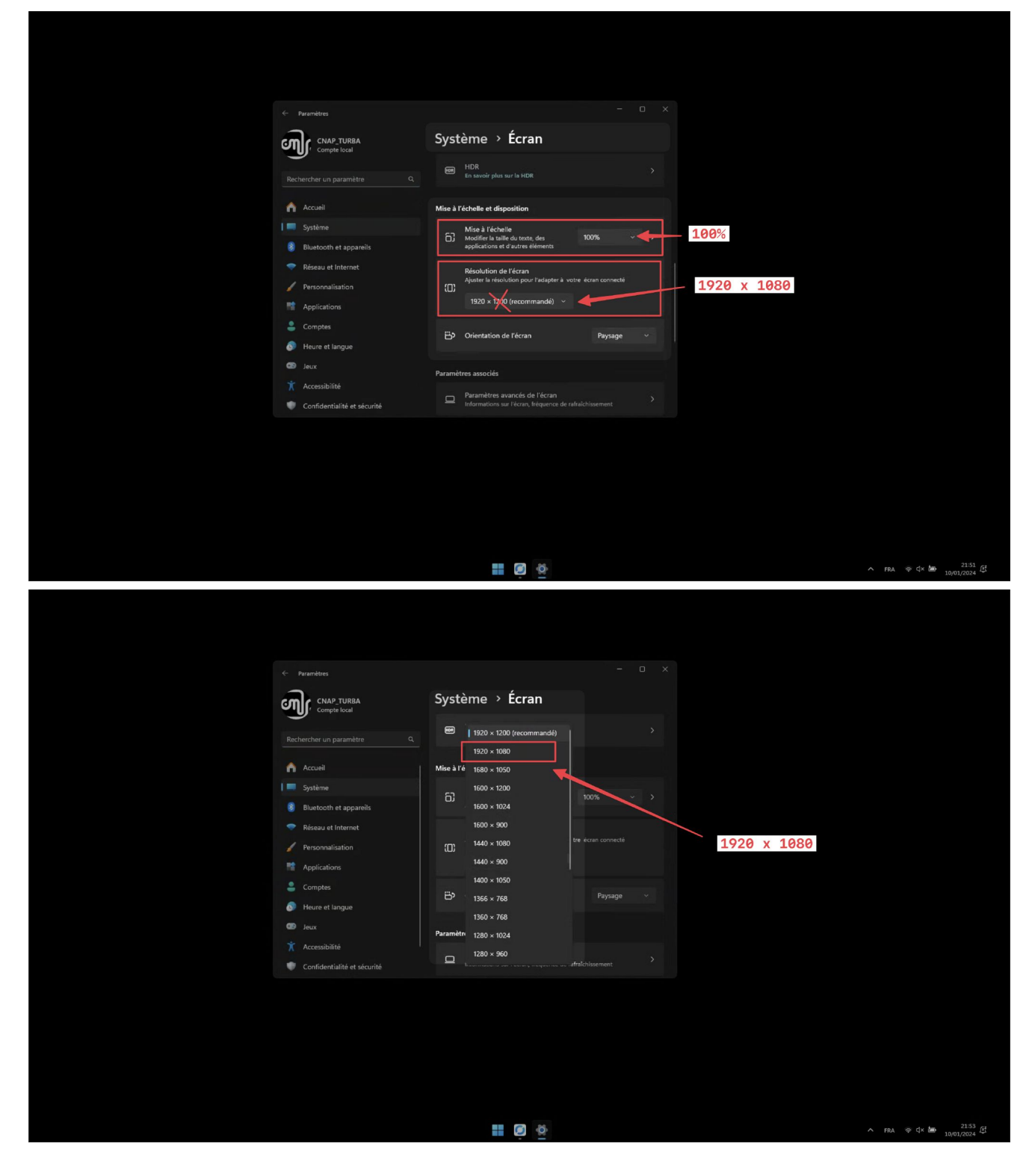

Préparer les deux autres écrans, les écrans 3 et 4. Tous les écrans doivent faire la même taille, comme sur l'image ci-dessous.

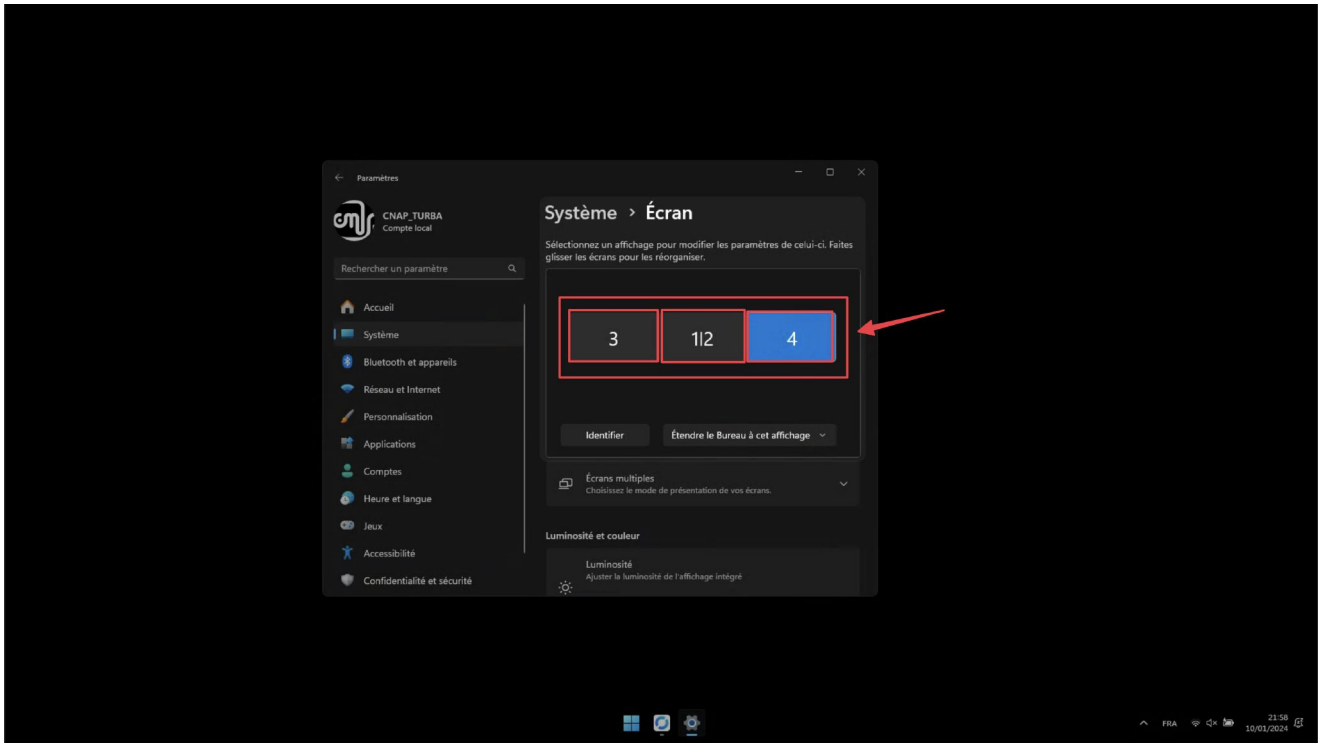

Si un écran apparaît trop petit : sélectionner l'option "Etendre le bureau à cet affichage"

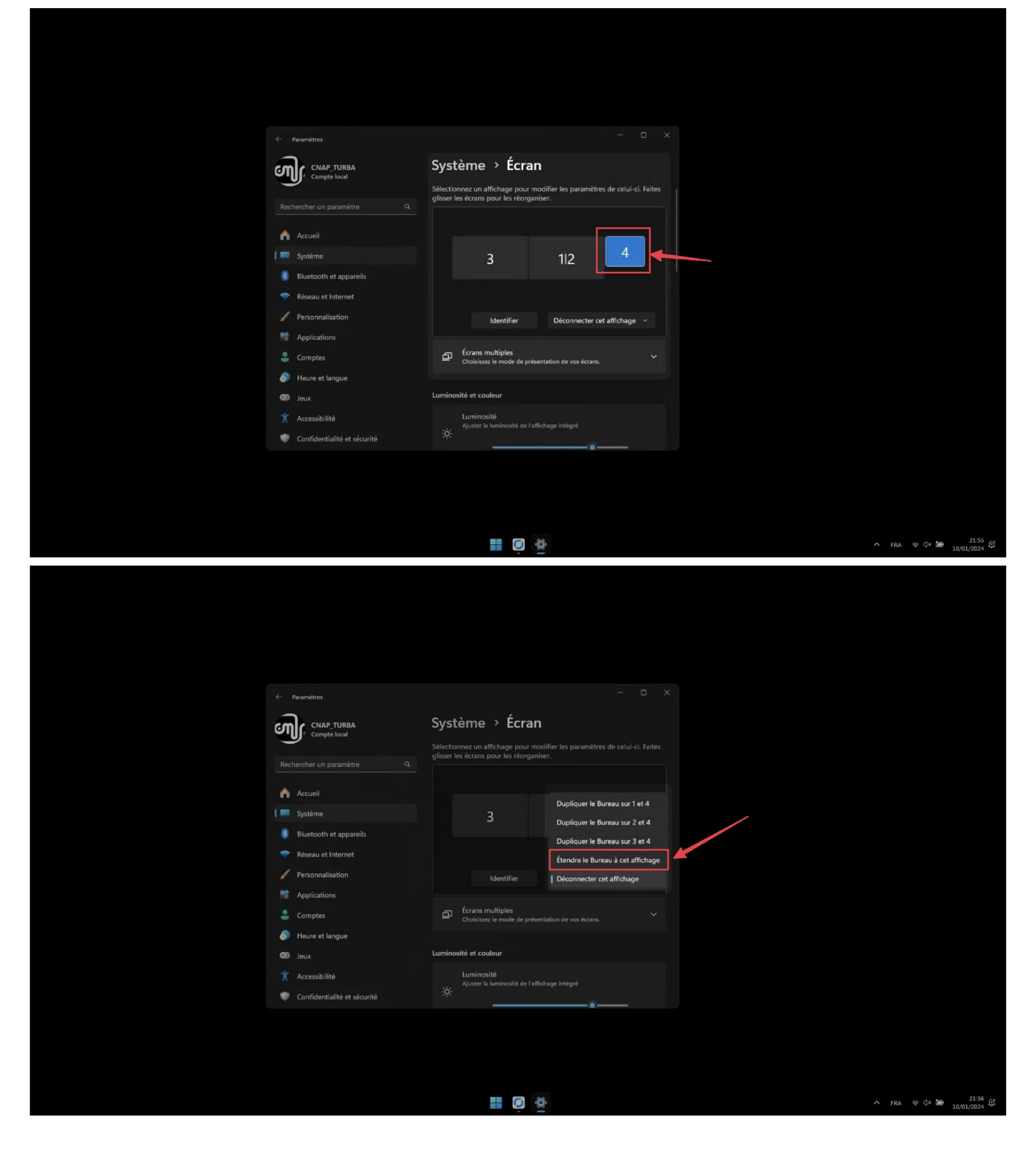

Si un écran apparaît trop grand : réduire sa résolution pour la faire correspondre exactement à 1920x1080.

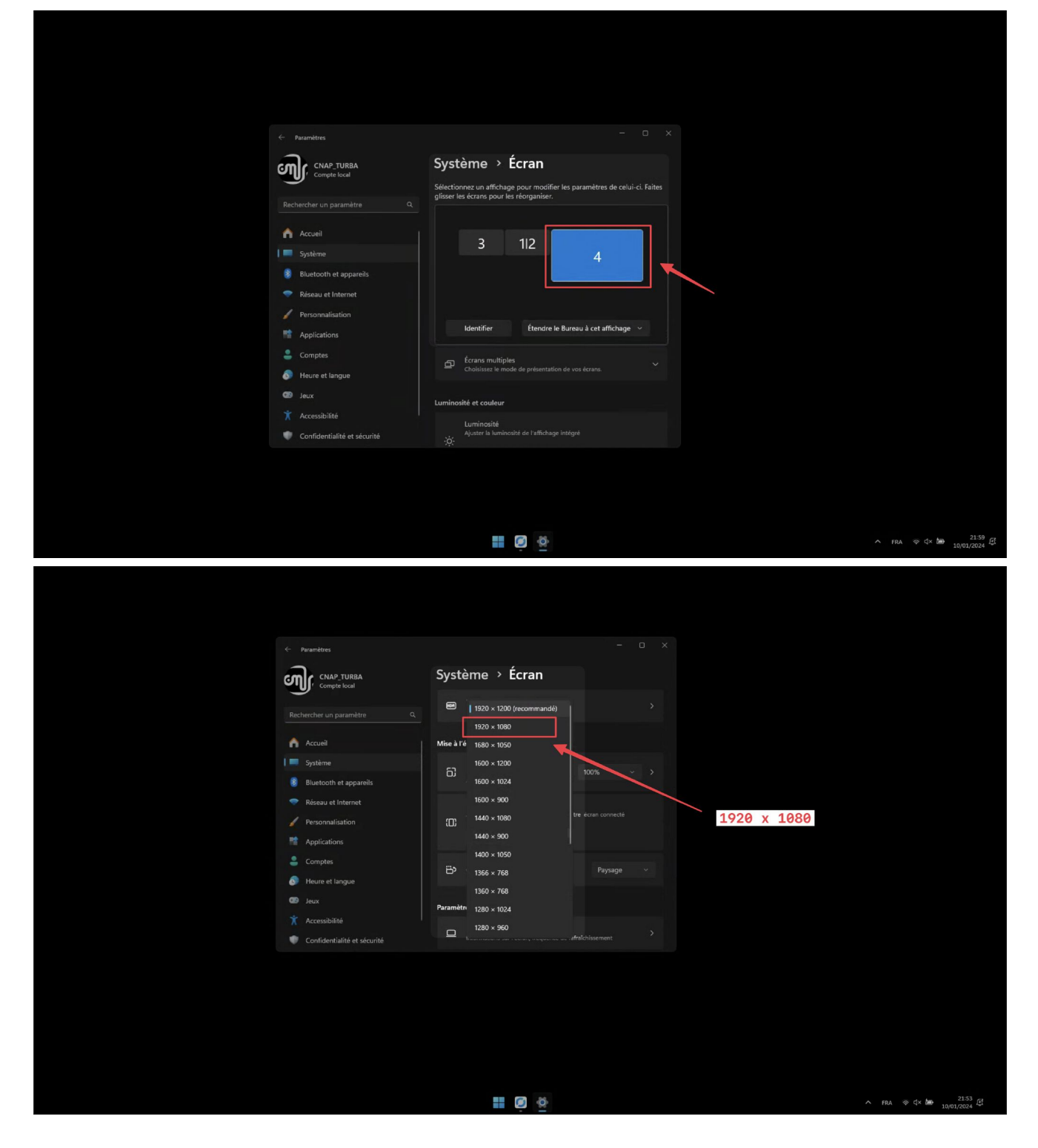

Une fois que tous les écrans sont aux mêmes dimensions, les empiler verticalement en partant de l'écran 1/2 en bas, puis l'écran 3 et enfin l'écran 4.

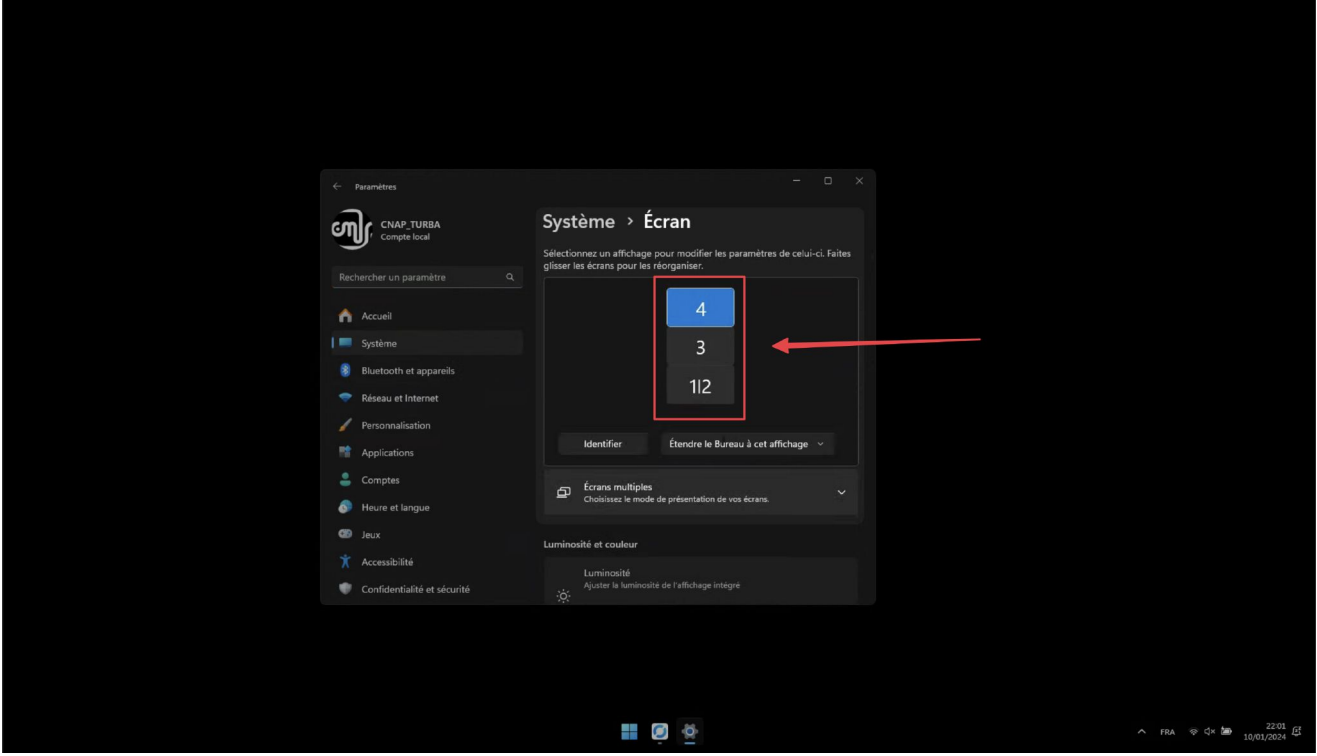

Pour un dispositif à 2 écrans uniquement, empiler l'écran 3 au-dessus de l'écran 1/2.

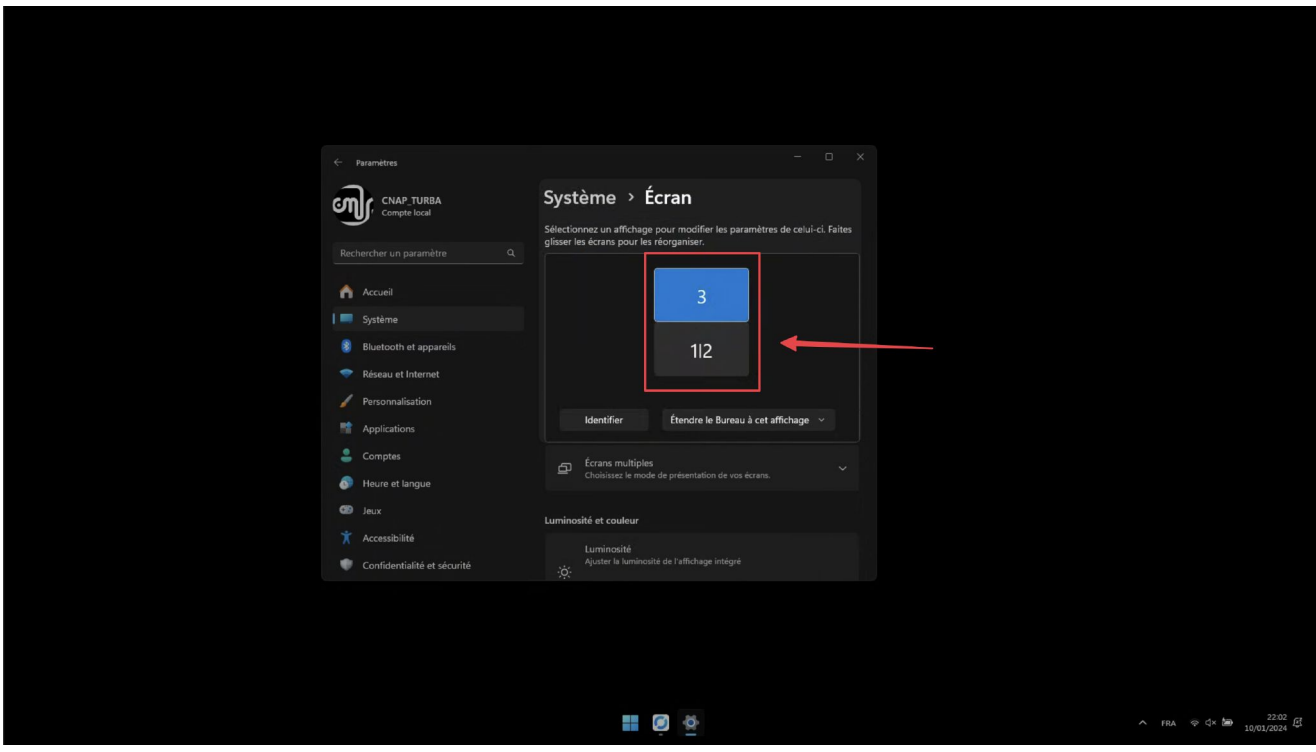

### **Régler le bruit de l'ordinateur**

Si le bruit des ventilateurs de l'ordinateur est trop important pendant l'exposition, il est possible de réduire le volume sonore. Il faut modifier le mode d'alimentation dans l'application "Armoury Crate" qui se trouve dans le menu démarrer.

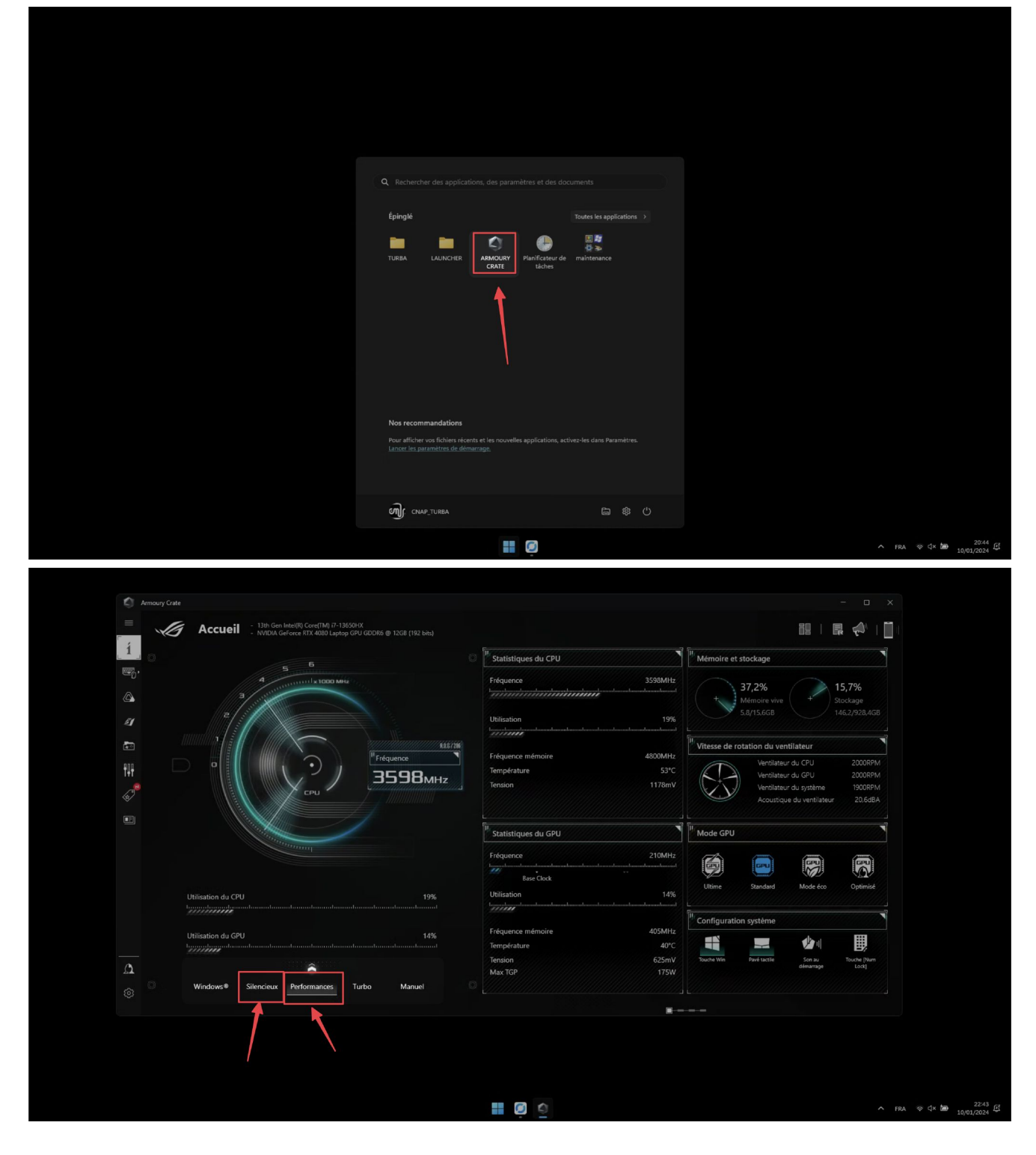

Dans la fenêtre de l'application "Armoury Crate", en bas à gauche apparaissent 5 options d'alimentation. Les 2 options importantes sont : "Performance" et "Silencieux"

- Mode "Performance" : réglage par défaut, dans un environnement sonore normal ou bien quand l'ordinateur est séparé de l'espace d'exposition.
- Mode "Silencieux" : à utiliser si l'ordinateur est placé dans l'espace d'exposition et que celui-ci est très calme.

#### **Désactiver les mises à jour de windows update**

Ouvrir le dossier "TURBA". Double cliquer sur "WINDOWS UPDATE - DISABLE". Confirmer la fenêtre qui apparaît.

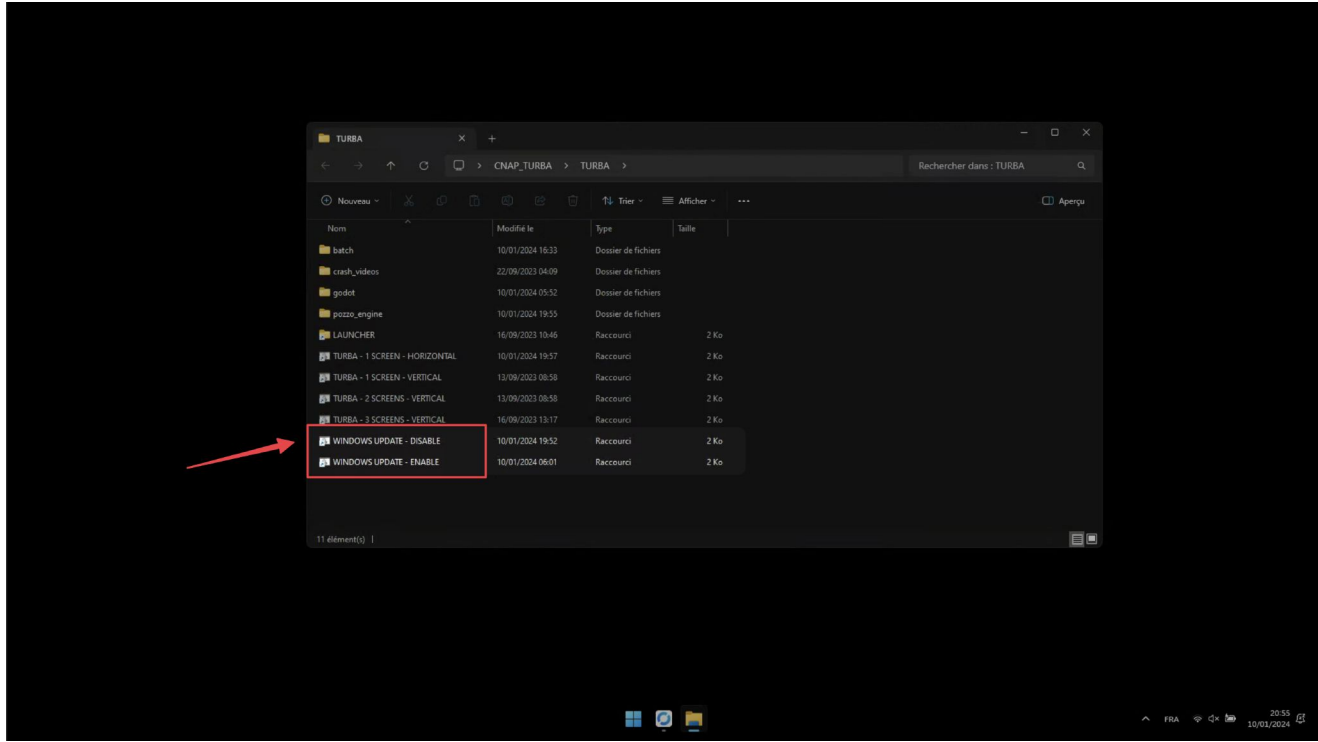

#### **Allumage / extinction automatique**

L'allumage et l'extinction de l'oeuvre se font automatiquement en suivant des horaires prédéfinis à l'avance. Il n'y a pas besoin de démarrer l'oeuvre chaque matin et de l'éteindre chaque soir. Pour fonctionner, l'ordinateur doit être branché sur le secteur.

 IMPORTANT : il ne faut pas éteindre (shutdown) l'ordinateur, sinon il ne peut pas se rallumer automatiquement sans appuyer sur le bouton power, il faut le mettre en veille (sleep) pour pouvoir le rallumer automatiquement via un script.  $\triangle$ 

 $\triangle$  IMPORTANT : AVANT TOUT, définir l'heure dans Windows  $\triangle$ 

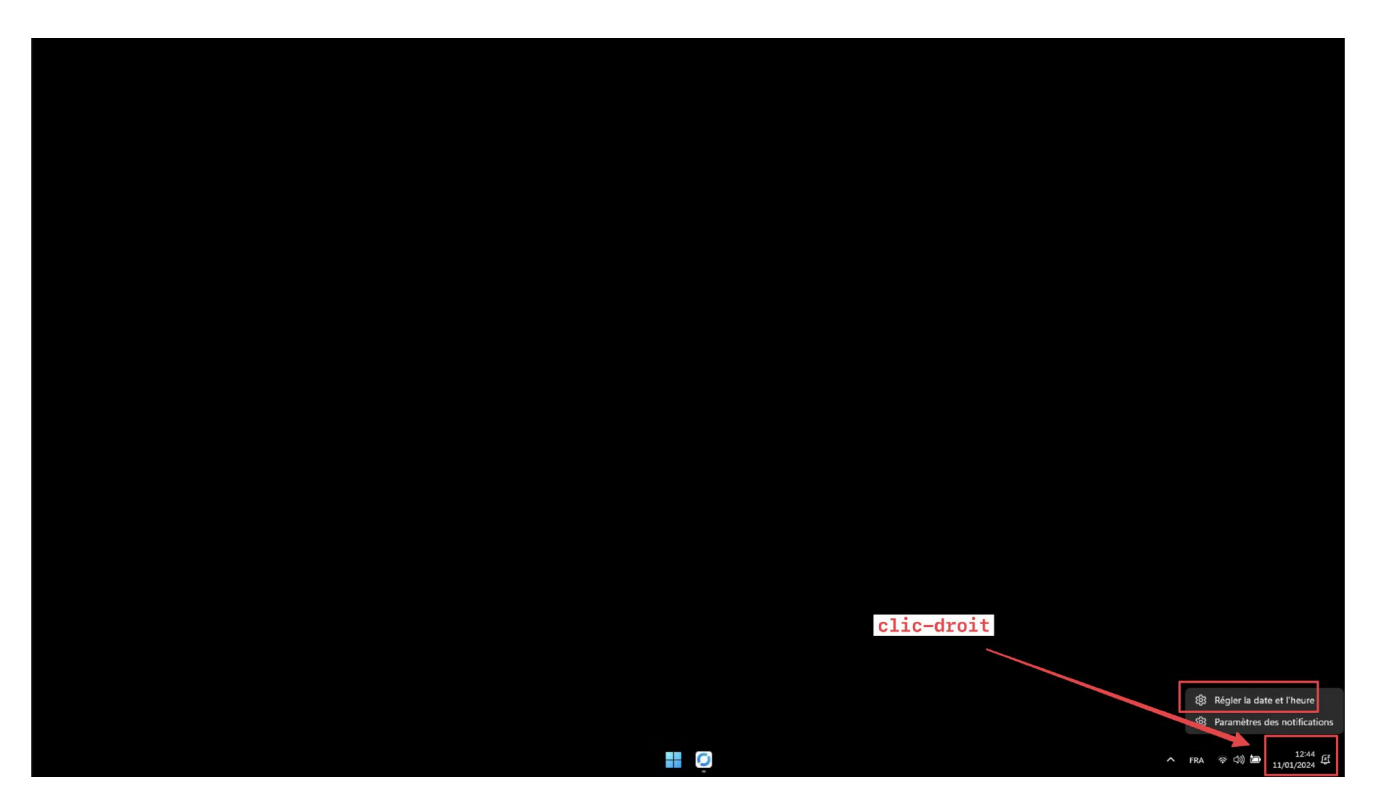

Si l'ordinateur est connecté à internet : activer l'heure automatique

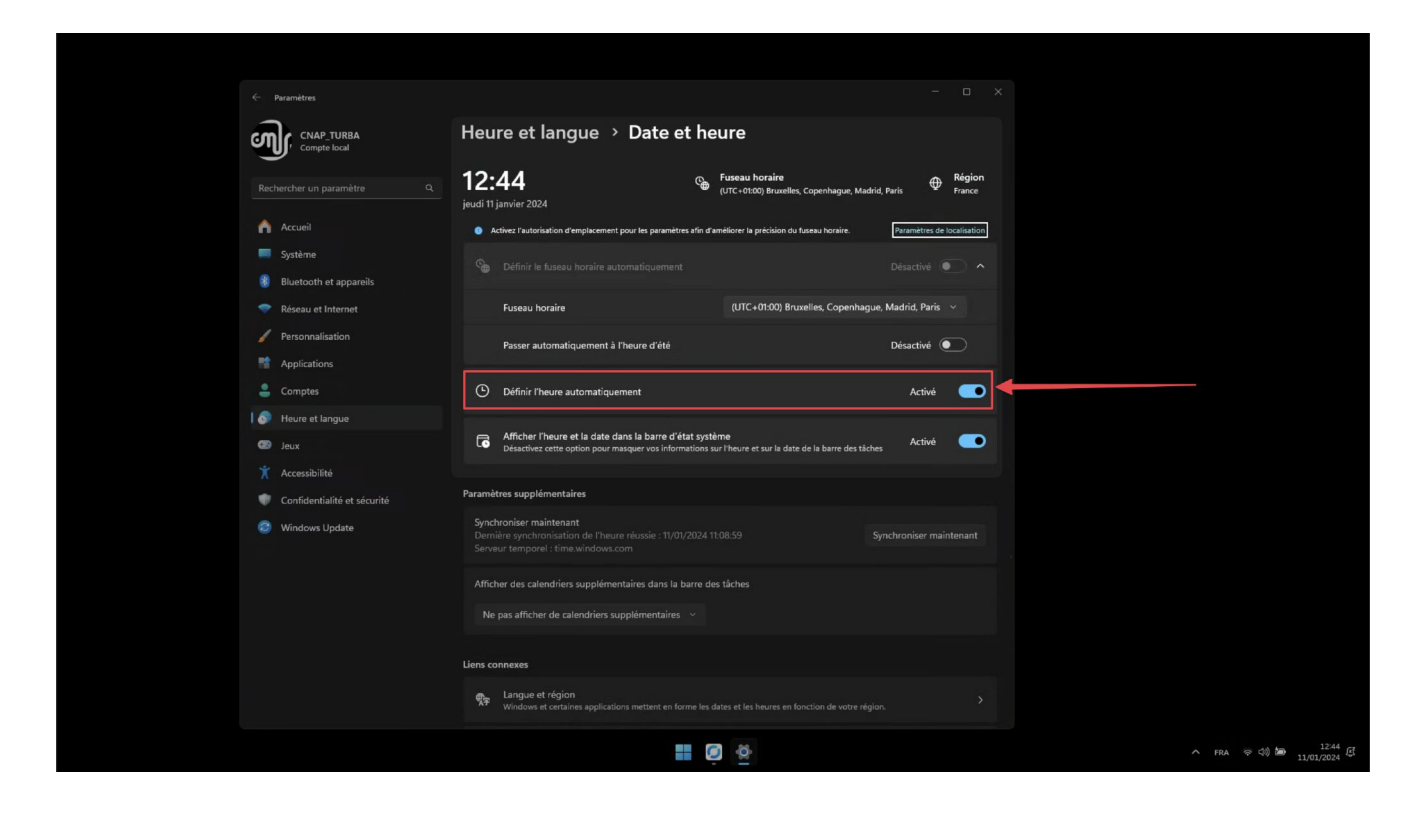

Si l'ordinateur n'est pas connecté à internet : régler l'heure manuellement

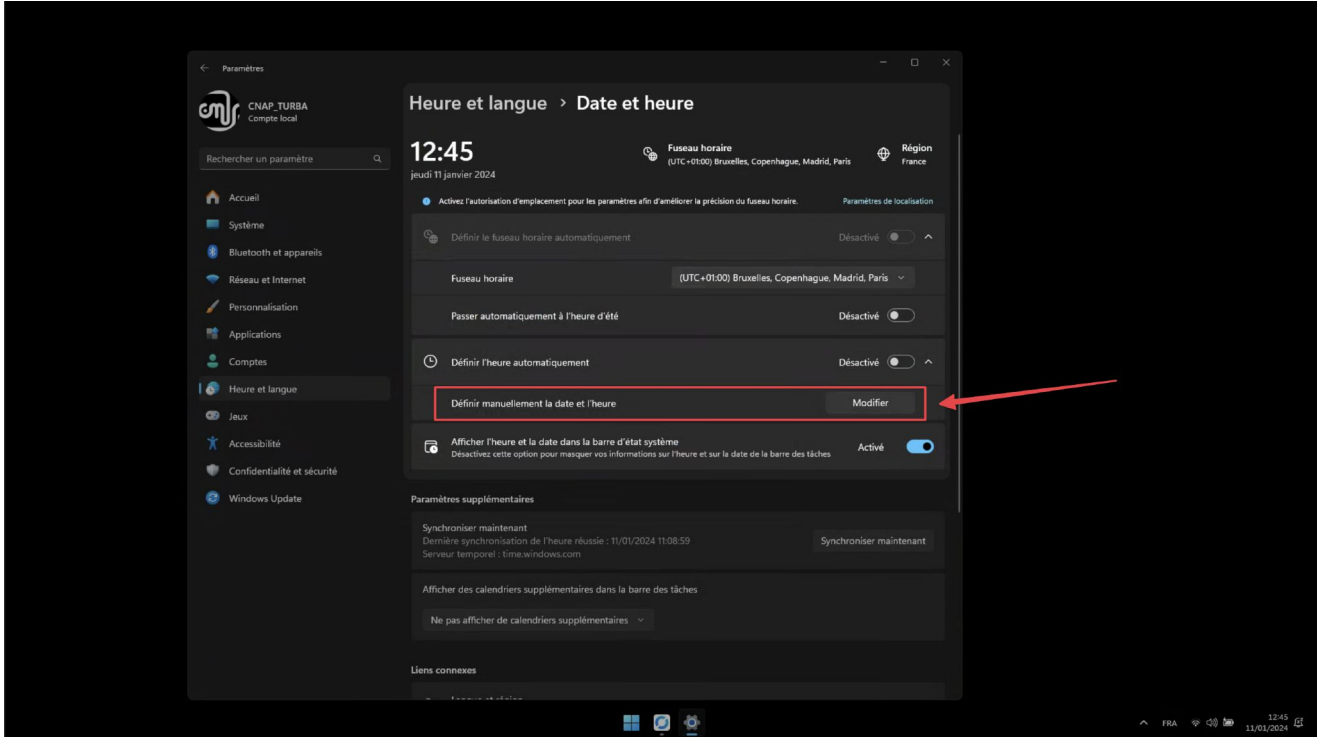

Pour régler les horaires d'allumage et d'extinction automatique. Dans le menu Démarrer de Windows, ouvrir l'application "Planificateur de tâches"

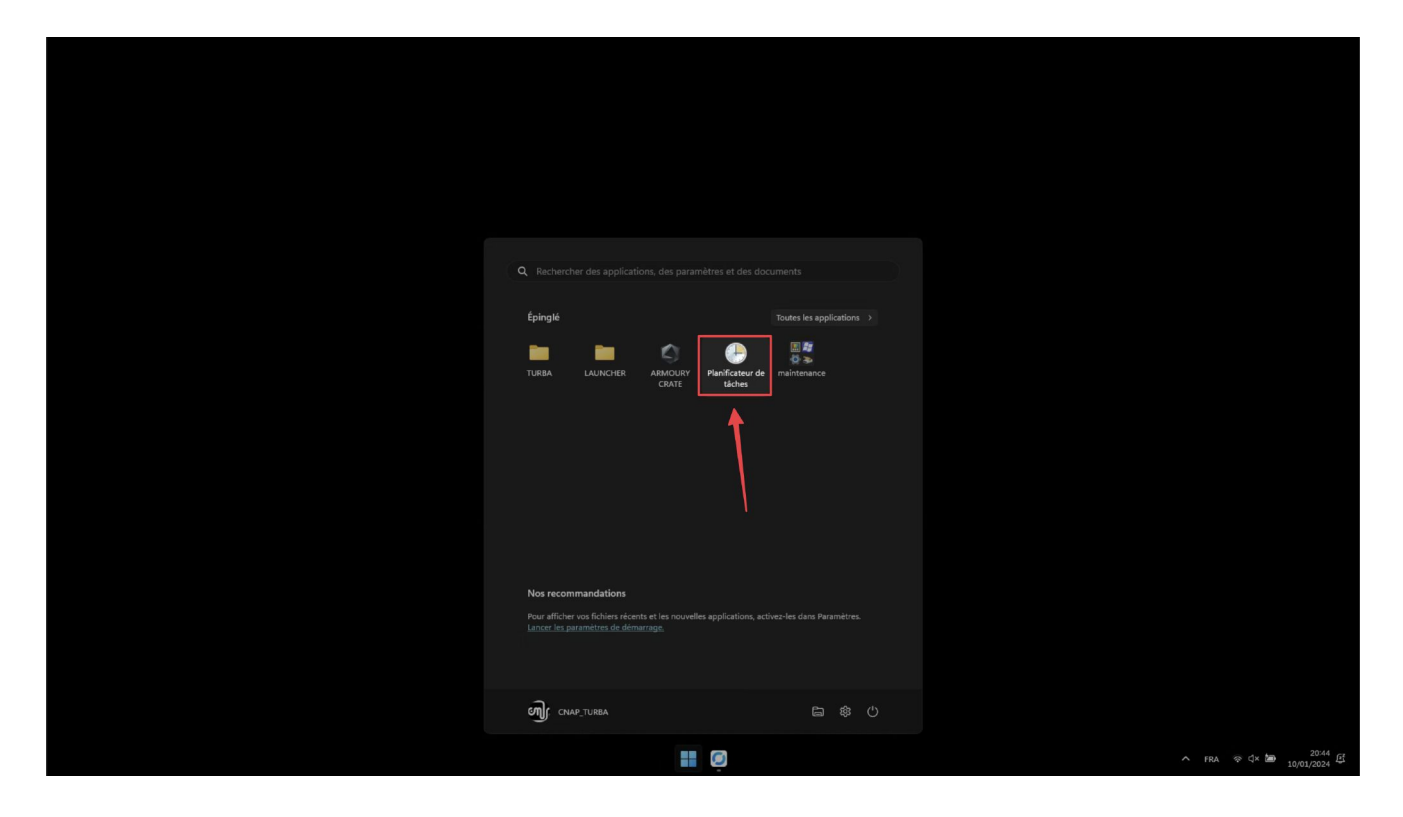

Dans la fenêtre du Planificateur de tâches, identifier les 2 tâches nommées "AutoWakeUp" et "ShutdownTimer".

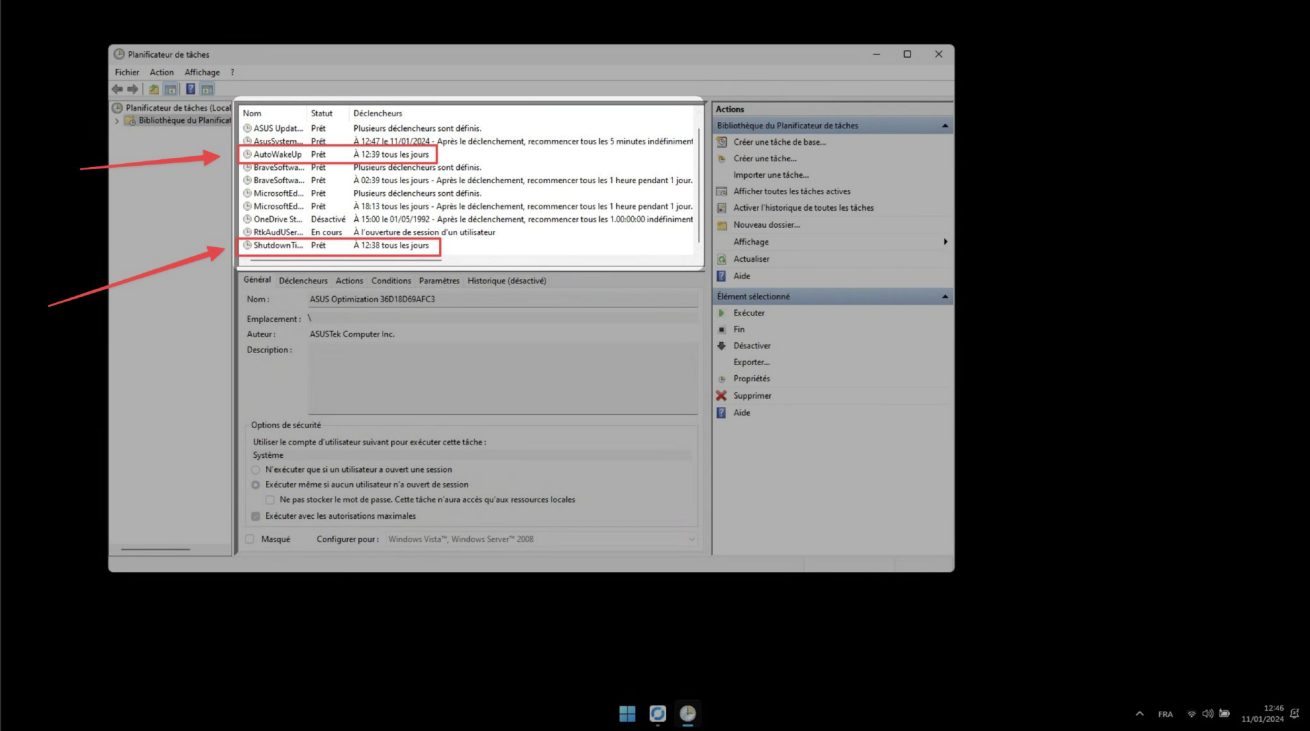

Pour planifier l'horaire de démarrage. Sélectionner la tâche intitulée "AutoWakeUp", et dans le panneau à droite, choisir l'option "Propriétés"

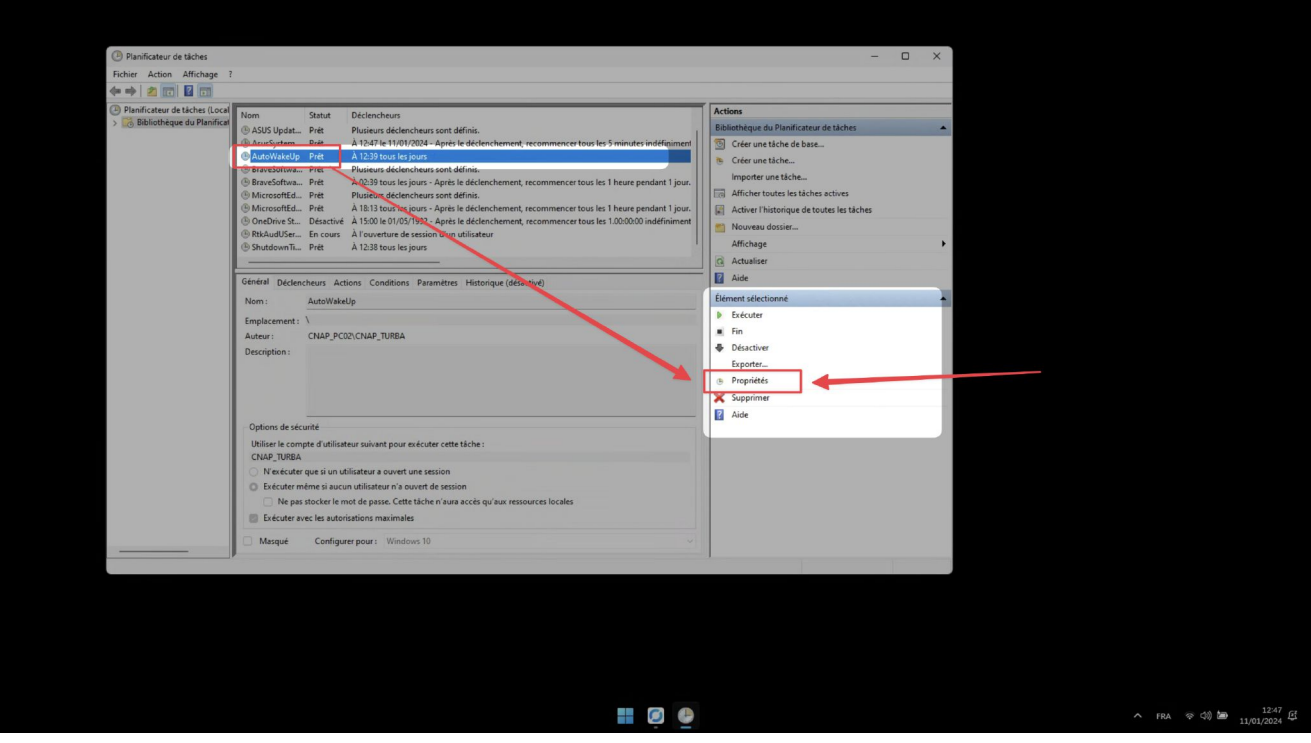

Dans la fenêtre de Propriétés, sélectionner l'onglet "Déclencheurs", puis cliquer sur "Modifier", en bas de la page.

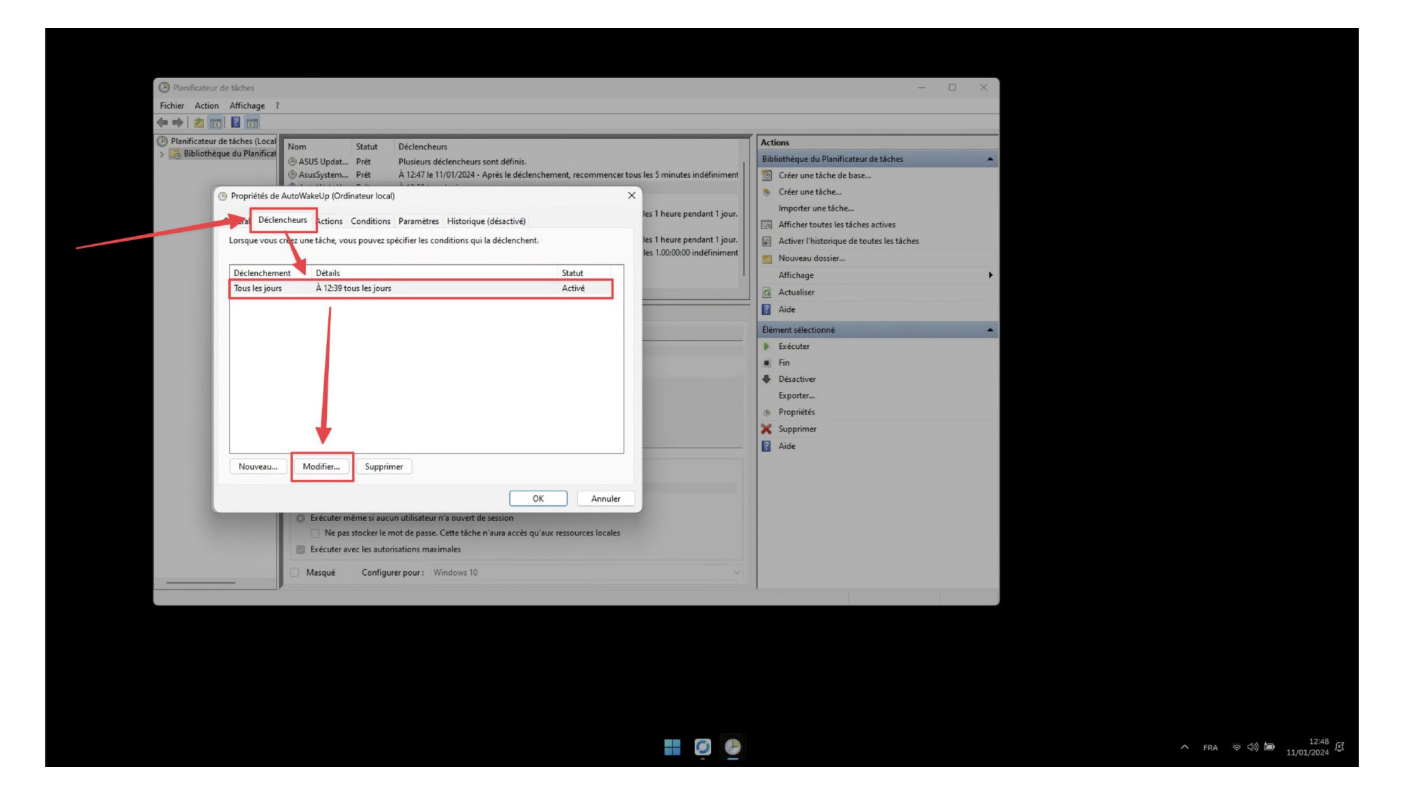

Dans la nouvelle fenêtre, régler uniquement l'heure de démarrage, ne pas changer les autres réglages. En cas de besoin spécifique (par ex, rallongement exceptionnel de la durée de l'exposition à une date précise), prendre contact avec l'artiste pour faire le changement.

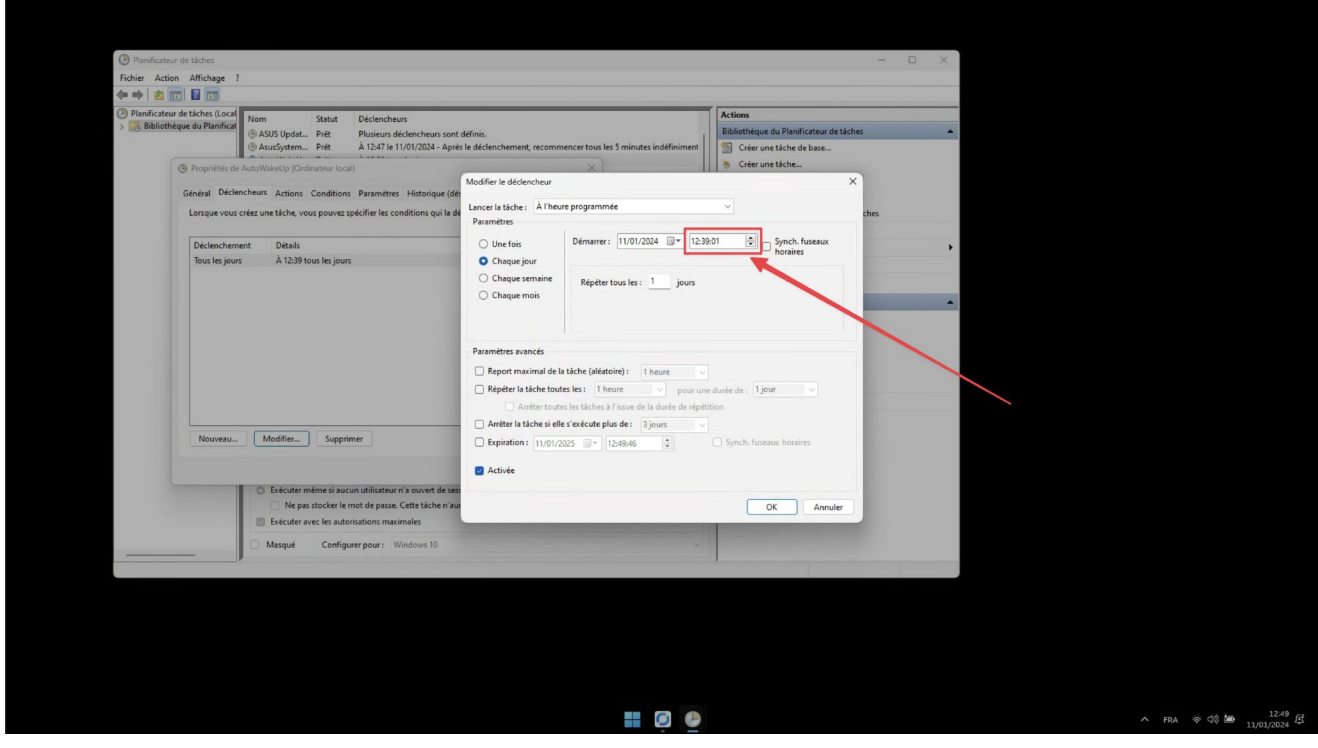

Cliquer sur "OK" 2 fois, et entrer le mot de passe utilisateur : turba.

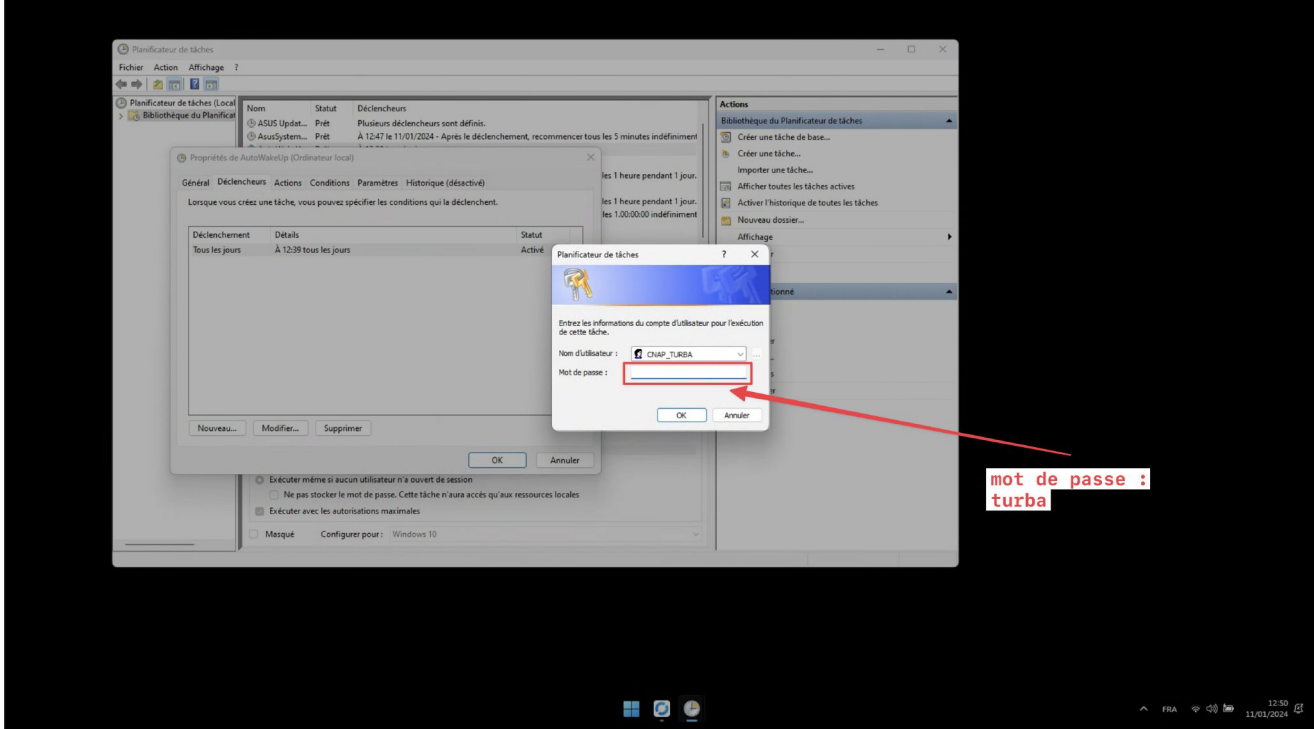

Pour planifier l'horaire d'extinction. Sélectionner la tâche intitulée "ShutdownTimer", et dans le panneau à droite, choisir l'option "Propriétés". Puis répéter les mêmes étapes que pour "AutoWakeUp".

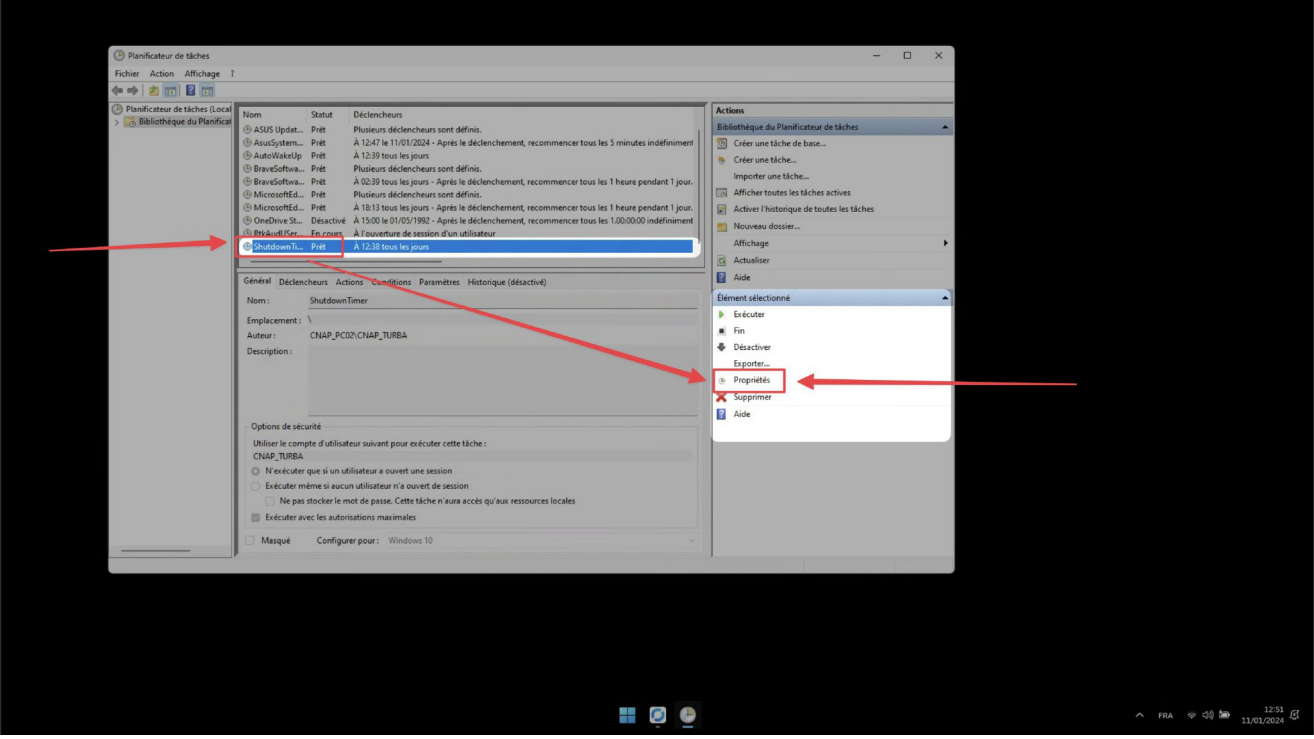

Valider et quitter.

### **REGLAGE DES MONITEURS**

Tous les moniteurs doivent être du même modèle exactement.

 Sur chaque moniteur//TV : désactiver tous les réglages d'amélioration d'image (activer le mode professionnel si disponible ou sinon désactiver l'interpolation d'image, l'augmentation du contraste, l'augmentation de la netteté, etc.)

 Pour les écrans à la verticale : penser à désactiver le mode portrait (l'image doit être en format paysage, c'est l'oeuvre qui gère de son côté le pivot de l'image)

## **PROBLEMES TECHNIQUES / TROUBLESHOOT**

### **ACCES A DISTANCE**

En cas de problème technique sur l'oeuvre, il est possible de se connecter à distance au PC, si celui-ci dispose d'une connexion wifi ou filaire (ethernet).

Il suffit de télécharger et installer le logiciel libre et gratuit Rustdesk sur l'ordinateur utilisé pour la maintenance.

Il est possible de remplacer Rustdesk par un autre logiciel de contrôle à distance plus récent s'il devient obsolète.

Une fois dans le logiciel Rustdesk, l'ordinateur est accessible avec ces identifiants :

ID : 405 599 294 MDP : TurbaCNAP2021!

### **FORCER REDEMARRAGE DU PC**

Rester appuyer longtemps (1 minute environ) sur le bouton d'alimentation. L'ordinateur va finir par redémarrer.

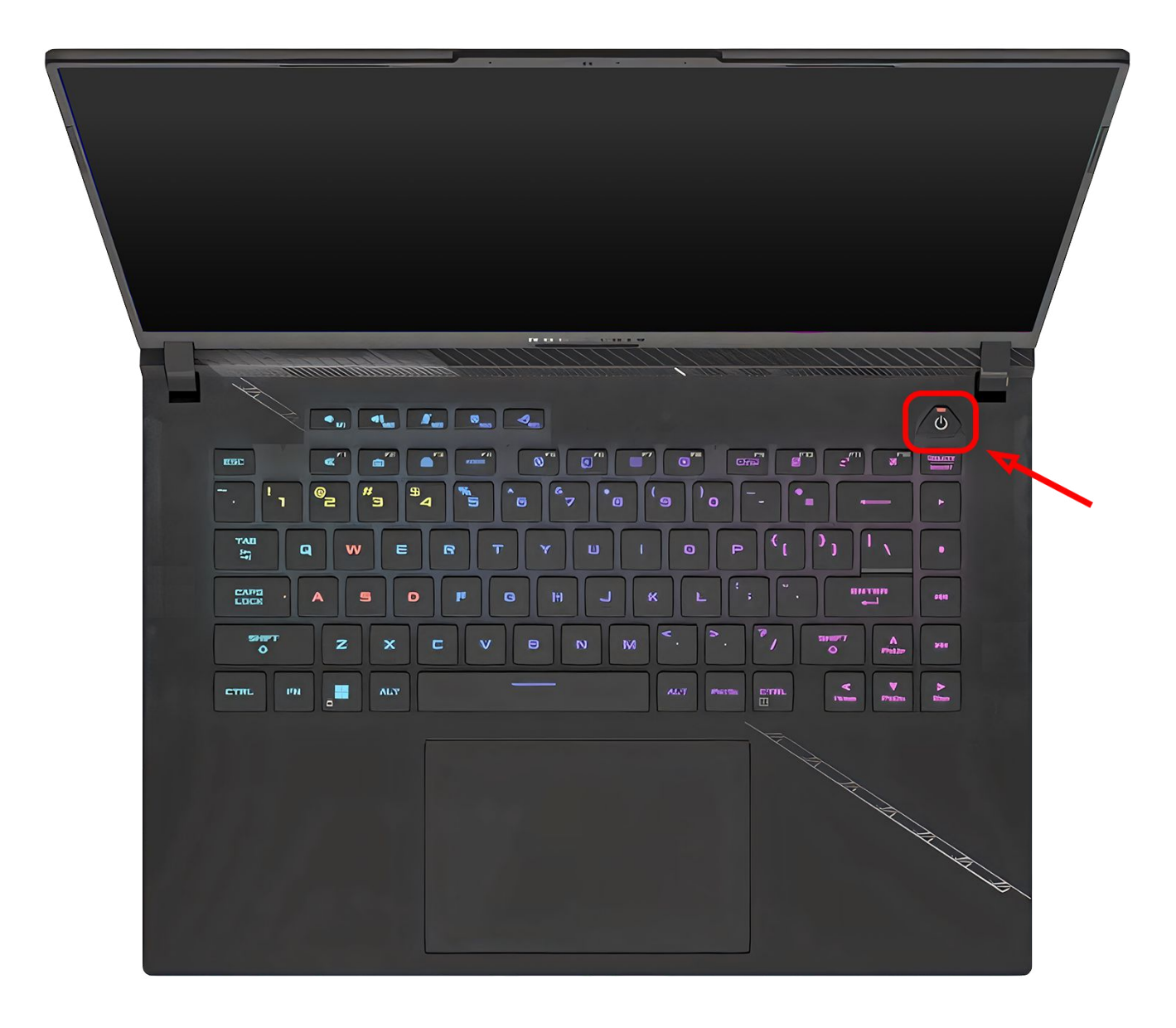

### **UN SEUL ECRAN FONCTIONNE**

En cas de problème technique, si un écran est noir par exemple, ou bien si les écrans sont déplacés, il faut redémarrer l'ordinateur.

Soit en interrompant le script avec le raccourci windows+suppr et en redémarrant manuellement. Soit en forçant le redémarrage en appuyant longuement sur le bouton d'alimentation.

### **RACCOURCI POUR INTERROMPRE L'OEUVRE**

Le raccourci clavier qui gère cette action est contrôlé par l'application WinHotKey, qui se trouve dans le sousdossier "Maintenance" dans le menu Démarrer de Windows.

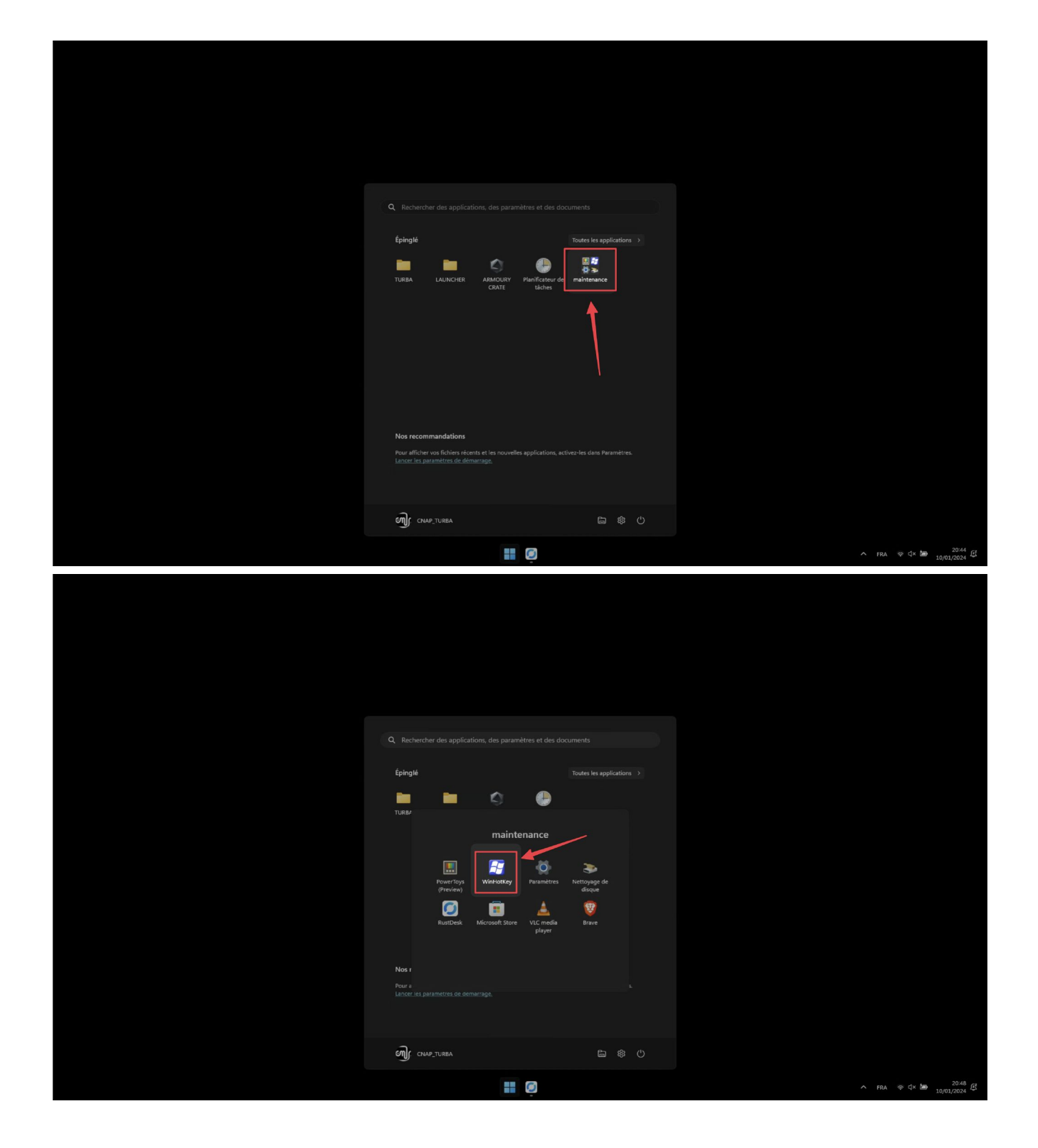

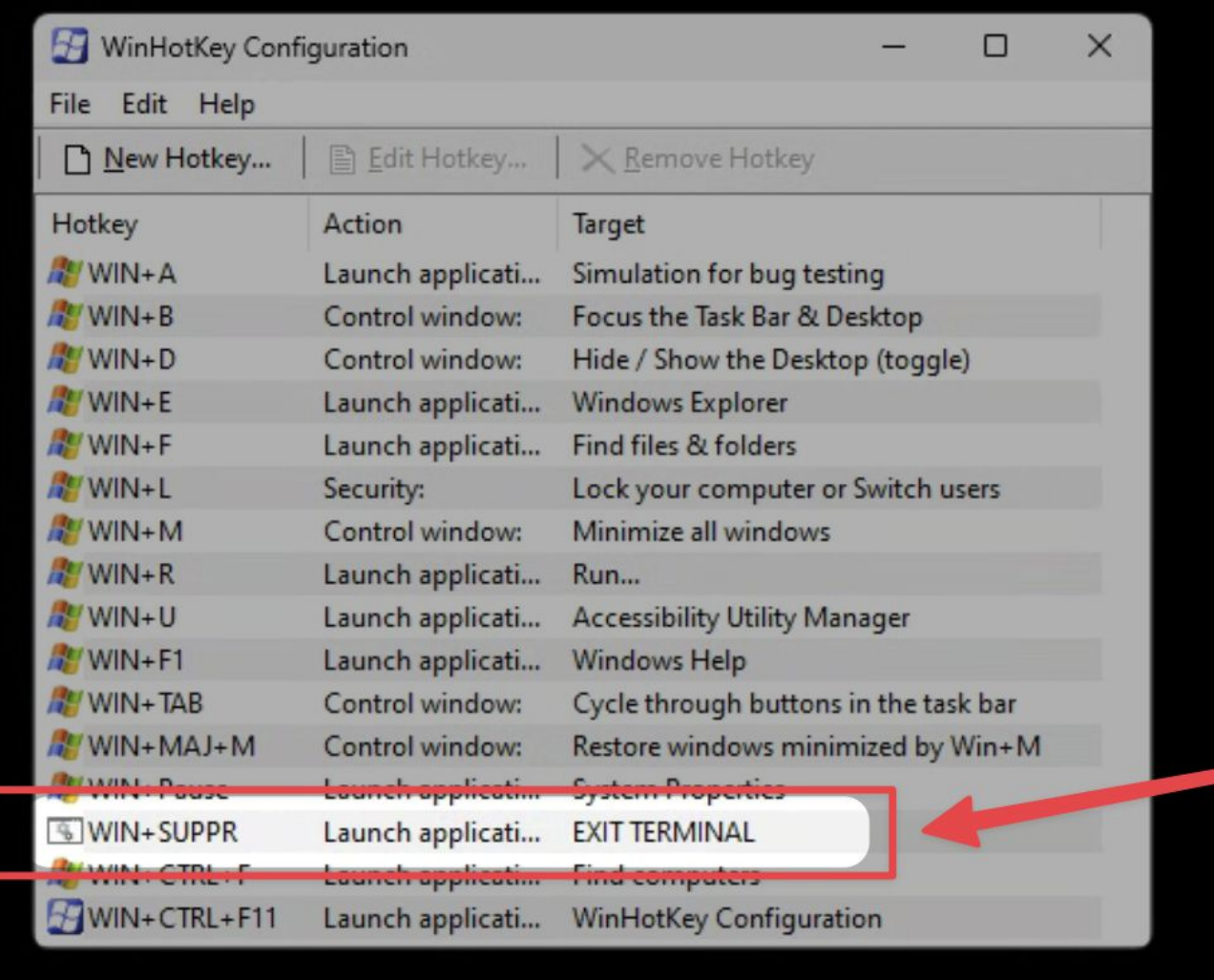

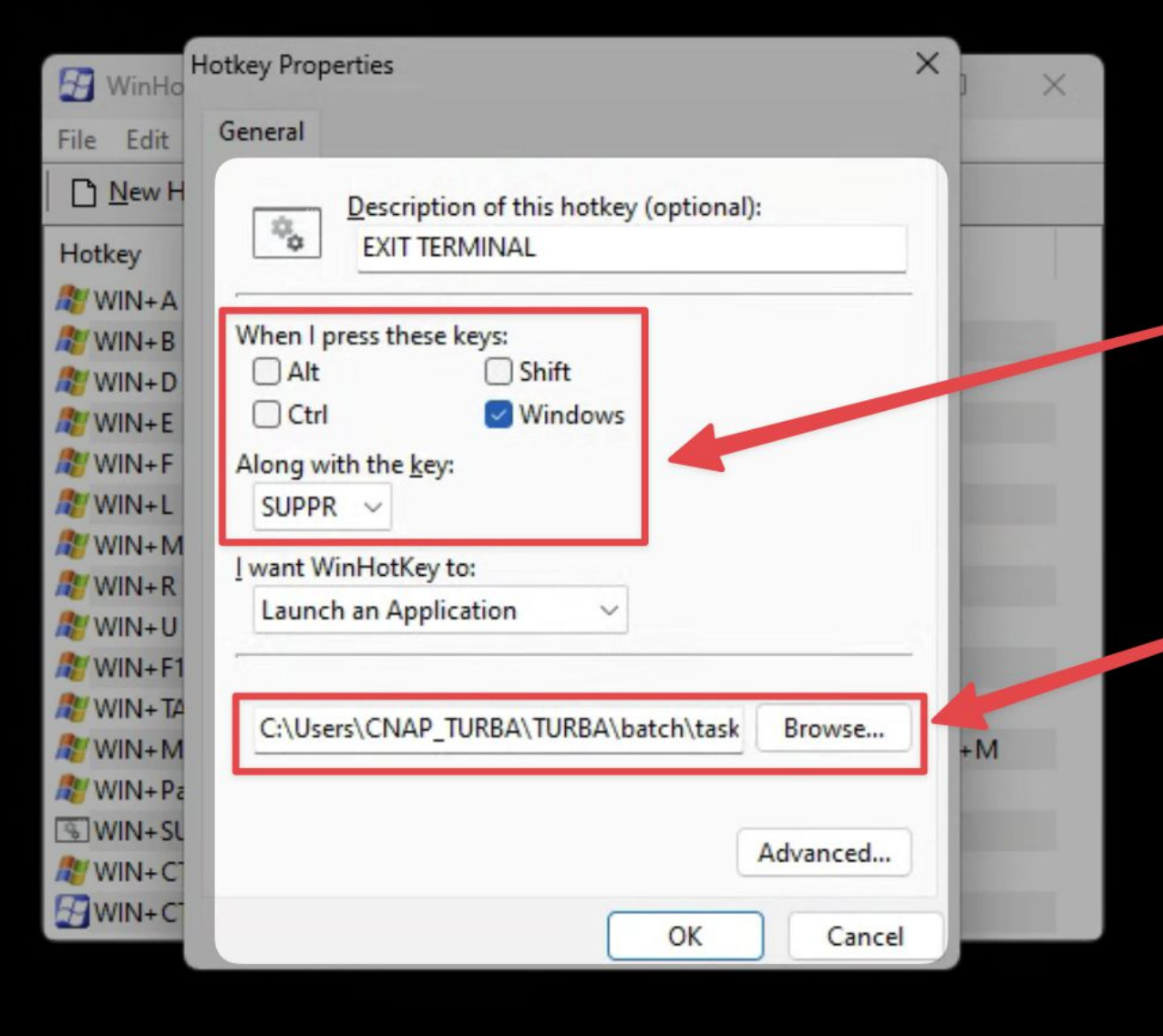

Le chemin complet du script est : "C:\Users\CNAP\_TURBA\TURBA\batch\taskkill\_terminal.bat"

### **INTERROMPRE/ACTIVER LES MISES A JOUR DE WINDOWS**

#### Références :

### [article en ligne](https://windowsreport.com/disable-windows-11-update/) [windows - How to code a BAT file to always run as admin mode? - Stack Overflow](https://stackoverflow.com/questions/6811372/how-to-code-a-bat-file-to-always-run-as-admin-mode)

Disable :

```
set "params=%*"
cd /d "%~dp0" && ( if exist "%temp%\getadmin.vbs" del "%temp%\getadmin.vbs" ) && fsutil
dirty query %systemdrive% 1>nul 2>nul || ( echo Set UAC =
CreateObject^("Shell.Application"^) : UAC.ShellExecute "cmd.exe", "/k cd ""%~sdp0"" &&
""%~s0"" %params%", "", "runas", 1 >> "%temp%\getadmin.vbs" && "%temp%\getadmin.vbs" &&
exit /B )
```
reg add "HKEY\_LOCAL\_MACHINE\SOFTWARE\Microsoft\Windows\CurrentVersion\WindowsUpdate\Auto Update" /v AUOptions /t REG\_DWORD /d 1 /f

#### Enable :

set "params=%\*" cd /d "%~dp0" && ( if exist "%temp%\getadmin.vbs" del "%temp%\getadmin.vbs" ) && fsutil dirty query %systemdrive% 1>nul 2>nul || ( echo Set UAC = CreateObject^("Shell.Application"^) : UAC.ShellExecute "cmd.exe", "/k cd ""%~sdp0"" && ""%~s0"" %params%", "", "runas", 1 >> "%temp%\getadmin.vbs" && "%temp%\getadmin.vbs" && exit /B )

reg add "HKEY LOCAL MACHINE\SOFTWARE\Microsoft\Windows\CurrentVersion\WindowsUpdate\Auto Update" /v AUOptions /t REG\_DWORD /d 0 /f

exit

#### **ALLUMAGE / EXTINCTION DE L'ORDINATEUR**

Références complètes :

#### **Activer auto login**

- 1. type win+r, enter regedit
- 2. In *left* pane of *Registry Editor* window, navigate to following registry key : HKEY\_LOCAL\_MACHINE\SOFTWARE\Microsoft\Windows NT\CurrentVersion\Winlogon
- 3. Change/Add "Valeur chaîne" : DefaultUserName → valeur : CNAP\_TURBA DefaultPassword → valeur: turba DefaultDomainName → valeur : CNAP\_PC02
- 4. Change/Add "Valeur DQWORD 32 bits" : AutoAdminLogon → valeur : 1
- 5. Reboot

#### **Démarrage**

To use **Task Scheduler** to wake up Windows 11, use the following steps:

1. Open the **Start** menu and search for **task scheduler**—select the top result.

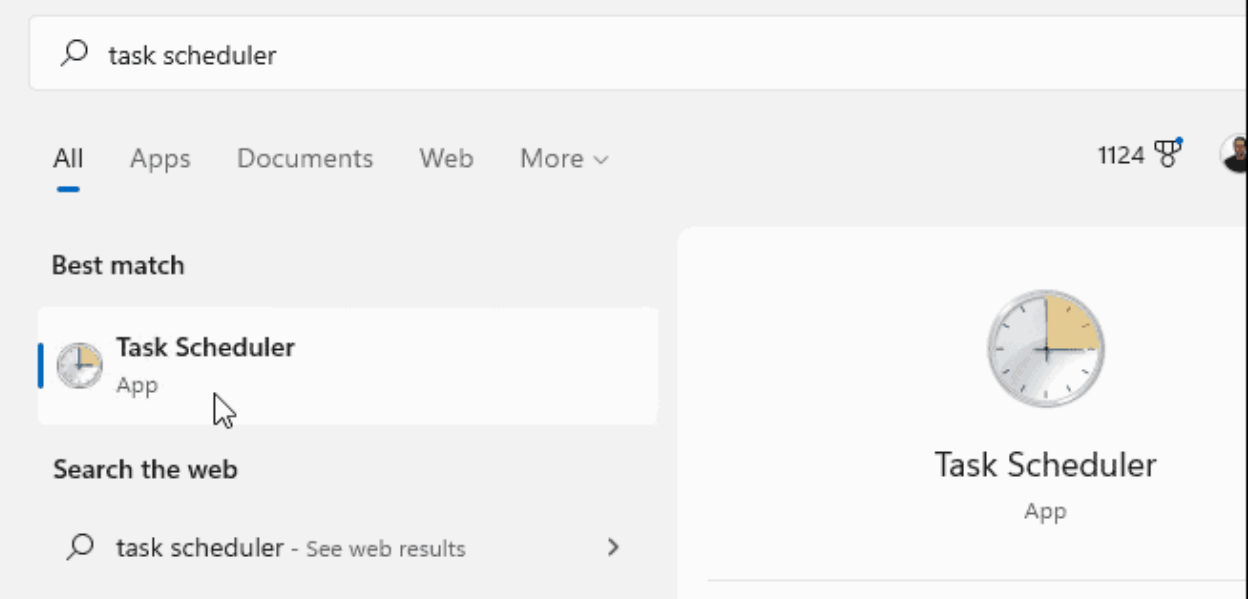

2. When **Task Scheduler** opens, click **Action > Create Task** under the **Action** section on the right.

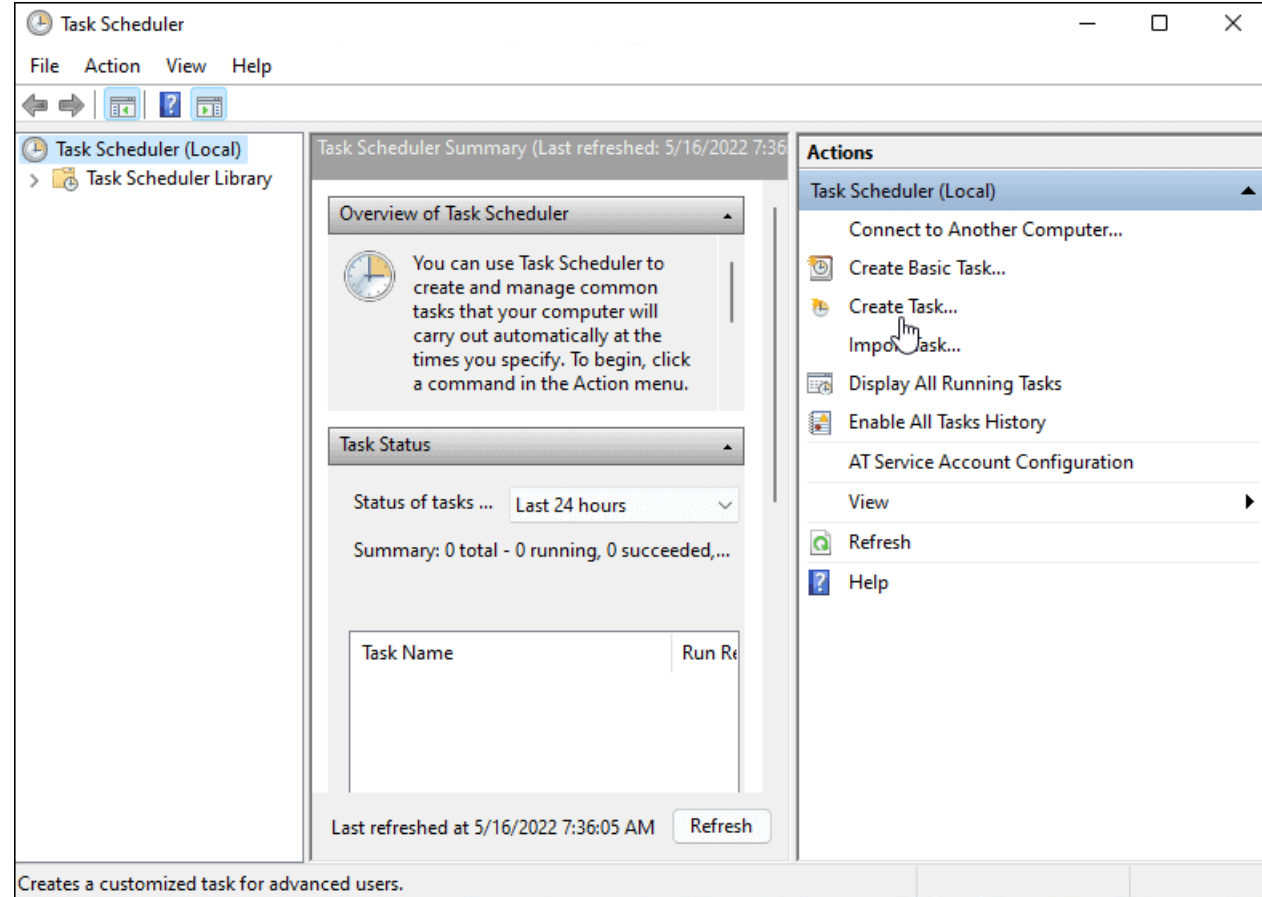

- 3. Under the **General** tab in the **Name** field, type in a name for the task (eg. **Auto Wake Up**).
- 4. Optionally, type in a description for the task.
- 5. Select the **Run whether user is logged on or not** option.
- 6. Choose the **Run with highest privileges** option.
- 7. Select **Windows 10** from the **Configure for** dropdown and click **OK**.

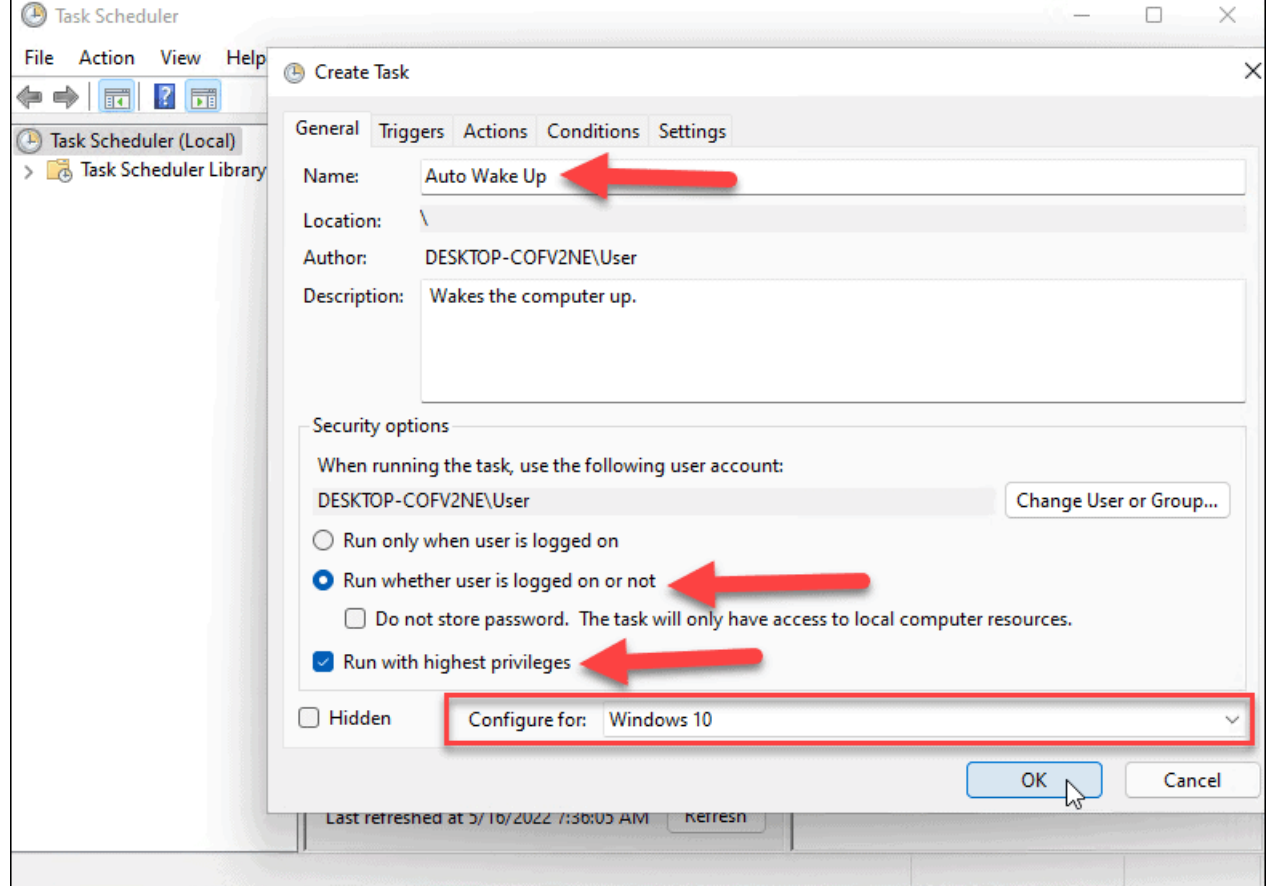

8. Next, switch to the **Triggers** tab and click the **New** button in the lower-left corner.

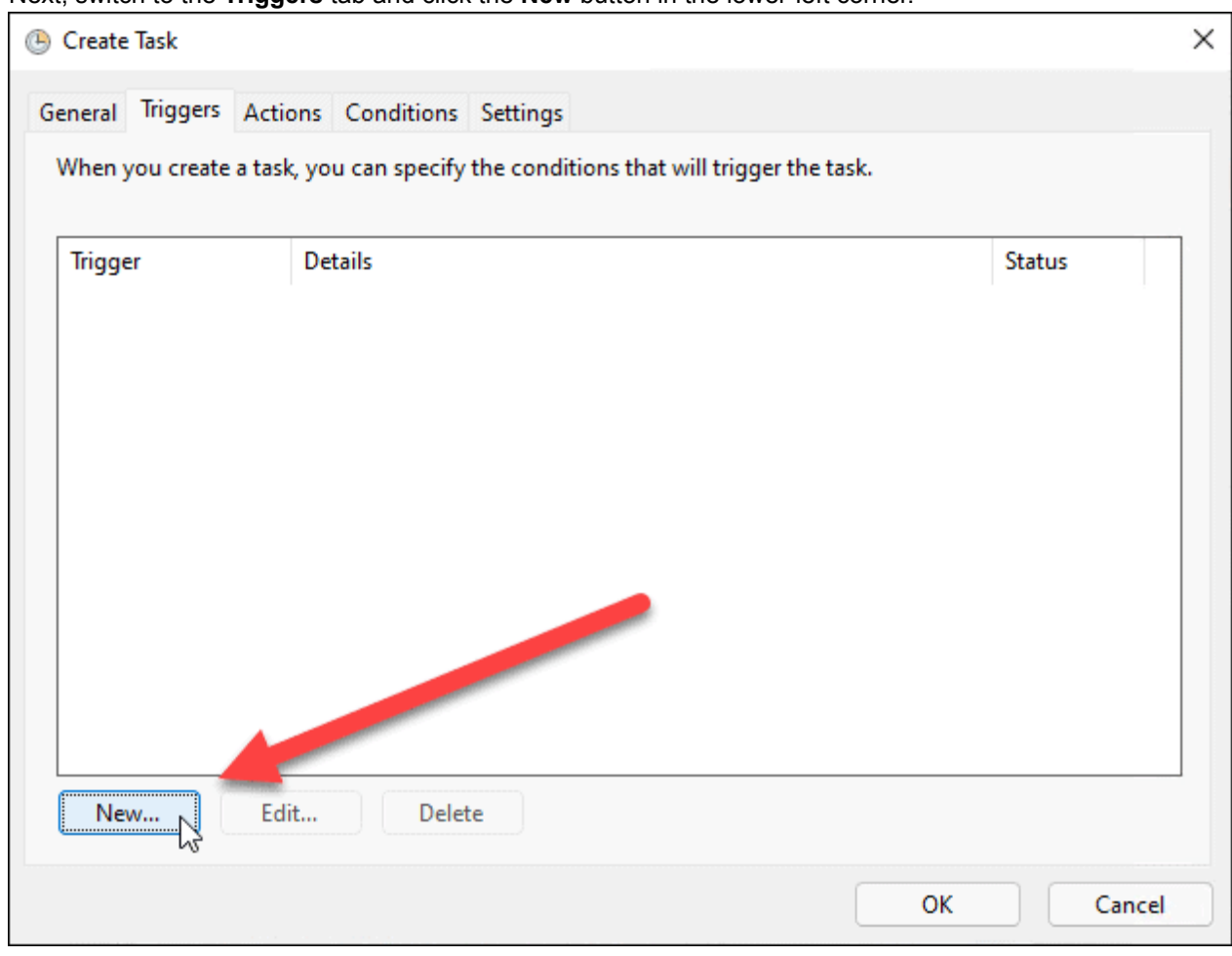

- 9. Now, set the **Begin the task** dropdown to **On a schedule**.
- 10. Set the frequency of the task (eg. **one time**, **daily**, **weekly**) and set the start schedule for the task.
- 11. You can also synchronize across time zones if you travel frequently. There are some advanced settings, but you should be fine leaving them alone for this.

i,

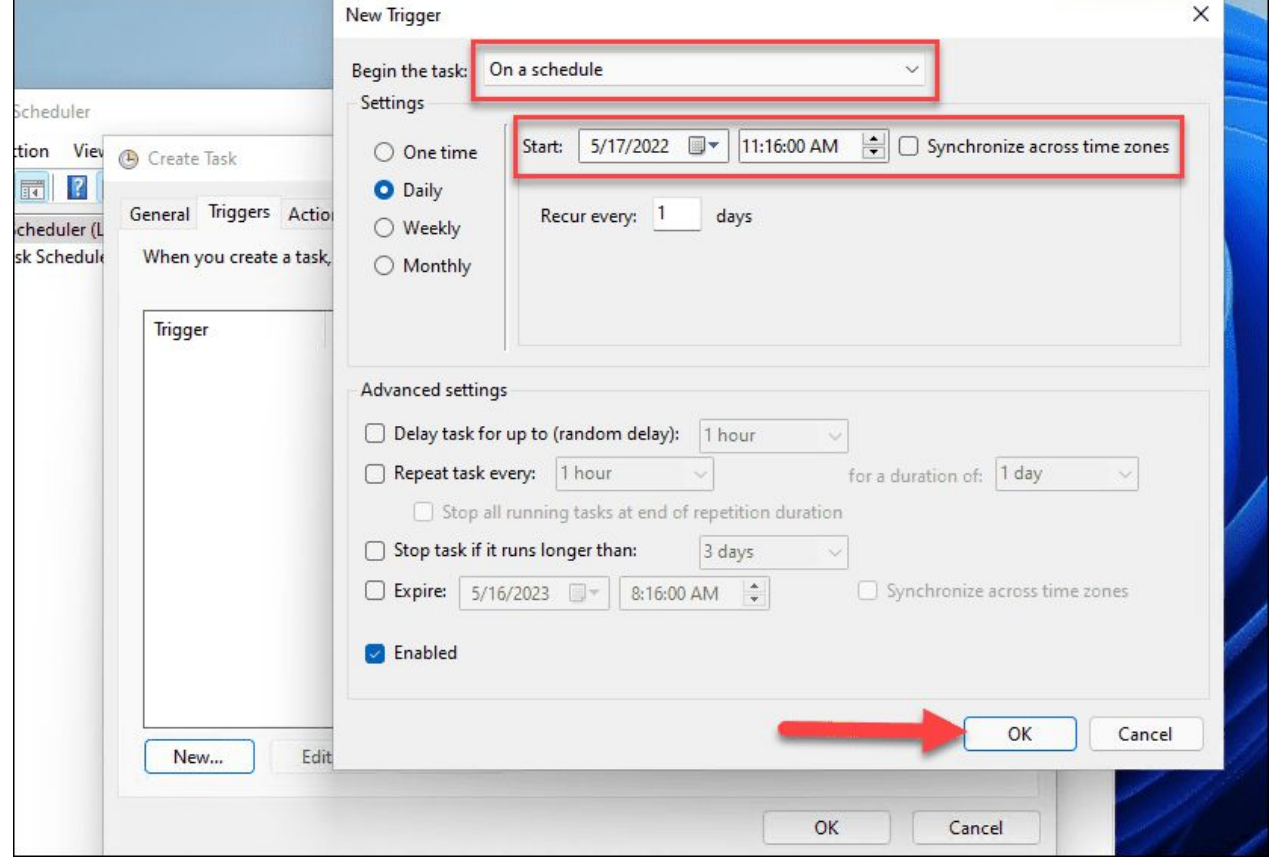

12. When you complete the settings, click **OK**.

- 13. Click the **Actions** tab and select **Start a program** for the action, and browse to the app's executable. For instance, we set Google Chrome to launch when the PC starts up. Note that you need at least one app set to start.
- 14. Click **OK** when done.

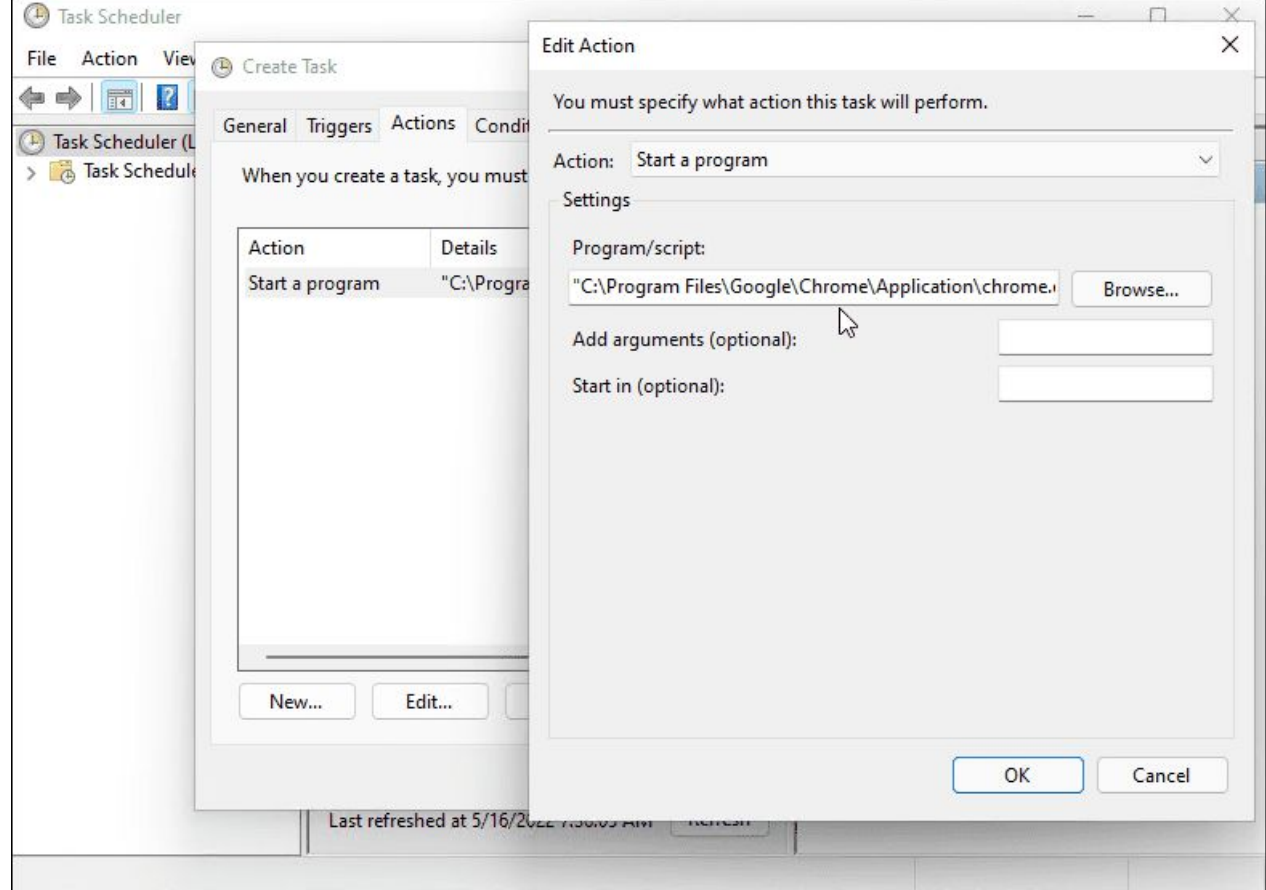

15. Click on the **Conditions** tab, select **Wake the computer to run this task** under the **Power** section, and click **OK**.

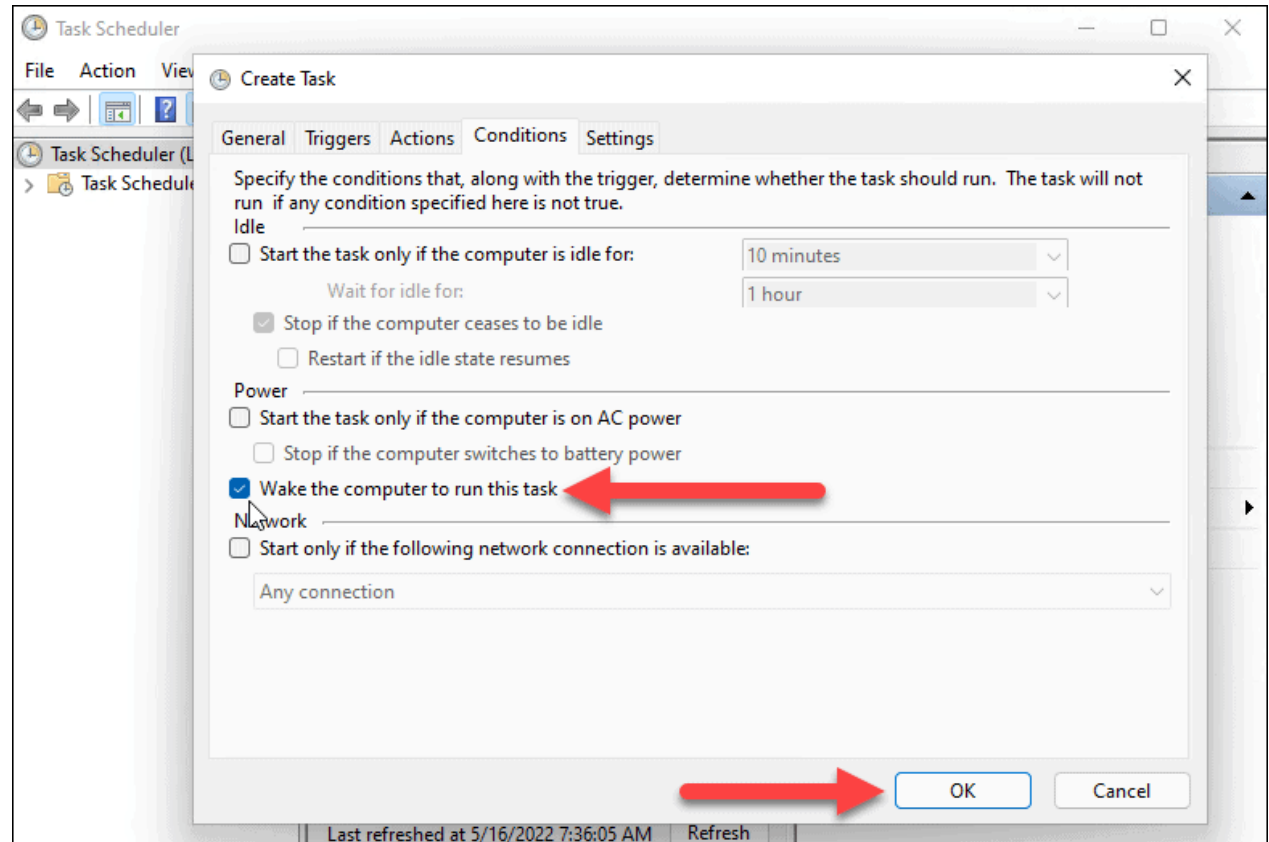

To make Windows 11 start automatically, you'll need to check that **wake-up timers** are enabled in your power settings.

Use the following steps to manage wake timers on Windows 11:

- 1. Open the **Start menu** and search for **power settings**.
- 2. Click **Edit power plan** from the **Best match** options.

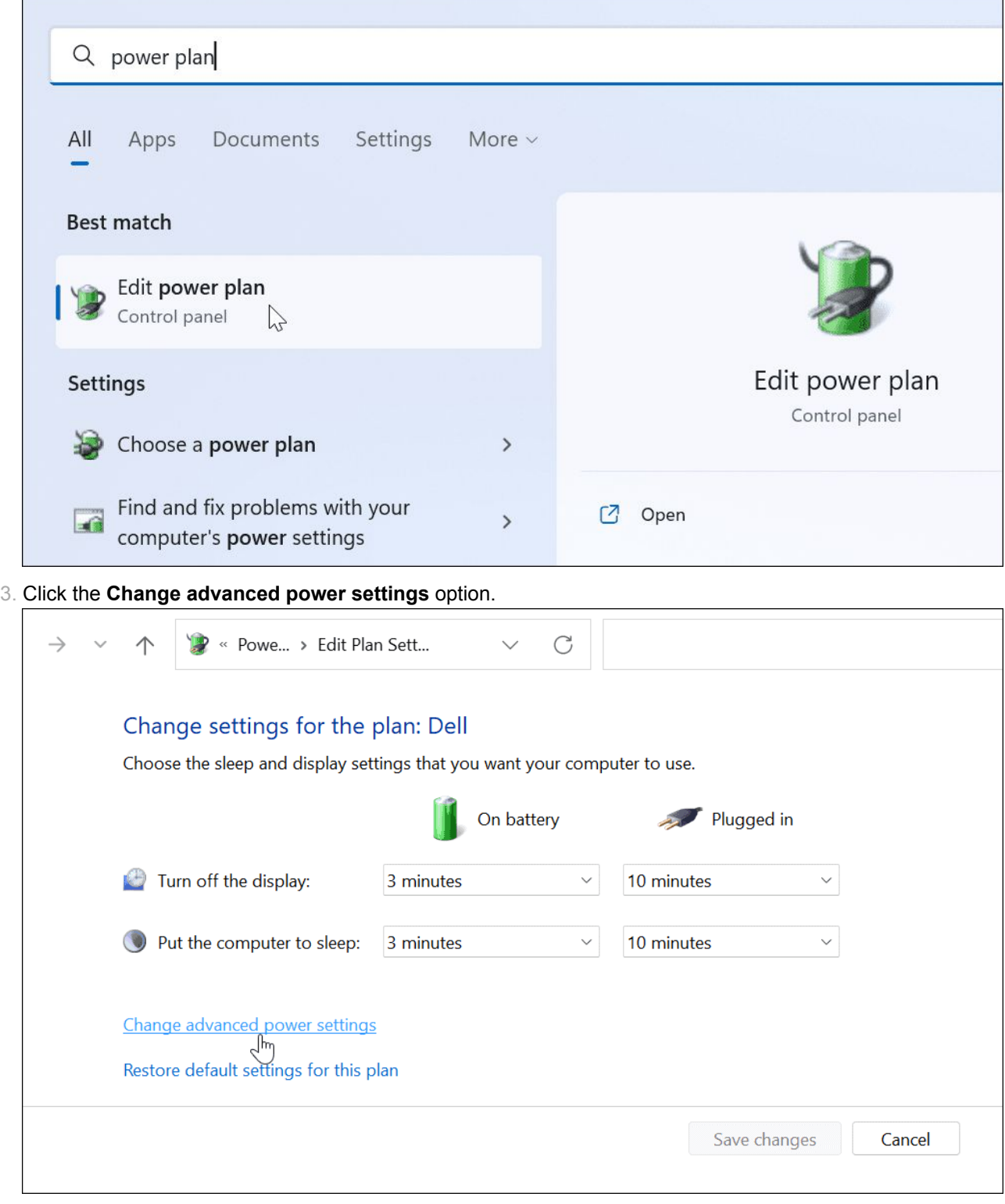

4. When the **Power Options** window appears, expand the **Sleep > Allow wake timers** category.

5. Make sure both **On Battery** and **Plugged in** are set to **Enabled**.

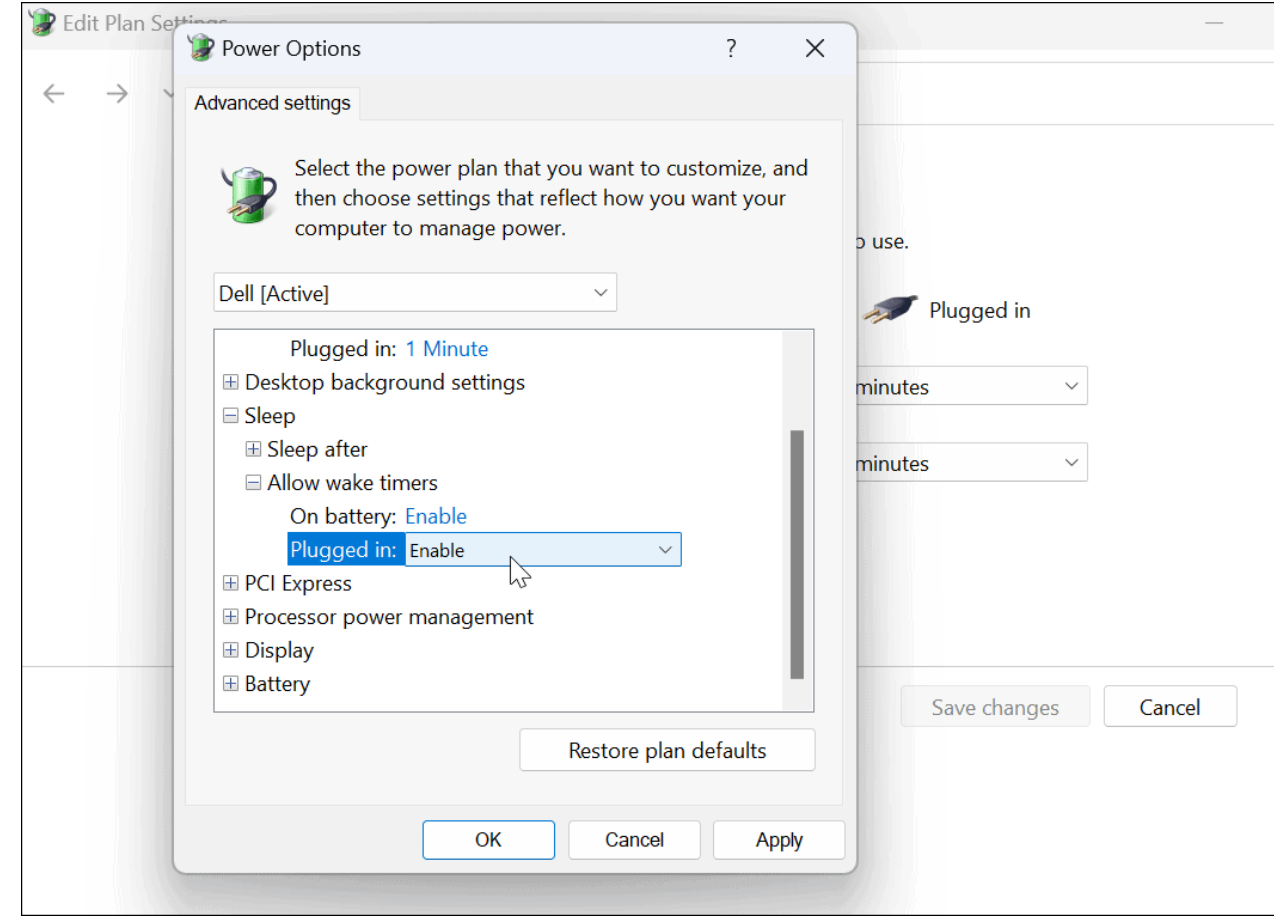

#### **Extinction**

Launch the Start menu, search for the 'Task Scheduler' and launch the same from your search results.

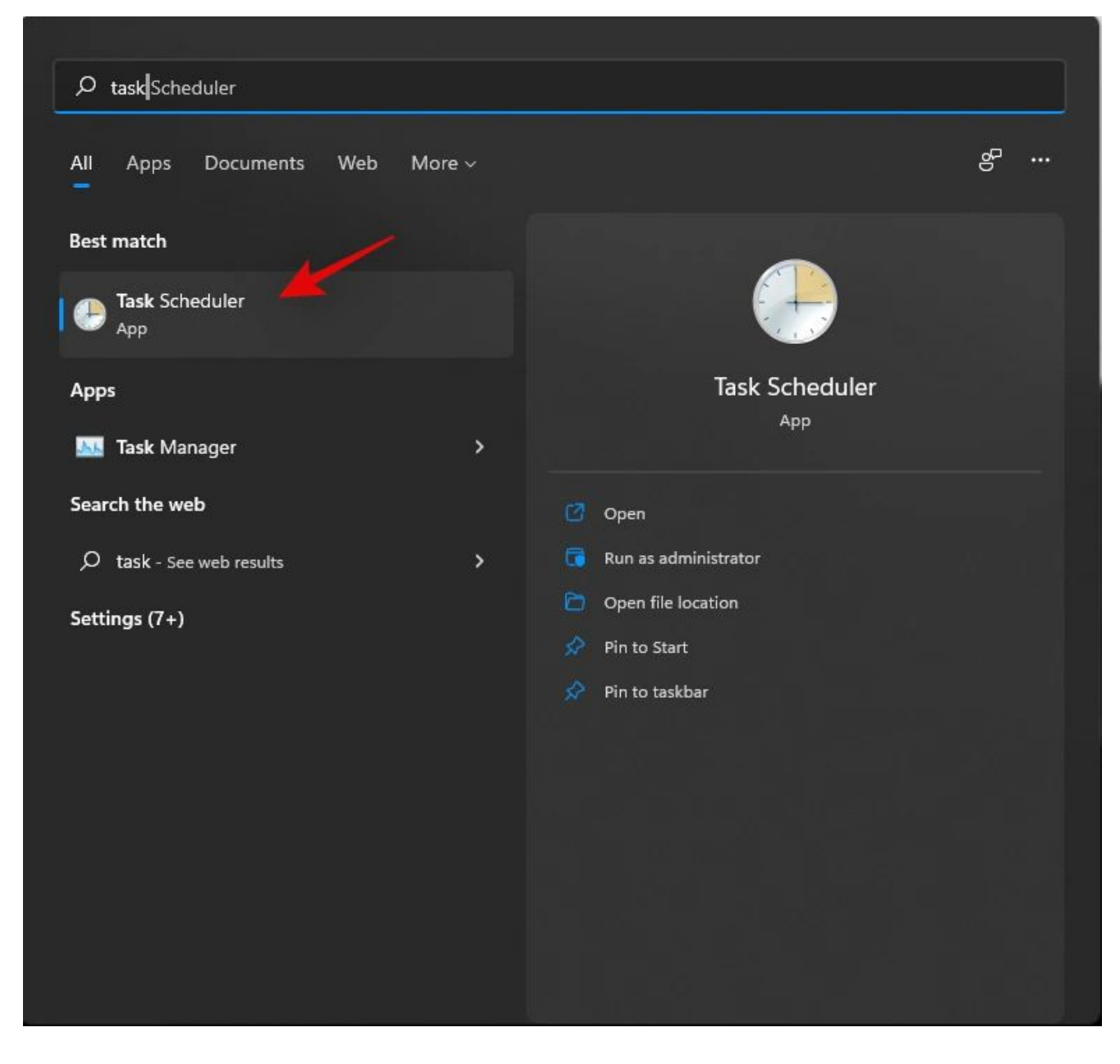

Click on 'Create Basic Task' on your right.

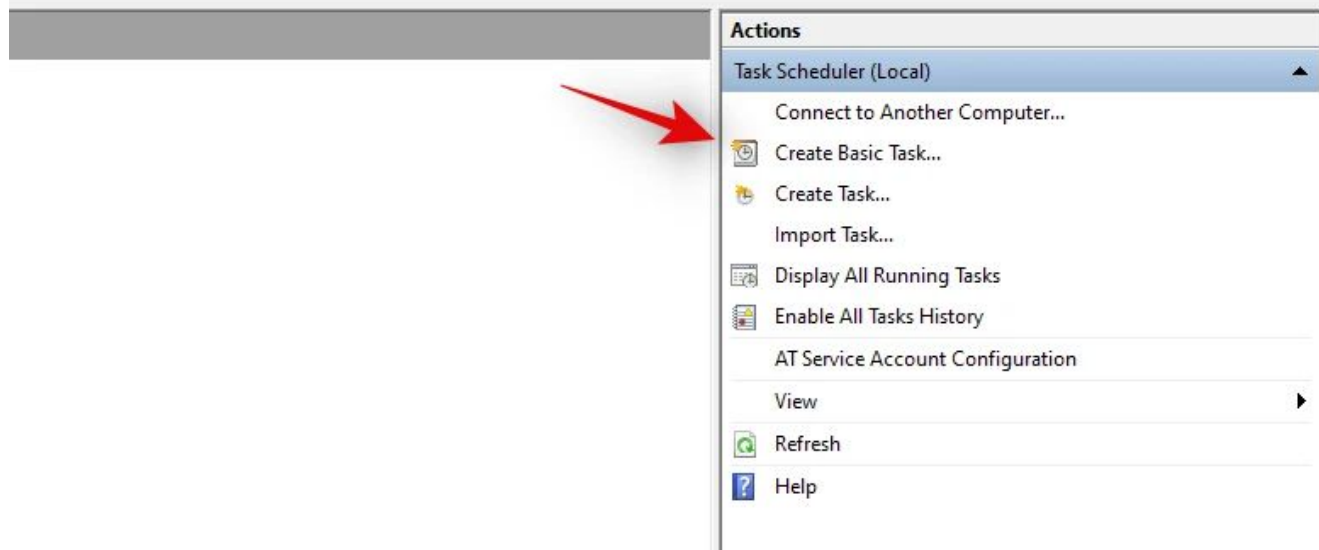

Enter a relevant name for your new shutdown task. Click on 'Next' once you are done.

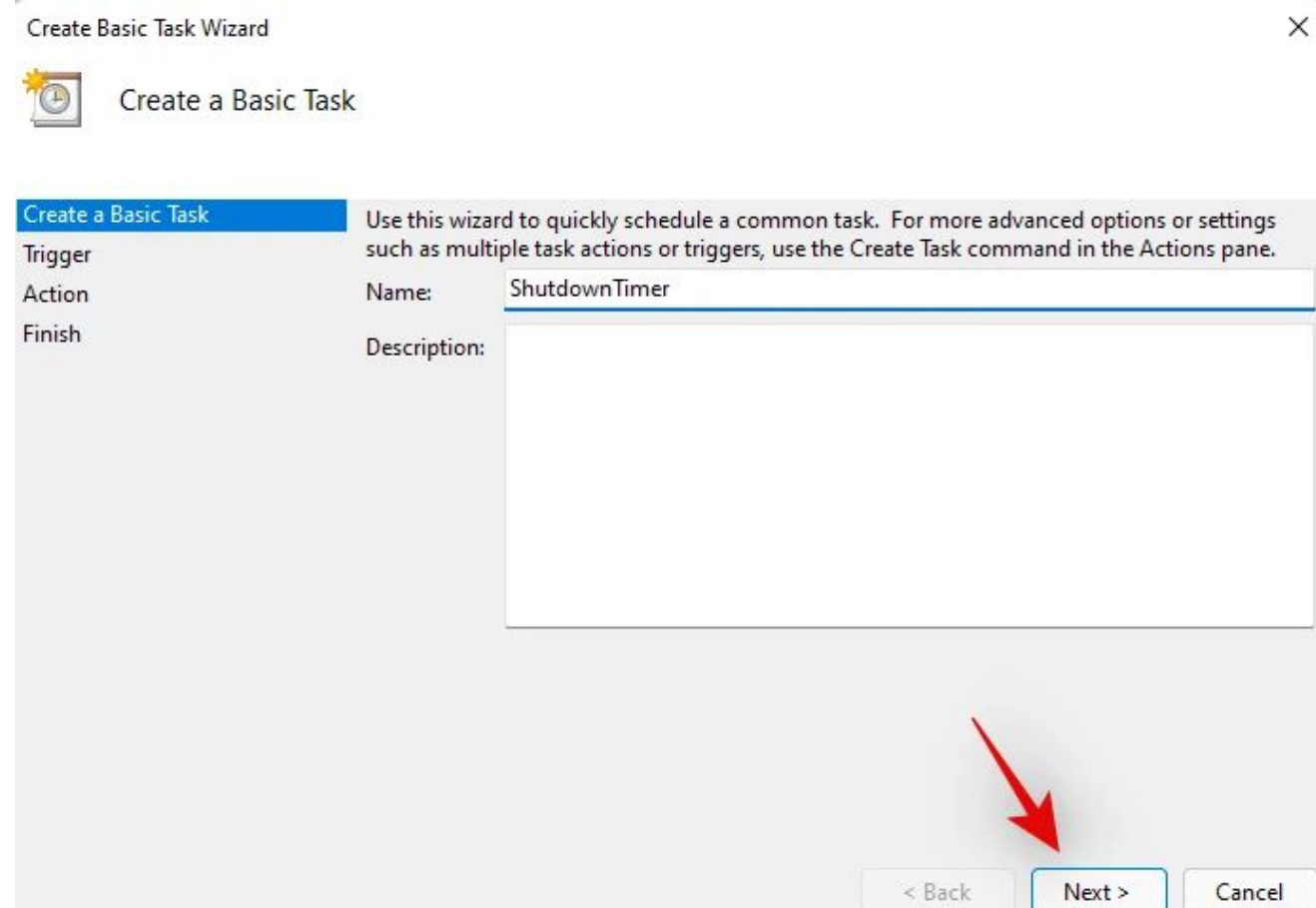

Select whether you wish for the task to happen daily, weekly, or monthly.

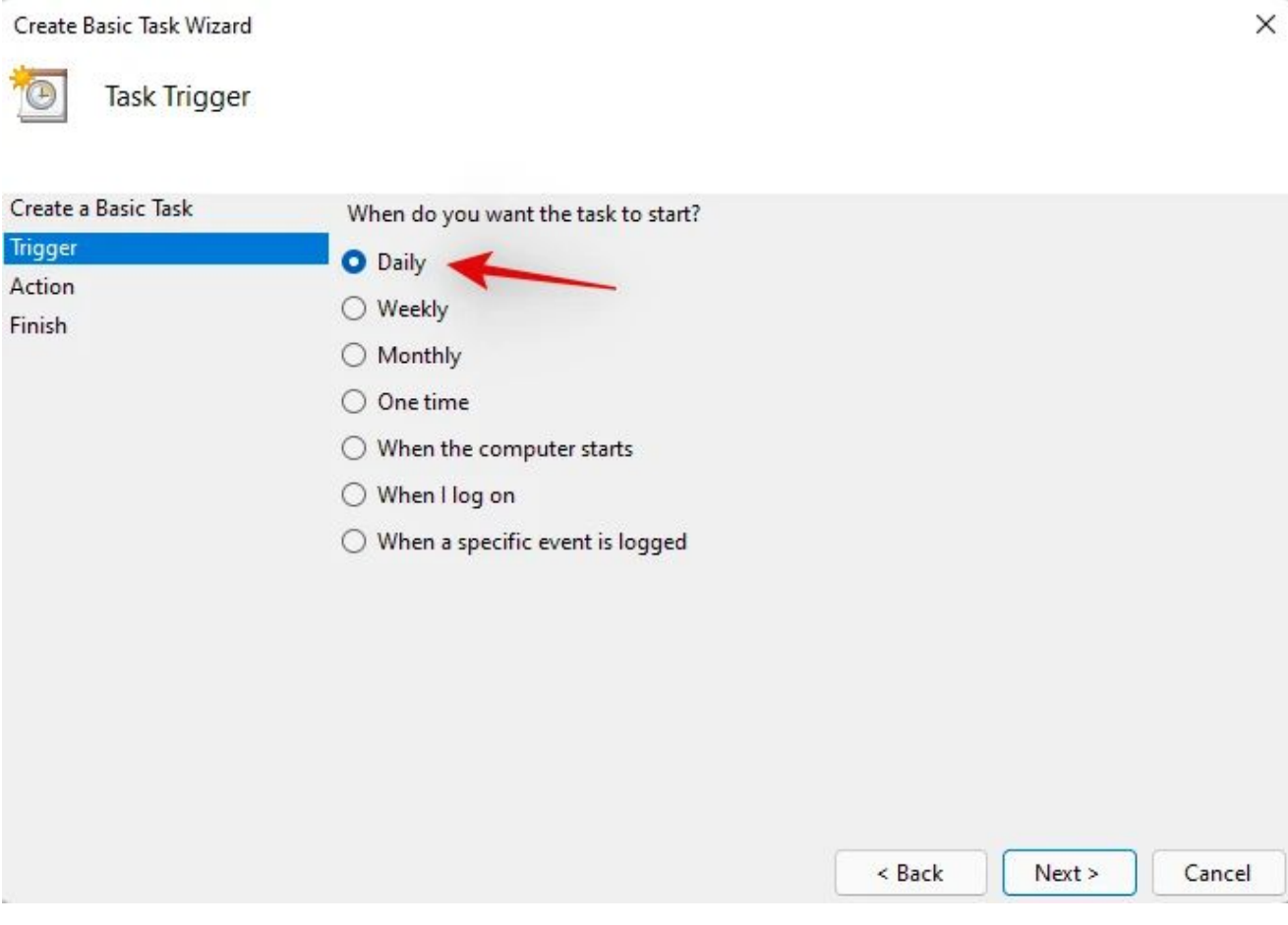

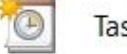

Task Trigger

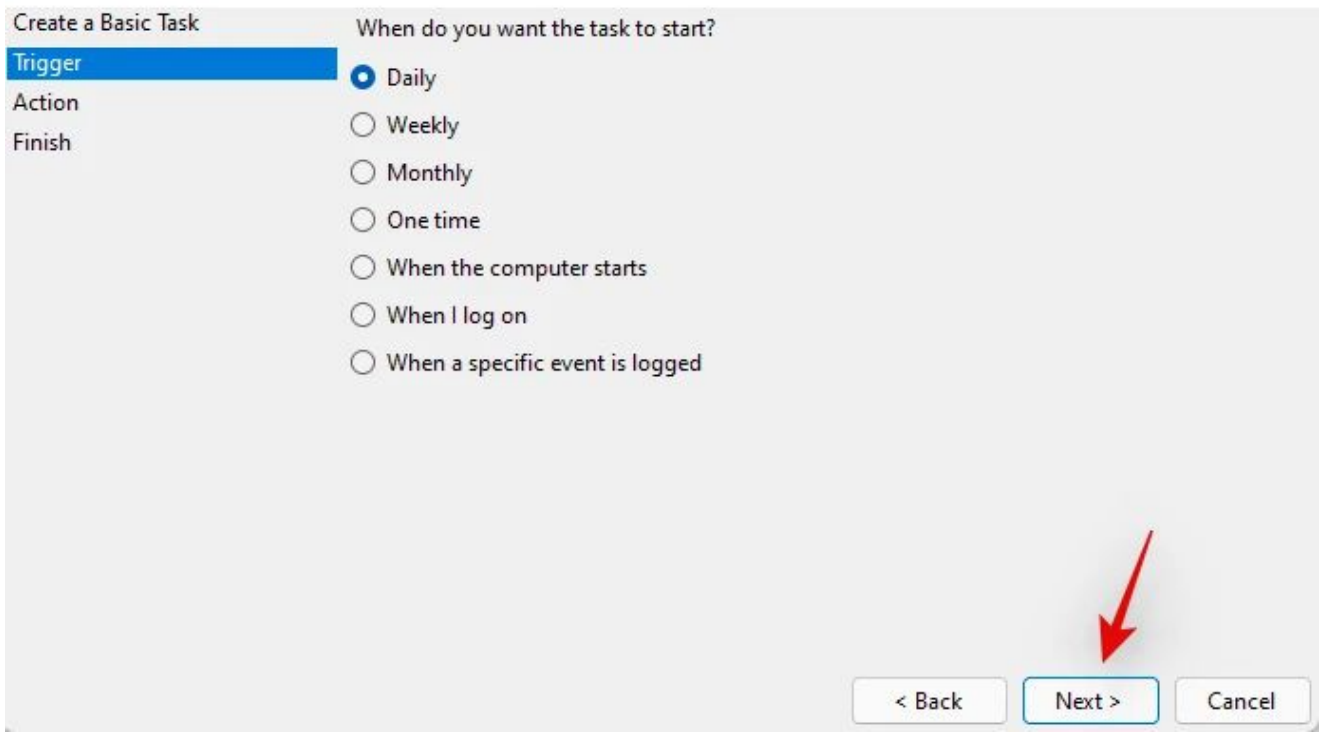

Depending on your choice enter the desired time to shut down your PC. I have chosen to shut down my PC at 10 PM every day as shown below.

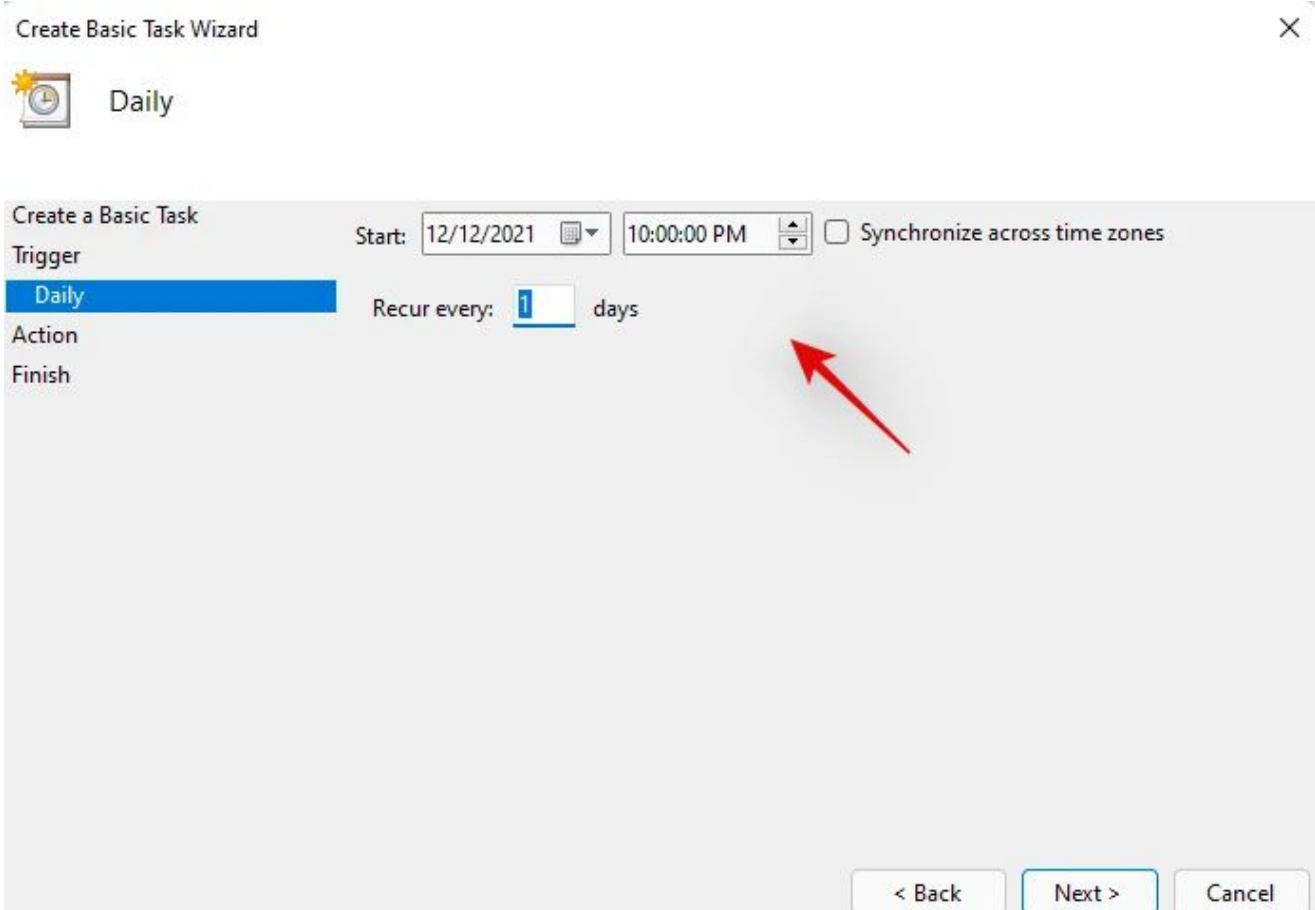

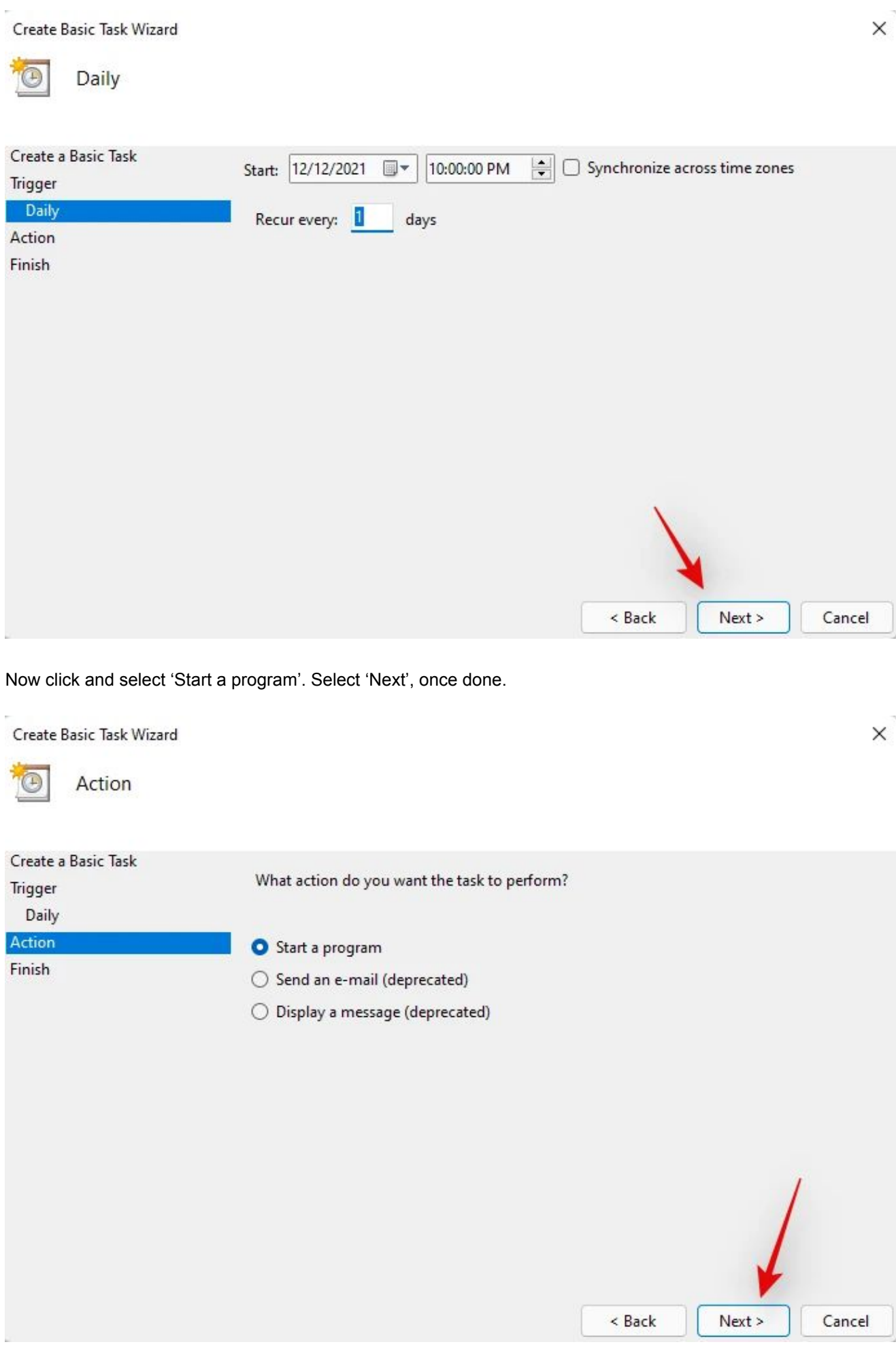

Enter the following path in the 'Program/Script' field and click on 'Next'.

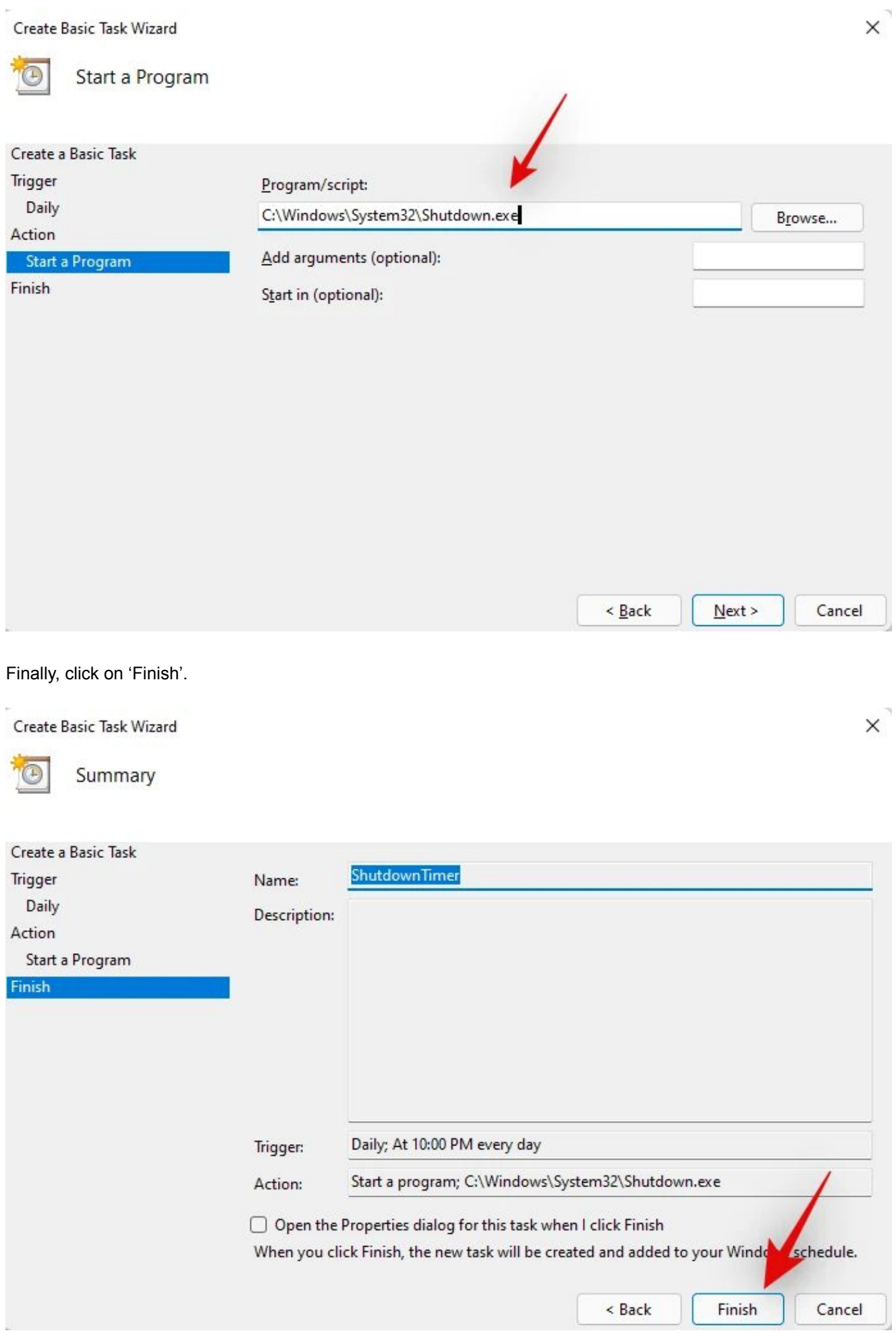

And that's it! Your PC will now automatically shut down at the desired times selected by you.

Référence : [Créer un raccourci pour la fonction Shutdown de Windows](https://answers.microsoft.com/en-us/windows/forum/all/windows-shutdownexe-or-shutdown-command-not/396c4474-29c1-4735-b530-b50dcbf966d5)

Créer un fichier .bat avec ces lignes :

```
C:\Windows\System32\shutdown.exe -s -t 00
```
Exécuter ce fichier depuis le planificateur de tâches de Windows.

# **TURBA - PROTOCOLE - OPTION 2**

# **OPTION 2 : lecture d'un fichier vidéo**

# **RESUME**

Matériel fourni : fichier vidéo adapté au support de diffusion.

Cette modalité de diffusion est la plus simple et la moins onéreuse. Elle est pensée pour être facilement préparée par n'importe quel technicien compétent en vidéo. L'artiste n'a pas forcément besoin de participer au montage.

# **DISPOSITION DE L'INSTALLATION**

L'installation est modulaire, elle peut prendre plusieurs formes pour s'adapter aux supports disponibles. En mode vertical, faire attention à l'orientation des écrans. Les faire pivoter vers la droite (dans le sens des aiguilles d'une montre), comme sur les schémas.

L'oeuvre est présentée de préférence sur écran, mais elle peut aussi être diffusée en vidéo-projection. Consulter l'artiste pour le choix du mode de diffusion.

# **1 ECRAN / VIDEO-PROJECTEUR HORIZONTAL**

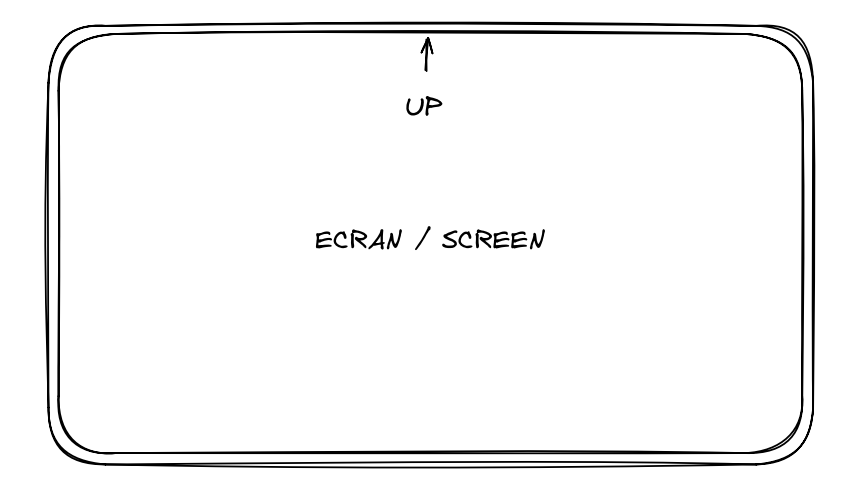

# **1 ECRAN / VIDEO-PROJECTEUR VERTICAL**

(Tourné à 90° dans le sens des aiguilles d'une montre)

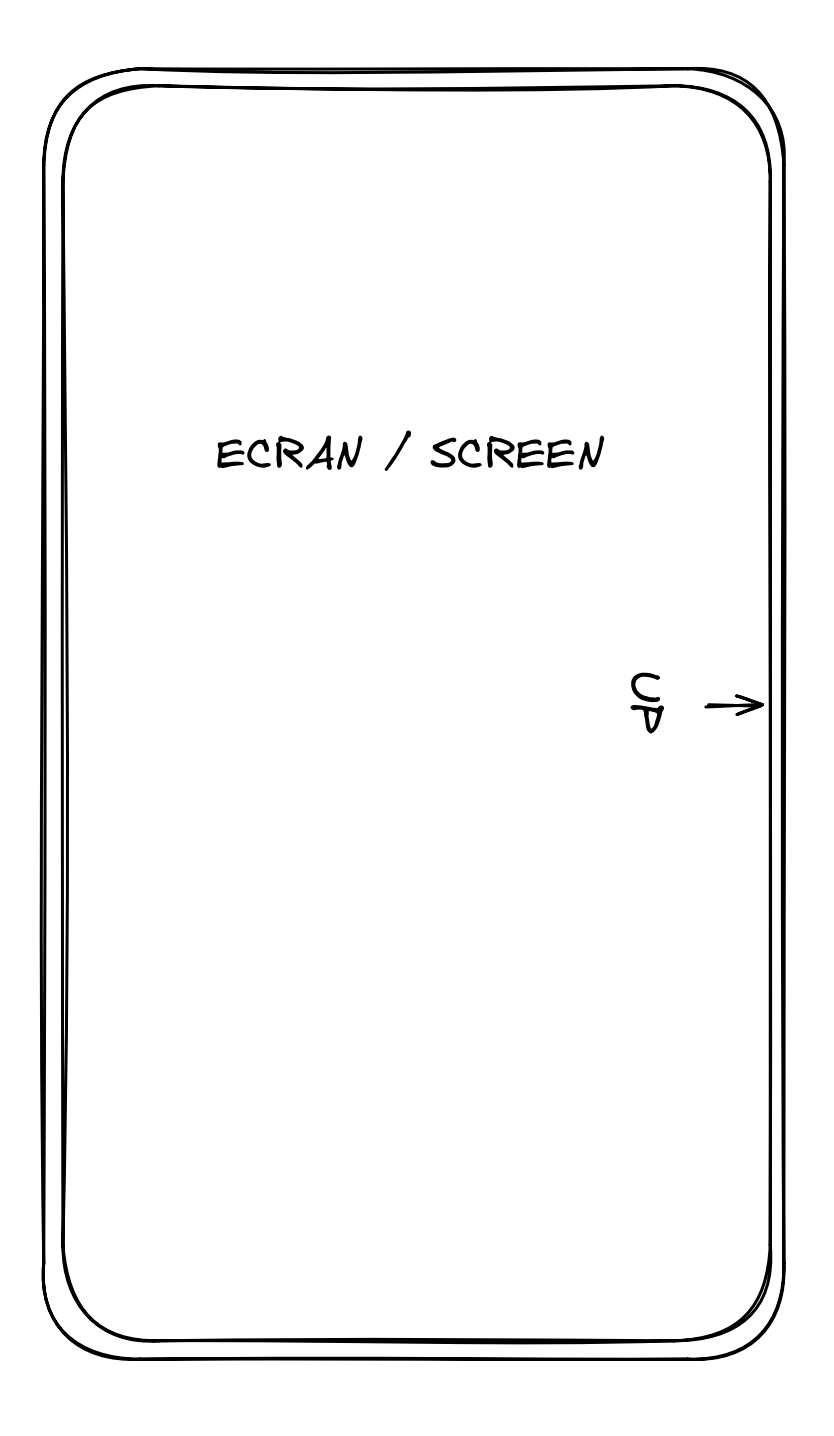

## **2 ECRANS VERTICAUX**

(Tournés à 90° dans le sens des aiguilles d'une montre)

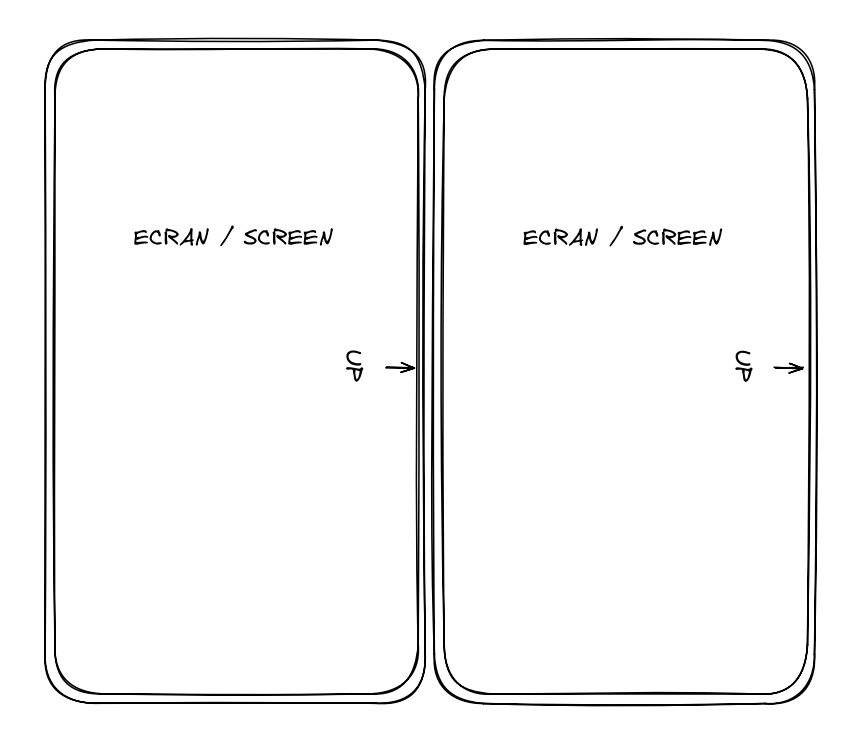

### **3 ECRANS VERTICAUX**

(Tournés à 90° dans le sens des aiguilles d'une montre)

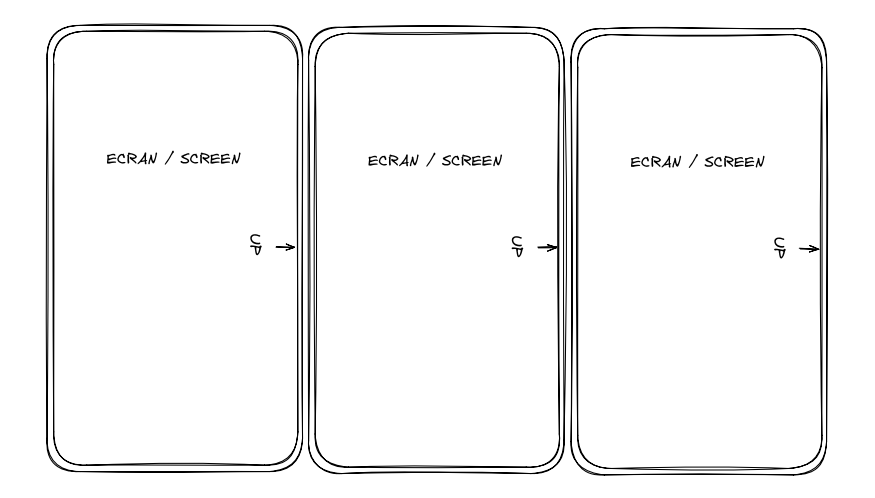

## **SETUP INSTALLATION**

L'artiste fournit un fichier vidéo horizontal ou vertical, en fonction du besoin, sans son, que le lieu de diffusion peut adapter au support de diffusion disponible, écran ou vidéo-projecteur.

# **TURBA - PROTOCOLE - OPTION 3**

# **OPTION 3 : présentation sur des écrans dans l'espace public**

Pour cette version de l'installation, le nombre de moniteurs et leur disposition est à définir en concertation entre le lieu de diffusion et l'artiste. L'idée générale est de pouvoir profiter des affichages dynamiques (moniteurs d'informations, écrans publicitaires, etc) dans l'espace public afin de présenter l'oeuvre.

Pour cette version de l'oeuvre, le support matériel de l'oeuvre peut soit être le logiciel en temps réel, soit un ou plusieurs fichiers vidéos, pour plus de simplicité.